# Lernprogramm "Network Analyst"

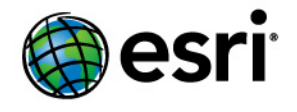

Copyright © 1995-2012 Esri All rights reserved.

# Table of Contents

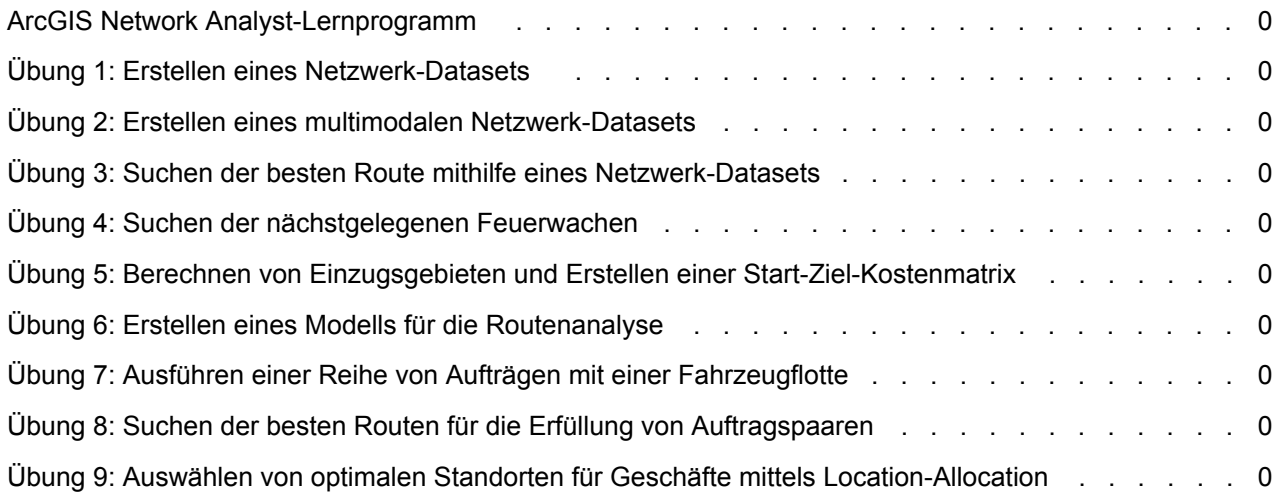

# ArcGIS Network Analyst-Lernprogramm

Mit der Erweiterung "ArcGIS Network Analyst" können Sie ein Netzwerk-Dataset berechnen und Analysen auf Basis eines Netzwerk-Datasets durchführen. Dies ist die beste Möglichkeit, um sich mit Network Analyst vertraut zu machen. In den Übungen dieses Lernprogramms werden Sie folgende Tasks ausführen:

- Sie verwenden ArcCatalog, um ein Netzwerk-Dataset aus in einer Geodatabase gespeicherten Feature-Classes zu erstellen und zu berechnen.
- Sie definieren Konnektivitätsregeln und Netzwerkattribute für das Netzwerk-Dataset.
- Sie führen mithilfe der Werkzeugleiste "Network Analyst" verschiedene Netzwerkanalysen in ArcMap aus.
- Sie erfahren, wie Sie mit den Network Analyst-Geoverarbeitungswerkzeugen Modelle erstellen, durch die Analysen automatisiert werden.

Um dieses Lernprogramm verwenden zu können, müssen Sie ArcGIS mit der Erweiterung "Network Analyst" und die Lernprogrammdaten auf einem lokalen Laufwerk oder freigegebenen Netzlaufwerk im System installieren.

### **Lernprogrammdaten**

Erfragen Sie den richtigen Pfad zu den Lernprogrammdaten beim Systemadministrator, wenn diese nicht im Standardinstallationspfad (C:\ArcGIS\ArcTutor\Network Analyst\Tutorial) installiert sind.

**In diesem Lernprogramm**

- Übung 1: Erstellen eines Netzwerk-Datasets
- Übung 2: Erstellen eines multimodalen Netzwerk-Datasets
- Übung 3: Suchen der besten Route mithilfe eines Netzwerk-Datasets
- Übung 4: Suchen der nächstgelegenen Feuerwachen
- Übung 5: Berechnen des Einzugsgebiets und Erstellen einer Start-Ziel-Kostenmatrix
- Übung 6: Erstellen eines Modells für die Routenanalyse
- Übung 7: Ausführen einer Reihe von Aufträgen mit einer Fahrzeugflotte
- Übung 8: Suchen der besten Routen für die Erfüllung einer Reihe von gekoppelten Auftragspaaren
- Übung 9: Auswählen von optimalen Geschäftsstandorten mittels Location-Allocation

# Übung 1: Erstellen eines Netzwerk-Datasets

In dieser Übung erstellen Sie ein Netzwerk-Dataset in einer Geodatabase unter Verwendung der Straßen-Features und Kantenübergang-Features für San Francisco. Darüber hinaus schließen Sie historische Verkehrsdaten ein, damit Sie zeitabhängige Routen berechnen können.

#### **Erstellen eines Netzwerk-Datasets**

#### Schritte<sup>-</sup>

- 1. Klicken Sie zum Starten von ArcCatalog auf **Start** > **Alle Programme** > **ArcGIS** > **ArcCatalog 10**.
- 2. Aktivieren Sie die Erweiterung "Network Analyst".
	- a. Klicken Sie auf **Anpassen** > **Erweiterungen**. Das Dialogfeld *Erweiterungen* wird geöffnet.
	- b. Aktivieren Sie **Network Analyst**.
	- c. Klicken Sie auf **Schließen**.
- 3. Klicken Sie auf der Werkzeugleiste *Standard* auf die Schaltfläche **Mit Ordner verbinden** . Daraufhin wird das Dialogfeld *Mit Ordner verbinden* geöffnet.
- 4. Navigieren Sie zum Ordner mit den Lernprogrammdaten für ArcGIS Network Analyst. Die Lernprogrammdaten befinden sich standardmäßig unter "C:\ArcGIS\ArcTutor\Network Analyst\Tutorial".
- 5. Klicken Sie auf **OK**.

Eine Verknüpfung zu dem Ordner wird dem *Kataloginhaltsverzeichnis* unter **Ordnerverbindungen** hinzugefügt.

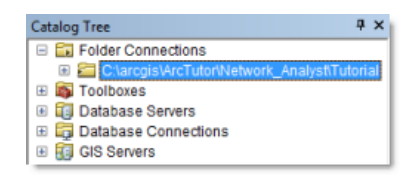

- 6. Blenden Sie im *Kataloginhaltsverzeichnis* das Verzeichnis **...\ArcTutor\Network Analyst\Tutorial** > **Exercise01** > **SanFrancisco.gdb** ein.
- 7. Klicken Sie auf das Feature-Dataset **Transportation**. Die in dem Feature-Dataset enthaltenen Feature-Classes werden auf der Registerkarte **Inhalt** von ArcCatalog aufgeführt.
- 8. Klicken Sie mit der rechten Maustaste auf das Feature-Dataset **Transportation**, und wählen Sie dann **Neu** > **Netzwerk-Dataset** aus.

**Komplexität: Einsteiger** 

**Erforderliche Daten:** ArcGIS Tutorial Data Setup

**Datenpfad:** C:\ArcGIS\ArcTutor\Network Analyst\Tutorial\Exercise01

**Ziel:**

So erstellen Sie ein Netzwerk-Dataset unter Verwendung einer Streets-Feature-Class in einer Geodatabase

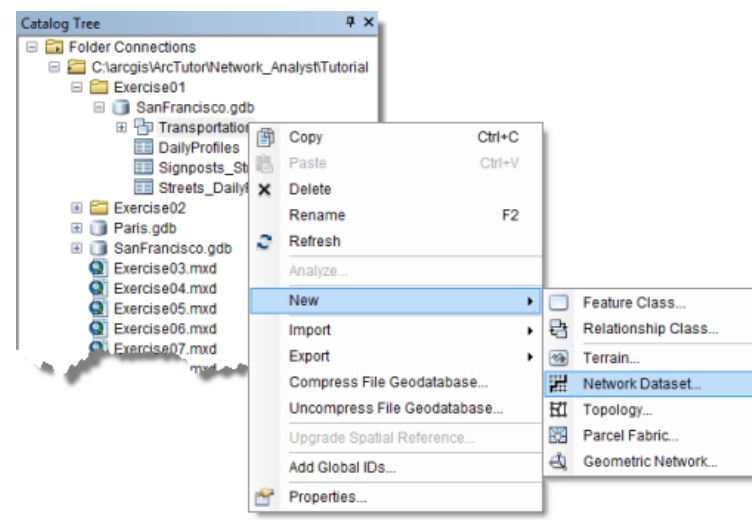

Der Assistent *Neues Netzwerk-Dataset* wird geöffnet.

- **Hinweis:** Um den Assistenten *Neues Netzwerk-Dataset* in einer Geodatabase zu öffnen, klicken Sie mit der rechten Maustaste auf das Feature-Dataset mit den Quell-Feature-Classes (z. B. Streets), und wählen Sie **Neu** > **Netzwerk-Dataset** aus. Für ein Shapefile-basiertes Netzwerk-Dataset klicken Sie mit der rechten Maustaste auf das Streets-Shapefile selbst (nicht auf den Workspace, der das Shapefile enthält), und wählen Sie dann **Neu** > **Netzwerk-Dataset** aus. Diese Unterscheidung ist notwendig, da bei Geodatabase-Netzwerken mehrere Quellen, die im Feature-Dataset gespeichert sind, zum Erstellen eines multimodalen Netzwerk verwendet werden können, während auf einer Shapefile basierende Netzwerk-Datasets nur eine einzelne Quell-Feature-Class verarbeiten können.
- 9. Geben Sie als Namen des Netzwerk-Datasets Streets ND ein.

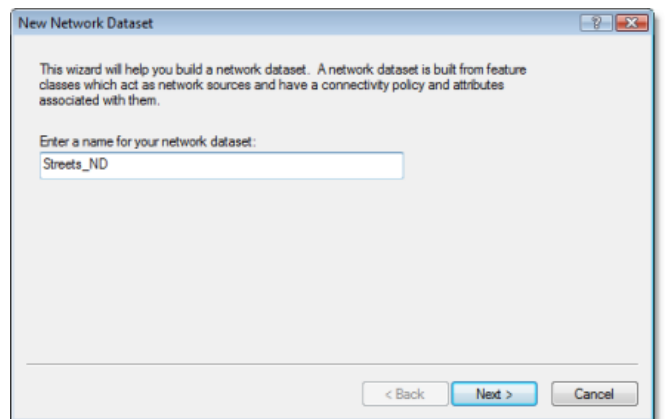

- 10. Klicken Sie auf **Weiter**.
- 11. Aktivieren Sie die **Streets**-Feature-Class, um sie als Quelle für das Netzwerk-Dataset zu verwenden.
- 12. Klicken Sie auf **Weiter**.
- 13. Klicken Sie auf **Ja**, um Kantenübergänge im Netzwerk zu modellieren.
- 14. Aktivieren Sie **<Globale Kantenübergänge>**, sodass Sie Standardabzüge für Kantenübergänge hinzuzufügen können, und aktivieren Sie **RestrictedTurns**, um diese als Kantenübergang-Feature-Quelle auszuwählen.

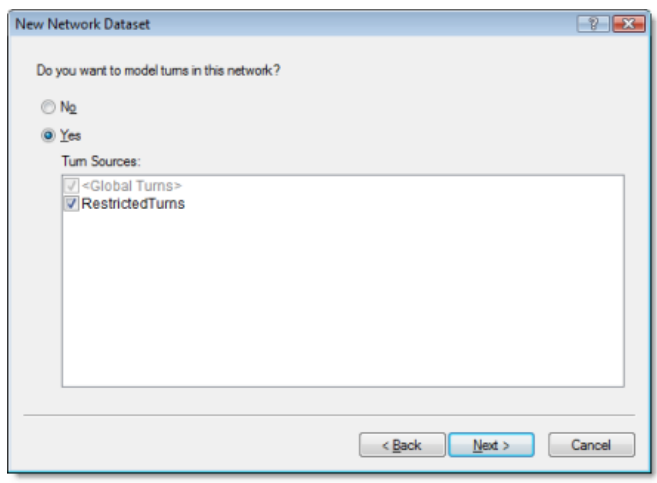

- 15. Klicken Sie auf **Weiter**.
- 16. Klicken Sie auf **Konnektivität**. Das Dialogfeld "Konnektivität" wird geöffnet. Hier können Sie das Konnektivitätsmodell für das Netzwerk einrichten.

Bei dieser Streets-Feature-Class sind alle Straßen an den Endpunkten miteinander verbunden.

- 17. Stellen Sie sicher, dass die Konnektivitätsregel für **Streets** auf **Endpunkt**festgelegt ist.
- 18. Klicken Sie auf **OK**, um zum Assistenten *Neues Netzwerk-Dataset* zurückzukehren.
- 19. Klicken Sie auf **Weiter**.
- 20. Dieses Dataset enthält Höhenfelder. Stellen Sie daher sicher, dass die Option **Höhenfelder verwenden** ausgewählt ist.

Die Höheneinstellungen in einem Netzwerk-Dataset definieren die Konnektivität näher. Dies wird durch folgendes Beispiel veranschaulicht: Angenommen, zwei Kanten haben lagegleiche Endpunkte im X- und Y-Raum, aber verschiedene Höhen (ein Endpunkt liegt höher als der andere). Nehmen Sie zudem an, dass deren Konnektivitäts-Regel auf **Endpunkt** festgelegt ist. Wenn die Höhe ignoriert wird, werden die Kanten verbunden. Wenn die Höhe berücksichtigt wird, werden die Kanten nicht verbunden.

Es gibt zwei Möglichkeiten zum Modellieren von Höhen: mit echten Höhenwerten aus der Geometrie oder mit logischen Höhenwerten aus Höhenfeldern.

In der Streets-Feature-Class sind die logischen Höhenwerte als Ganzzahlwerte in den Feldern F\_ELEV und T\_ELEV gespeichert. Wenn zwei lagegleiche Endpunkte beispielsweise beide einen Höhenwert von 1 aufweisen, werden die Kanten verbunden. Hat jedoch ein Endpunkt den Wert 1 und der andere, lagegleiche Endpunkt den Wert 0 (Null), werden die Kanten nicht verbunden. ArcGIS Network Analyst erkennt die Feldnamen in diesem Dataset und ordnet sie

automatisch zu, wie in der Abbildung unten dargestellt. (Nur Ganzzahlfelder können als Höhenfelder dienen.)

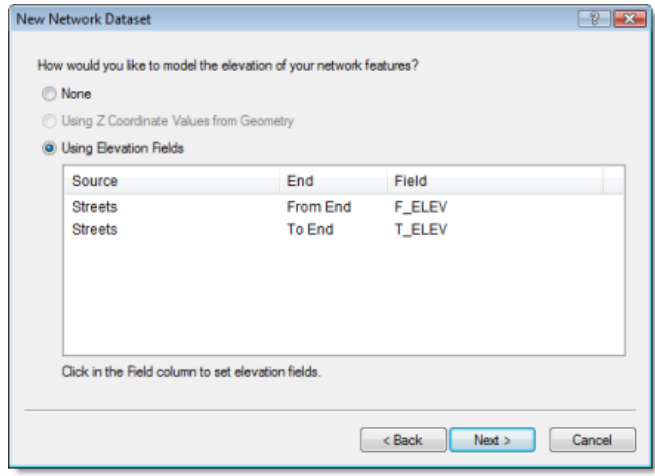

21. Klicken Sie auf **Weiter**.

Auf dieser Seite des Assistenten können Sie historische Verkehrsdaten konfigurieren. Anhand der Verkehrsdaten können Sie auf Grundlage der Tageszeit und des Wochentags die schnellsten Routen finden. Die schnellste Route von Punkt A zu Punkt B an einem Mittwoch um 8:30 Uhr (während der Hauptverkehrszeit) kann sich beispielsweise von der schnellsten Route zwischen den beiden Punkten an einem Sonntag um 13:00 Uhr unterscheiden. Und selbst bei der gleichen Route kann die benötigte Zeit bis zum Ziel eine andere sein.

#### Weitere Informationen zu historischen Verkehrsdaten

Die SanFrancisco-Geodatabase enthält zwei Tabellen mit historischen Verkehrsdaten: DailyProfiles und Streets\_DailyProfiles. Die Schemas der Tabellen wurden so konzipiert, dass Network Analyst die Rolle jeder Tabelle erkennen und historische Verkehrsdaten automatisch konfigurieren kann.

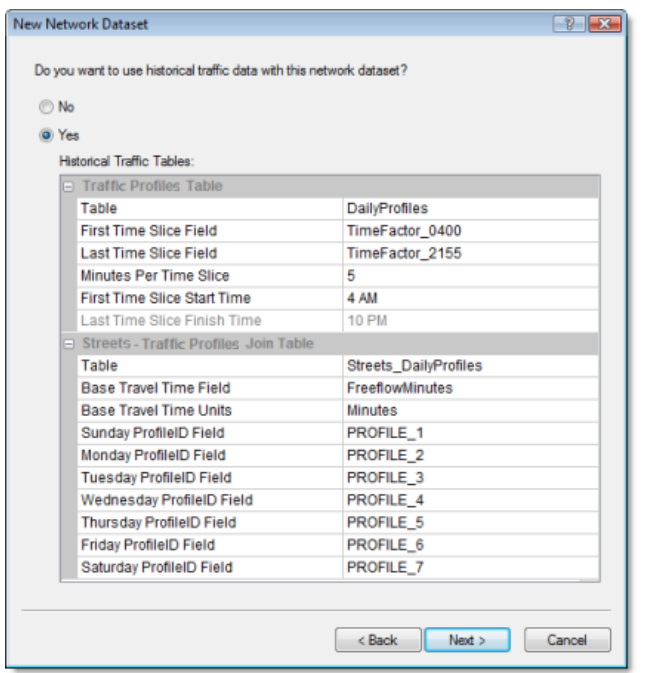

### 22. Klicken Sie auf **Weiter**.

Die Seite zum Festlegen von Netzwerkattributen wird angezeigt.

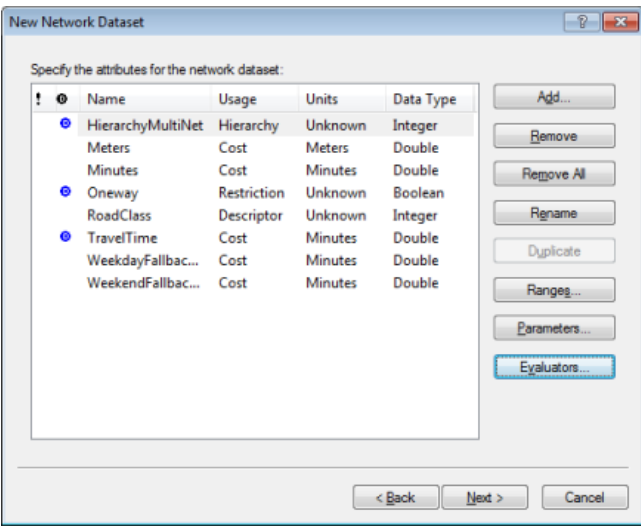

Netzwerkattribute sind Eigenschaften des Netzwerks, die die Navigation steuern. Übliche Beispiele sind Kostenattribute, die als Impedanzen im Netzwerk dienen, sowie Restriktionsattribute, die das Durchlaufen in beiden Richtungen bzw. in eine Richtung (wie bei Einbahnstraßen) verbieten.

Mit ArcGIS Network Analyst werden die Quell-Feature-Classes analysiert und gemeinsame Felder wie "Meters", "Minutes" ("FT\_Minutes" und "TF\_Minutes", eines pro Richtung) sowie "Oneway" gesucht. Wenn diese Felder gefunden werden, werden automatisch die entsprechenden Netzwerkattribute erstellt und diesen die jeweiligen Felder zugewiesen. (Dieser Vorgang kann angezeigt werden, indem Sie auf **Evaluatoren** klicken.)

Network Analyst richtet automatisch sieben Attribute für die San Francisco-Daten ein: HierarchyMultiNet, Meters, Minutes, Oneway, RoadClass, TravelTime, WeekdayFallbackTravelTime und WeekendFallbackTravelTime. Zudem werden den Attributen Evaluatoren zugewiesen.

23. Klicken Sie auf die Zeile **Meters**, um sie auszuwählen, und klicken Sie dann auf **Evaluatoren**, um zu ermitteln, wie die Werte von Netzwerkattributen bestimmt werden. Das Dialogfeld *Evaluatoren* wird geöffnet.

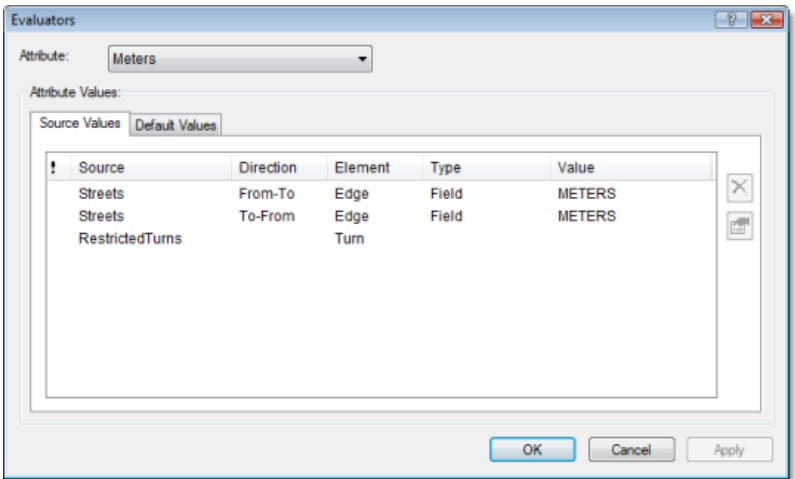

In der Tabelle auf der Registerkarte **Quellenwerte** sind die Quell-Feature-Classes aufgeführt. Lineare Quell-Feature-Classes, die Kantenelemente im Netzwerk-Dataset werden, sind zweimal aufgeführt: einmal für die Von-Bis-Richtung und einmal für die Bis-Von-Richtung. (Die Richtungen werden in Bezug auf die Digitalisierrichtung des Quellen-Linien-Features angegeben.) In der Spalte **Typ** wird der Typ des Evaluators angezeigt, der zum Berechnen der Netzwerkattributwerte verwendet wurde. Die Spalte *Wert* enthält Informationen, die der Evaluator zum Βεrechnen der Attributwerte benötigt.

- 24. Klicken Sie in der Dropdown-Liste **Attribut** nacheinander auf jeden Attributtyp, und überprüfen Sie die Evaluatortypen und die Werte für die Quell-Feature-Classes.
- 25. Klicken Sie auf **OK**, um zum Assistenten *Neues Netzwerk-Dataset* zurückzukehren.

Mit den nächsten Schritten fügen Sie ein neues Attribut hinzu, um die Bewegung über die mithilfe der RestrictedTurns-Feature-Class erstellten Kantenübergangselemente einzuschränken.

- 26. Klicken Sie auf **Hinzufügen**. Das Dialogfeld *Neue Attribute hinzufügen* wird geöffnet.
- 27. Geben Sie in das Feld **Name** den Wert RestrictedTurns ein.
- 28. Wählen Sie für **Verwendungstyp** den Wert **Einschränkung** aus.

Beachten Sie, dass **Als Standard verwenden** aktiviert ist. Diese Einschränkung wird standardmäßig verwendet, wenn ein neuer Netzwerkanalyse-Layer erstellt wird. Wenn Sie die Einschränkung beim Ausführen einer Analyse ignorieren möchten, können Sie diese in den Einstellungen der Analyse deaktivieren.

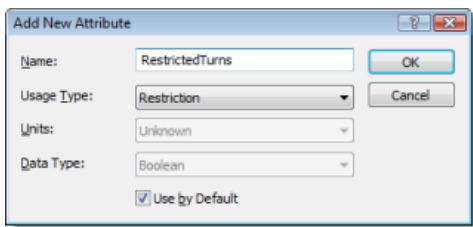

29. Klicken Sie auf **OK**.

Das neue Attribut "RestrictedTurns" wird der Attributliste hinzugefügt. Der blaue Kreis mit dem D in der Mitte gibt an, dass das Attribut in neuen Analysen standardmäßig aktiviert ist.

- 30. Klicken Sie auf **Evaluatoren**, um dem neuen Attribut Werte basierend auf der Quelle zuzuweisen.
- 31. Führen Sie die nachfolgenden Teilschritte aus, um den Evaluatortyp für "RestrictedTurns" auf "Konstante" mit dem Wert "Eingeschränkt" festzulegen.
	- a. Klicken Sie auf die Dropdown-Liste **Attribut**, und wählen Sie **RestrictedTurns** aus.
	- b. Klicken Sie für die Zeile **RestrictedTurns** unterhalb der Spalte **Typ**, und wählen Sie aus der Dropdown-Liste **Konstante** aus.
	- c. Klicken Sie auf die Spalte **Wert**, und wählen Sie **Eingeschränkt** aus. Das Ergebnis sollte der folgenden Abbildung entsprechen:

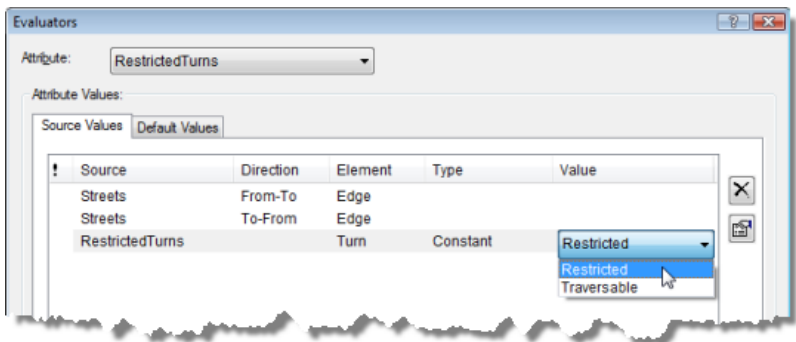

Die Evaluatoren für die Straßenquellen sind leer, sodass sie auch bei Verwendung der Einschränkung passierbar bleiben.

- 32. Klicken Sie auf **OK**, um zum Assistenten *Neues Netzwerk-Dataset* zurückzukehren.
- 33. Klicken Sie mit der rechten Maustaste auf die Zeile "HierarchyMultiNet", und wählen Sie **Als Standard verwenden** aus. Das blaue Symbol wird aus dem Attribut entfernt. Dies bedeutet, dass die Hierarchie nicht standardmäßig verwendet wird, wenn ein Analyse-Layer mit diesem Netzwerk-Dataset erstellt wird.
- 34. Klicken Sie auf **Weiter**.
- 35. Klicken Sie auf **Ja**, um Wegbeschreibungen festzulegen.

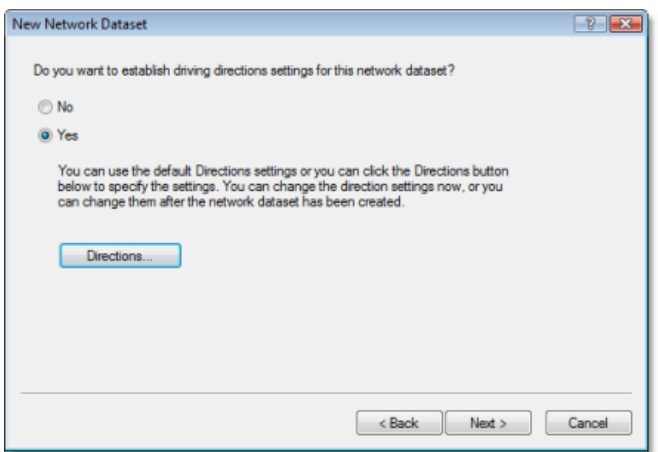

36. Klicken Sie auf **Wegbeschreibung**.

Das Dialogfeld *Eigenschaften der Netzwerk-Wegbeschreibung* wird geöffnet.

Geben Sie jetzt die Felder an, die zum Berichten über Wegbeschreibungen für Netzwerk- und Analyseergebnisse verwendet werden.

37. Stellen Sie auf der Registerkarte **Allgemein** sicher, dass das Feld **Name** für die Zeile **Primär** automatisch dem Feld **NAME** zugeordnet wird.

Das Feld NAME enthält die Namen der Straße in San Francisco, die zum Erstellen von Wegbeschreibungen benötigt werden.

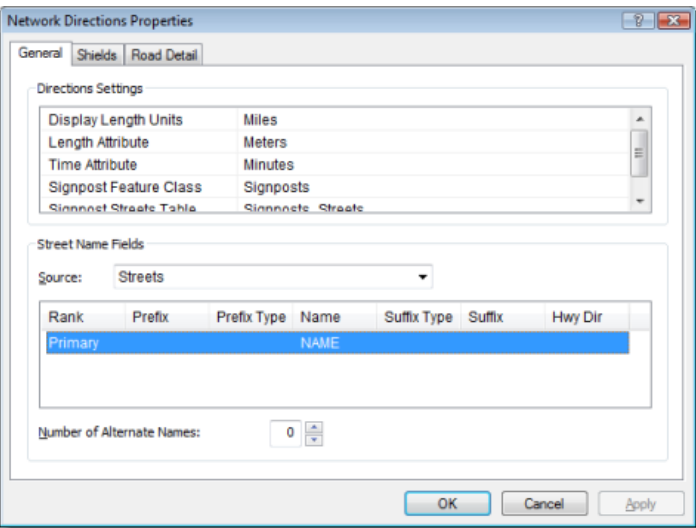

Das Ergebnis sollte der folgenden Abbildung entsprechen:

- 38. Klicken Sie auf **OK**, um zum Assistenten *Neues Netzwerk-Dataset* zurückzukehren.
- 39. Klicken Sie auf **Weiter**. Eine Zusammenfassung aller Einstellungen wird angezeigt und kann überprüft werden.
- 40. Klicken Sie auf **Fertig stellen**.

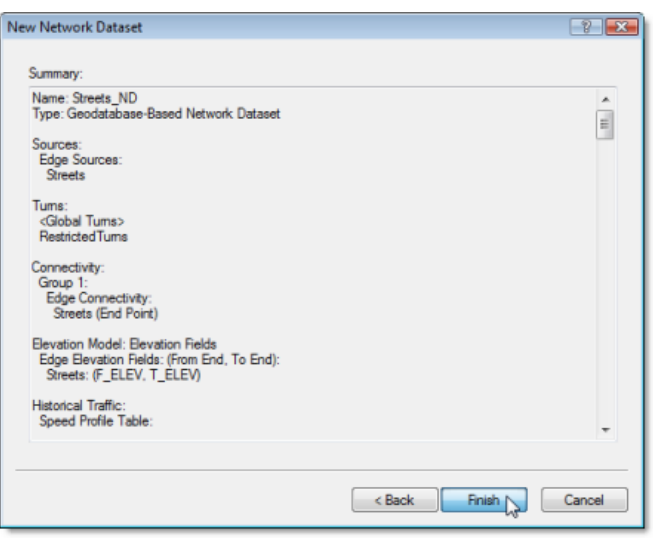

Eine Fortschrittsleiste zeigt an, dass das Netzwerk-Dataset von Network Analyst erstellt wird.

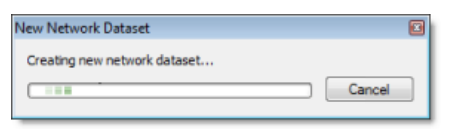

Nachdem das Netzwerk erstellt wurde, werden Sie gefragt, ob Sie es berechnen möchten. Während des Berechnungsprozesses wird bestimmt, welche Netzwerkelemente verbunden sind, und die Attribute des Netzwerk-Datasets werden aufgefüllt. Das Netzwerk kann erst nach der Berechnung für Netzwerkanalysen eingesetzt werden.

41. Klicken Sie auf **Ja**.

Die Fortschrittsleiste "Netzwerk-Dataset berechnen" wird angezeigt. Sie wird ausgeblendet, sobald der Berechnungsprozess abgeschlossen ist.

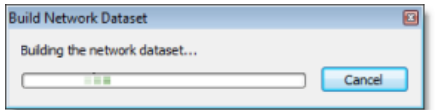

Das neue Netzwerk-Dataset "Streets\_ND" wird zusammen mit der Junctions-Feature-Class des Systems "Streets\_ND\_Junctions" zu ArcCatalog hinzugefügt.

- 42. Eine Vorschau des Netzwerk-Datasets erhalten Sie, indem Sie auf dessen Namen und auf die Registerkarte **Vorschau** klicken.
- 43. Schließen Sie ArcCatalog.

Sie können ArcMap das Netzwerk-Dataset nun hinzufügen und es zum Erstellen von Netzwerkanalyse-Layern verwenden.

# Übung 2: Erstellen eines multimodalen Netzwerk-**Datasets**

Übung 1 zeigt, wie Sie ein Netzwerk für ein einzelnes Transportmittel erstellen. Reisende und Pendler verwenden jedoch häufig mehrere Transportmittel, z. B. Fußgängerwege, Straßennetze und Züge. Ebenso kommen beim Güterverkehr oft verschiedene Transportmittel zum Einsatz, darunter Züge, Schiffe, Lastwagen und Flugzeuge. In dieser Übung erstellen Sie aus mehreren Feature-Classes innerhalb eines Feature-Datasets ein multimodales Netzwerk-Dataset.

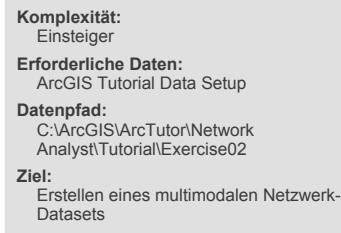

#### **Starten des Assistenten "Neues Netzwerk-Dataset"**

#### Schritte:

- 1. Klicken Sie zum Starten von ArcCatalog auf **Start** > **Alle Programme** > **ArcGIS** > **ArcCatalog 10**.
- 2. Aktivieren Sie die Erweiterung "Network Analyst".
	- a. Klicken Sie auf **Anpassen** > **Erweiterungen**. Das Dialogfeld *Erweiterungen* wird geöffnet.
	- b. Aktivieren Sie **Network Analyst**.
	- c. Klicken Sie auf **Schließen**.
- 3. Wenn Sie noch keine Verbindung zum Ordner mit dem Network Analyst-Lernprogramm hergestellt haben, führen Sie die nachfolgenden Teilschritte aus.
	- a. Klicken Sie auf der Werkzeugleiste *Standard* auf die Schaltfläche **Mit Ordner verbinden** .

Daraufhin wird das Dialogfeld *Mit Ordner verbinden* geöffnet.

- b. Navigieren Sie zum Ordner mit den Lernprogrammdaten für ArcGIS Network Analyst. Die Lernprogrammdaten befinden sich standardmäßig unter "C:\ArcGIS\ArcTutor\Network Analyst\Tutorial".
- c. Klicken Sie auf **OK**.

Eine Verknüpfung zu dem Ordner wird dem *Kataloginhaltsverzeichnis* unter **Ordnerverbindungen** hinzugefügt.

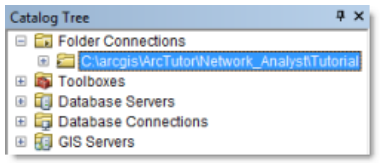

- 4. Öffnen Sie im *Kataloginhaltsverzeichnis* **...\ArcTutor\Network Analyst\Tutorial** > **Exercise02** > **Paris.gdb**.
- 5. Klicken Sie auf das Feature-Dataset **Transportation**. Die darin enthaltenen Feature-Classes werden auf der Registerkarte **Inhalt** von ArcCatalog aufgeführt.

6. Klicken Sie mit der rechten Maustaste auf das Feature-Dataset **Transportation**, und wählen Sie dann **Neu** > **Netzwerk-Dataset** aus.

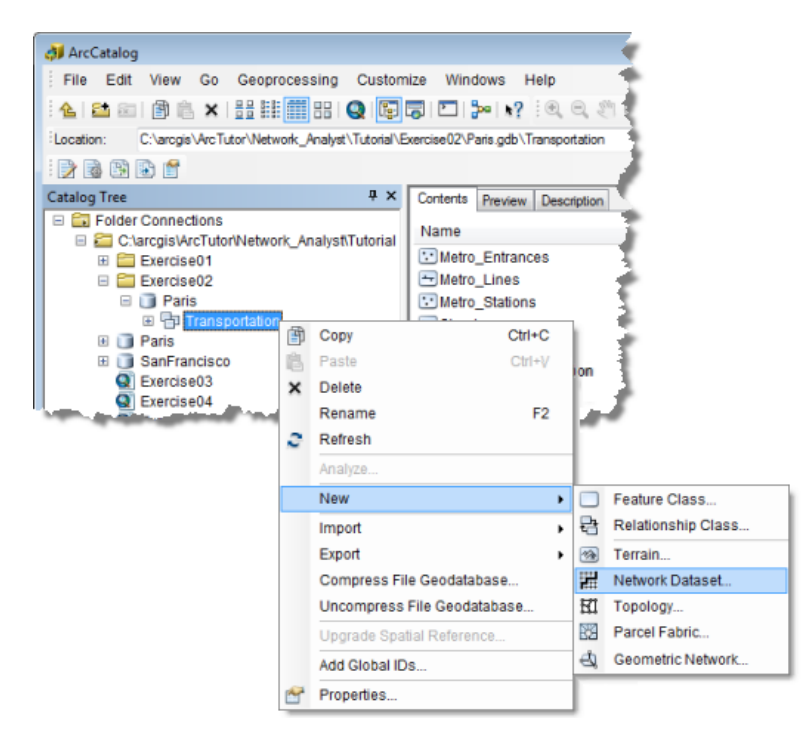

Der Assistent *Neues Netzwerk-Dataset* wird geöffnet.

**Benennen des Netzwerks und Auswählen von Quell-Feature-Classes**

Schritte:

1. Geben Sie als Namen für das Netzwerk-Dataset ParisMultimodal\_ND ein.

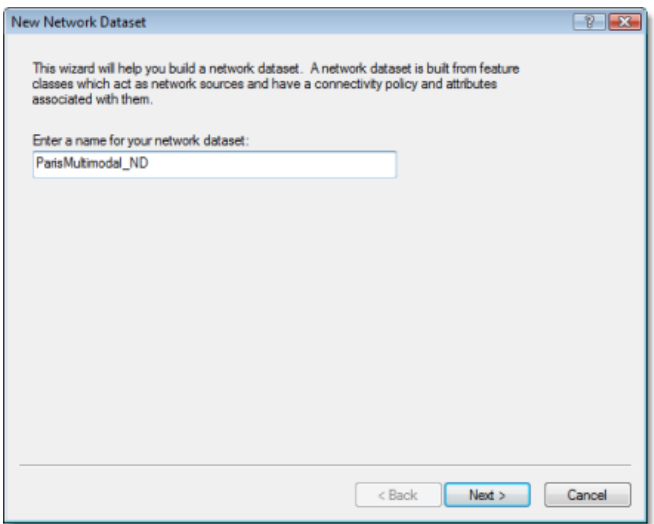

2. Klicken Sie auf **Weiter**.

Die Assistentenseite zum Auswählen der im Netzwerk-Dataset enthaltenen Feature-Classes wird angezeigt.

3. Klicken Sie auf **Alle auswählen**, um alle Feature-Classes als Quellen für das Netzwerk auszuwählen.

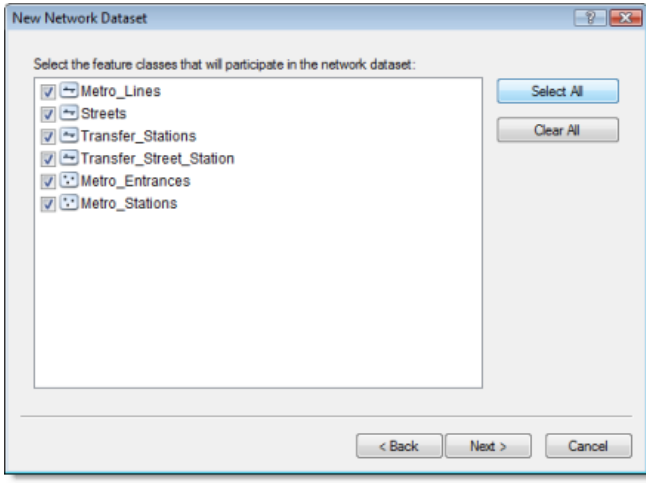

- 4. Klicken Sie auf **Weiter**.
- 5. Klicken Sie auf **Ja**, um Kantenübergänge im Netzwerk zu modellieren. Für dieses Netzwerk sind zwar keine Turn-Feature-Classes vorhanden, durch Auswahl von **Ja** unterstützt das Netzwerk-Dataset jedoch globale Kantenübergänge und ermöglicht Ihnen, jederzeit nach der Erstellung des Netzwerks Kantenübergang-Features hinzuzufügen.

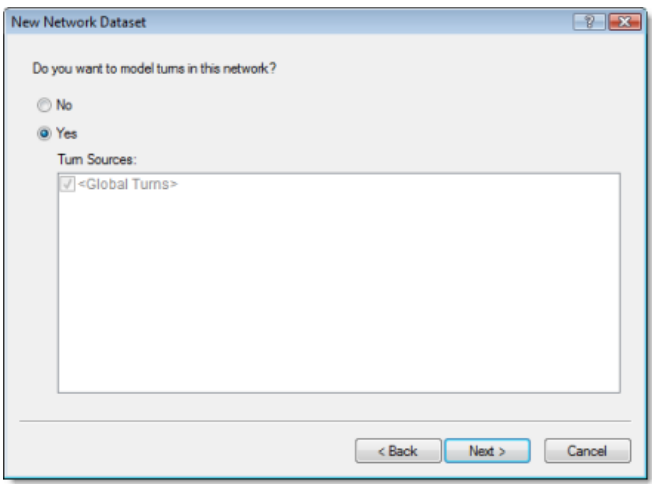

6. Klicken Sie auf **Weiter**.

Die Seite zum Festlegen der Konnektivität wird angezeigt.

#### **Festlegen der Konnektivitäts- und Höhenregeln**

Das Herstellen von Konnektivität in ArcGIS Network Analyst beginnt mit der Definition von Konnektivitätsgruppen. Jede Kantenquelle wird exakt einer Konnektivitätsgruppe zugewiesen, und jede

Knotenquelle kann einer oder mehreren Konnektivitätsgruppen zugewiesen werden. Eine Konnektivitätsgruppe kann eine beliebige Anzahl von Quellen enthalten. Die Art und Weise, in der Netzwerkelemente verbunden werden, hängt von deren Konnektivitätsgruppe ab. Zwei Kanten aus unterschiedlichen Quell-Feature-Classes können beispielsweise verbunden werden, wenn sie der gleichen Konnektivitätsgruppe angehören. Befinden sie sich in separaten Konnektivitätsgruppen, werden die Kanten nur dann verbunden, wenn sie durch einen Knoten verknüpft werden, der in beiden Konnektivitätsgruppen enthalten ist.

In den folgenden Schritten erstellen Sie Konnektivitätsgruppen.

Schritte:

- 1. Klicken Sie auf **Konnektivität**, um das Konnektivitätsmodell für das Netzwerk einzurichten. Das Dialogfeld *Konnektivität* wird geöffnet.
- 2. Klicken Sie einmal auf den Aufwärtspfeil für **Gruppenspalten**, um die Anzahl der Konnektivitätsgruppen auf **2** zu erhöhen. In der Tabelle **Konnektivitätsgruppen** wird eine Spalte für die zweite Konnektivitätsgruppe erstellt.

Konnektivitätsgruppe 1 stellt das U-Bahn-System dar und Konnektivitätsgruppe 2 das Straßennetz.

- 3. Klicken Sie auf die Zeile **Streets**, und aktivieren Sie das Kontrollkästchen unterhalb der Spalte **2**, um die Quelle "Streets" in Konnektivitätsgruppe 2 zu verschieben.
- 4. Klicken Sie auf die Zeile **Metro\_Entrances**, und aktivieren Sie das Kontrollkästchen unterhalb der Spalte **2**, um die Quell-Feature-Class in die Gruppen 1 und 2 einzuschließen. U-Bahn-Eingänge stellen Übergänge zwischen den Straßen und Fußgängerwegen und den U-Bahn-Stationen dar.

Jedes Objekt in der Zeile "Metro\_Entrances" entspricht einem Stützpunkt der Streets-Feature-Class. Die Streets-Feature-Class verwendet jedoch eine Endpunkt-Konnektivitätsregel. Da die U-Bahn-Eingänge an dem lagegleichen Stützpunkt mit den Straßen verbunden werden müssen, müssen Sie für "Metro\_Entrances" festlegen, dass die standardmäßige Endpunktkonnektivität der Straßen überschrieben werden soll.

5. Ändern Sie die **Konnektivität-Regel** der Zeile **Metro\_Entrances** von **Berücksichtigen** in **Vorrang haben**.

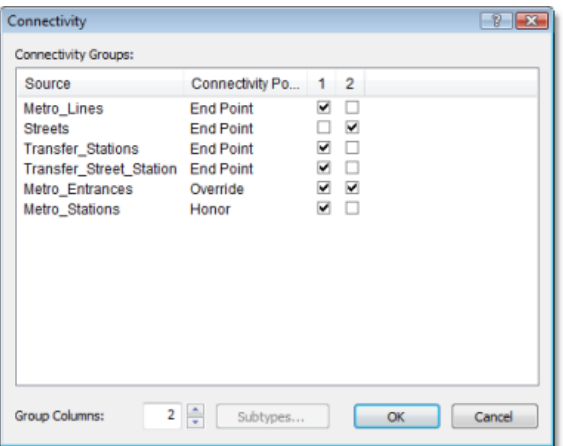

- 6. Klicken Sie auf **OK**, um zum Assistenten *Neues Netzwerk-Dataset* zurückzukehren.
- 7. Klicken Sie auf **Weiter**.

Die Höheneinstellungen in einem Netzwerk-Dataset definieren die Konnektivität näher. Dies wird durch folgendes Beispiel veranschaulicht: Angenommen, zwei Kanten haben lagegleiche Endpunkte im X- und Y-Raum, aber verschiedene Höhen (ein Endpunkt liegt höher als der andere). Nehmen Sie zudem an, dass deren Konnektivitäts-Regel auf **Endpunkt** festgelegt ist. Wenn die Höhe ignoriert wird, werden die Kanten verbunden. Wenn die Höhe berücksichtigt wird, werden die Kanten nicht verbunden.

Es gibt zwei Möglichkeiten zum Modellieren von Höhen: mit echten Höhenwerten aus der Geometrie oder mit logischen Höhenwerten aus Höhenfeldern.

8. Für dieses Dataset sind keine Höhendaten vorhanden; klicken Sie daher auf **Keine**.

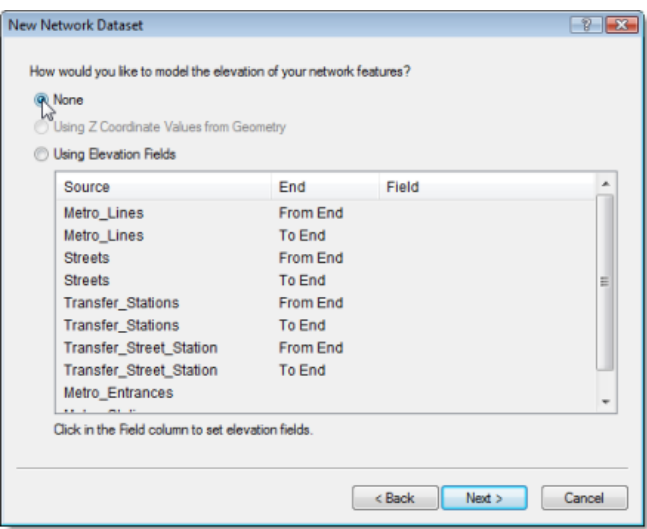

9. Klicken Sie auf **Weiter**.

Der Assistent zeigt die Attribute des Netzwerk-Datasets an.

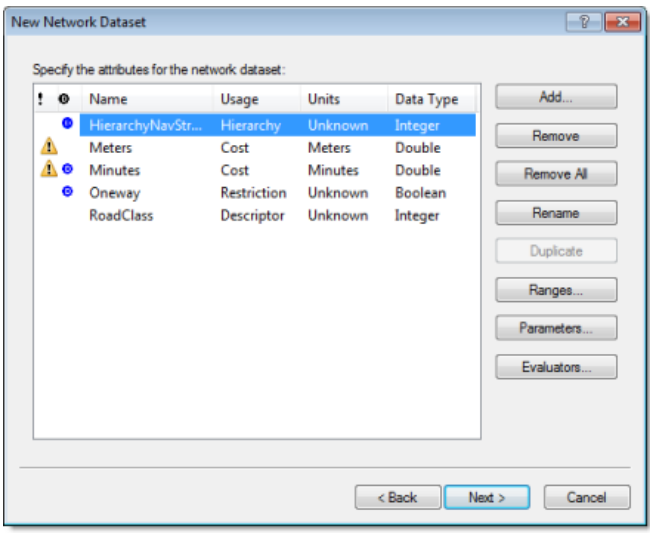

# **Entfernen von Attributen**

Netzwerkattribute sind Eigenschaften des Netzwerks, die die Navigation steuern. Übliche Beispiele sind Kostenattribute, die als Impedanzen im Netzwerk dienen, sowie Restriktionsattribute, die das Durchlaufen in beiden Richtungen bzw. in eine Richtung (wie bei Einbahnstraßen) verbieten.

Mit ArcGIS Network Analyst werden die Quell-Feature-Classes analysiert und gemeinsame Felder wie "Meters", "Minutes" ("FT\_Minutes" und "TF\_Minutes", eines pro Richtung) sowie "Oneway" gesucht. Wenn diese Felder gefunden werden, werden automatisch die entsprechenden Netzwerkattribute erstellt und diesen die jeweiligen Felder zugewiesen. (Dieser Vorgang kann angezeigt werden, indem Sie auf **Evaluatoren** klicken.)

Network Analyst konfiguriert automatisch fünf Attribute für die Straßendaten von Paris: HierarchyNavStreets, Meters, Minutes, Oneway und Road Class.

Obwohl Sie das Hierarchieattribut auf dem Netzwerk-Dataset belassen könnten, veranschaulichen diese wenigen Schritte am Beispiel des Entfernens von HierarchyNavStreets, wie ein Netzwerkattribut entfernt wird.

Schritte<sup>-</sup>

- 1. Klicken Sie auf **HierarchyNavStreets**.
- 2. Klicken Sie auf **Entfernen**. Jetzt hat das Netzwerk noch vier Attribute.

#### **Überprüfen und Erstellen von Netzwerkattributen**

Ein Ziel dieses Netzwerk-Datasets besteht darin, sowohl die Zeit für den Fußweg als auch die Fahrzeit zu modellieren. Beim Analysieren des Netzwerks können Sie dann zwischen den beiden Zeitkosten auswählen. Sie können so beispielsweise die schnellste Verbindung von Punkt A nach Punkt B für einen Fußgänger ermitteln, der die Fußgängerwege und die U-Bahn nutzen kann. Ebenso können Sie die schnellste Route für einen Autofahrer ermitteln. Hierzu müssen Sie zwei Zeitkosten-Attribute einrichten: PedestrianTime und DriveTime.

Schritte:

Das Attribut "Minutes", das Network Analyst automatisch in den Quelldaten erkannt hat, stellt die Fahrzeit dar. Sie sollten diese Bezeichnung daher in einen aussagekräftigeren Namen ändern.

1. Wählen Sie die Zeile **Minutes** aus, klicken Sie auf **Umbenennen**, geben Sie DriveTime ein, und drücken Sie die EINGABETASTE.

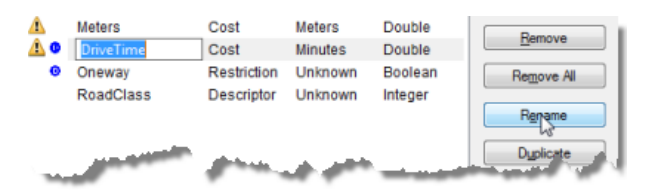

Als Nächstes erstellen Sie das Attribut "PedestrianTime".

2. Klicken Sie auf **Hinzufügen**.

Das Dialogfeld *Neue Attribute hinzufügen* wird geöffnet.

- 3. Geben Sie PedestrianTime in das Textfeld **Name** ein.
- 4. Legen Sie den **Verwendungstyp** auf **Kosten** fest.
- 5. Ändern Sie die **Einheiten** in **Minuten**.
- 6. Legen Sie den **Datentyp** auf **Double** fest.

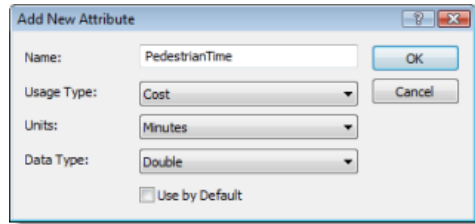

7. Klicken Sie auf **OK**.

Das Dialogfeld *Neue Attribute hinzufügen* wird geschlossen, und der Attributliste wird das Attribut "PedestrianTime" hinzugefügt.

Die drei Kostenattribute – Meters, DriveTime und PedestrianTime – sind mit gelben Warnsymbolen gekennzeichnet, die auf potenzielle Probleme mit den Evaluatoren für die Berechnung von Netzwerkattributen hinweisen.

In den nächsten drei Abschnitten konfigurieren Sie die Evaluatoren.

#### **Konfigurieren des Evaluators "Meters"**

In diesem und den folgenden Abschnitten richten Sie verschiedene Evaluatoren ein. Durch den Evaluator "Meters" werden die Entfernungskosten für Kanten im Netzwerk berechnet.

Schritte:

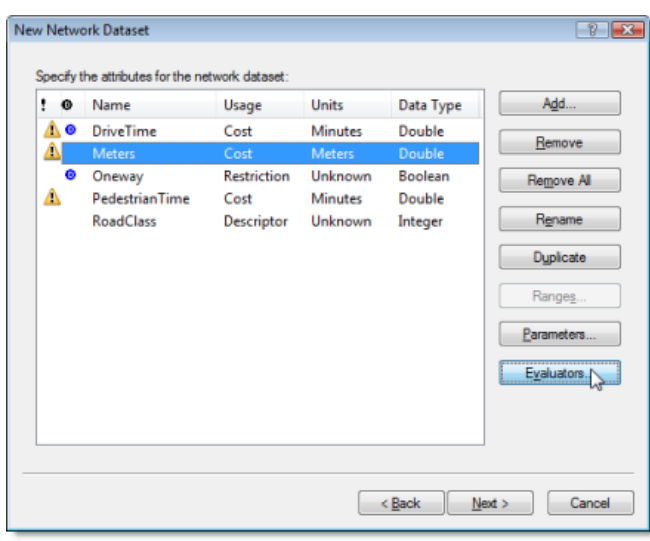

1. Wählen Sie **Meters** aus, und klicken Sie auf **Evaluatoren**.

Das Dialogfeld *Evaluatoren* wird geöffnet. Hier können Sie den Evaluator-Typ und dessen Wert für jede Quelle im Netzwerk anzeigen und bearbeiten. Wie Sie sehen, verfügen Quellen für Knoten und Kantenübergänge immer über einen zugeordneten Evaluator, während Kantenquellen zwei Evaluatoren aufweisen, einen für jede Fahrtrichtung (Von-Bis und Bis-Von).

ArcGIS Network Analyst überprüft alle Quell-Feature-Classes und versucht, automatisch Evaluatoren für das Attribut "Meters" zuzuweisen. In diesem Fall hat ArcGIS Network Analyst ermittelt, dass die Quellen "Metro\_Lines" und "Streets" über ein Feld mit dem Namen "Meters" verfügen, und daher Evaluatoren eingerichtet, die Werte aus diesen Feldern abrufen. Die gleich langen Werte werden der Von-Bis- und Bis-Von-Richtung der Kantenquellen zugewiesen.

In den Quellen "Transfer Stations" und "Transfer Street Station" hat Network Analyst keine Felder für Strecken gefunden. Aus diesem Grund wird ein Warnsymbol angezeigt, das auf ein potenzielles Problem hinweist.

- 2. Halten Sie die UMSCHALTTASTE gedrückt, und klicken Sie auf die Zeile **Transfer\_Stations Von-Bis** sowie auf die Zeile **Transfer\_Street\_Station Bis-Von**. Die vier Zeilen mit den Warnsymbolen werden ausgewählt.
- 3. Klicken Sie mit der rechten Maustaste auf eine der ausgewählten Zeilen, und wählen Sie **Typ** > **Feld** aus.

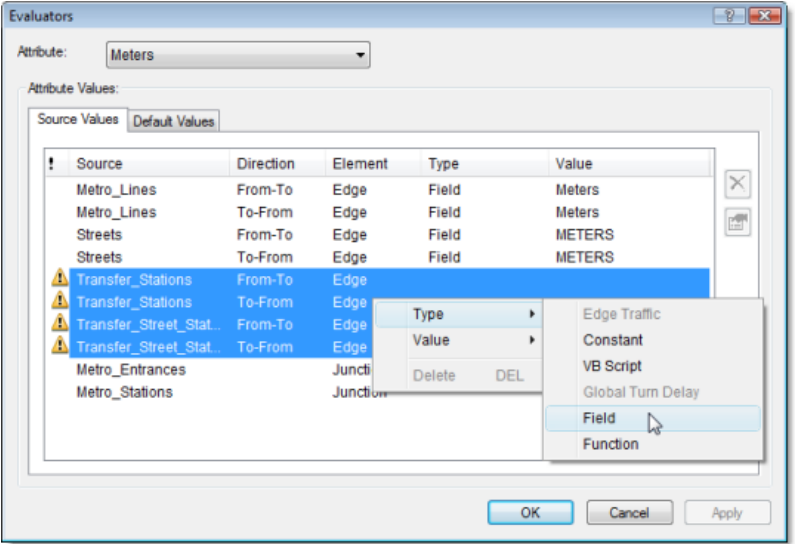

Die Warnsymbole ändern sich in rote Fehlersymbole, die auf eine unvollständige Zuweisung von Werten zum Feld-Evaluator hinweisen.

4. Klicken Sie erneut mit der rechten Maustaste auf eine der ausgewählten Zeilen, und wählen Sie **Wert** > **SHAPE\_LENGTH** aus.

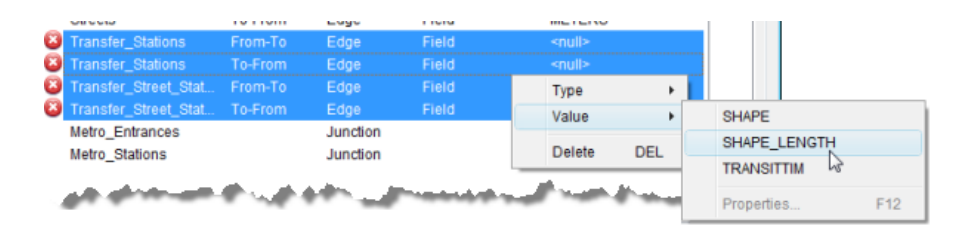

Hierdurch werden dem Attribut "Meters" für die zugehörigen Netzwerkkantenelemente Werte aus dem Feld SHAPE\_LENGTH in den ausgewählten Quell-Feature-Classes zugeordnet.

5. Klicken Sie auf **Übernehmen**.

Das Netzwerkattribut "Meters" ist so konfiguriert, dass es Längenwerte abruft. Für die aus den Quellen "Metro\_Lines", "Streets", "Transfer\_Stations" und "Transfer\_Street\_Station" erstellten Netzwerkelemente werden die Attributwerte aus den jeweils zugehörigen Feldern "Meters", "METERS", "Shape\_Length" und "SHAPE\_LENGTH" abgerufen.

**Konfigurieren der Evaluatoren "DriveTime" und "Oneway"**

Da Autos nur auf Straßen fahren, sollten die Evaluatoren für die verschiedenen Quellen entsprechend eingerichtet werden.

Schritte<sup>.</sup>

- 1. Wählen Sie in der Dropdown-Liste **Attribut** den Eintrag **DriveTime** aus. Die Werte von "DriveTime" für die Quelle "Streets" wurden von Network Analyst automatisch eingetragen, die anderen Kantenquellen weisen jedoch Warnsymbole auf, da ihnen keine Werte zugewiesen wurden. Diese Quellen müssen als eingeschränkt markiert werden. Zudem müssen die U-Bahn-Stationen eingeschränkt werden, um zu verhindern, dass neue Netzwerkanalyse-Objekte dort platziert werden.
- 2. Stellen Sie sicher, dass alle Zeilen mit einem Warnsymbol (Metro\_Lines, Transfer\_Stations und Transfer\_Street\_Station) ausgewählt sind. Wenn dies nicht der Fall ist, können Sie die Zeilen auswählen, indem Sie bei gedrückter STRG-Taste auf diese klicken.
- 3. Halten Sie die STRG-Taste gedrückt, und klicken Sie auf **Metro\_Stations**, um die Zeile zu der Auswahl hinzuzufügen.
- 4. Klicken Sie mit der rechten Maustaste auf eine der ausgewählten Zeilen, und wählen Sie **Typ** > **Konstante** aus.

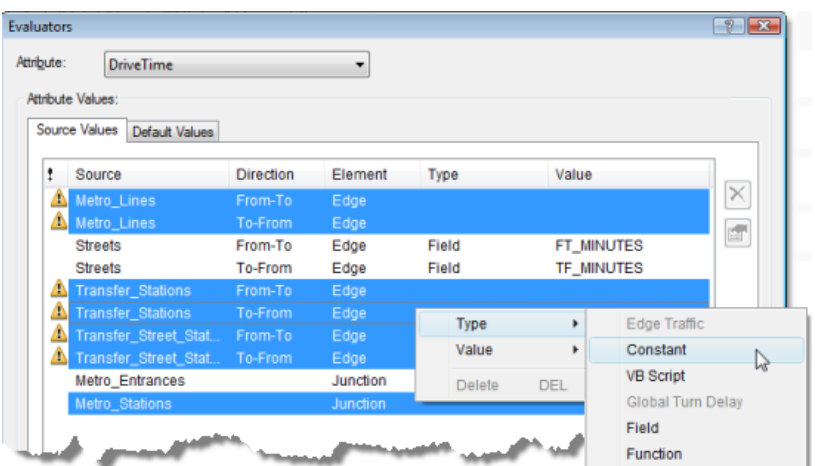

Die Zeilen bleiben ausgewählt, und ihr Evaluator-Typ wird in **Konstante** geändert.

- 5. Klicken Sie erneut mit der rechten Maustaste auf eine der ausgewählten Zeilen, und wählen Sie dieses Mal **Wert** > **Eigenschaften** aus. Das Eingabefeld **Konstanter Wert** wird angezeigt.
- 6. Geben Sie -1 ein, und drücken Sie die EINGABETASTE.

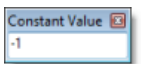

Die Werte für alle ausgewählten Zeilen ändern sich in "-1". Network Analyst behandelt alle Elemente mit einem Kostenwert von "-1" als eingeschränkt. Daher sind diese Quellen nicht passierbar, wenn das Attribut "DriveTime" als Impedanz in einer Netzwerkanalyse verwendet wird.

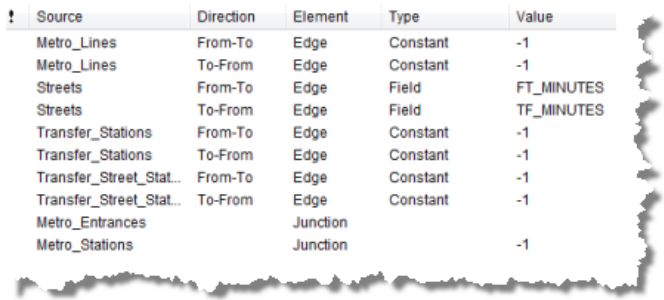

7. Klicken Sie auf **Übernehmen**.

Das Attribut "Oneway" ist lose mit dem Attribute "DriveTime" verknüpft, da es die im Zusammenhang mit Einbahnstraßen bestehenden Einschränkungen modelliert, die Fahrer befolgen müssen. Wenn Sie später eine Analyse mit "DriveTime" als Kosten ausführen, sollten Sie die Einschränkung "Oneway" aktivieren, damit in den resultierenden Routen Einbahnstraßen beachtet werden. Modellieren Sie hingegen die Bewegung eines Fußgängers, sollten Sie die Einschränkung "Oneway" nicht verwenden, da Fußgänger Einbahnstraßen in beliebiger Richtung passieren können.

8. Wählen Sie aus der Dropdown-Liste **Attribut** am oberen Rand des Dialogfelds *Evaluatoren* den Eintrag **Oneway** aus.

Im Bereich **Attributwerte** werden nun die Evaluatoren für das Netzwerkattribut "Oneway" angezeigt, dem automatisch Werte für die Quelle "Streets" zugewiesen wurden.

Für die auf das U-Bahn-System bezogenen Quellen werden keine Einschränkungen für Einbahnstraßen benötigt.

9. Klicken auf eine der Zeilen für **Streets** und dann auf die Schaltfläche **Evaluator-Eigenschaften** .

Hierdurch wird der Ausdruck angezeigt, anhand dessen bestimmt wird, ob es sich bei einer Straße um eine Einbahnstraße handelt.

10. Klicken Sie auf **Abbrechen**, um zum Dialogfeld *Evaluatoren* zurückzukehren.

### **Konfigurieren des Evaluators "PedestrianTime"**

Das Netzwerkattribut "PedestrianTime" gibt an, wie lange ein Fußgänger für eine Wegstrecke im Netzwerk benötigt. In diesen Schritten weisen Sie geeignete Fahrzeiten für einen Fußgänger zu, der das U-Bahn-System sowie die Fußwege entlang der Straßen nutzen kann.

Schritte:

- 1. Wählen Sie aus der Dropdown-Liste **Attribut** am oberen Rand des Dialogfelds *Evaluatoren* den Eintrag **PedestrianTime** aus. Die Zeilen für die folgenden Quellen sollten bereits ausgewählt sein: Metro\_Lines, Transfer\_Stations und Transfer\_Street\_Station.
- 2. Klicken Sie mit der rechten Maustaste auf eine der ausgewählten Zeilen, und wählen Sie **Typ** > **Feld** aus.
- 3. Klicken Sie erneut mit der rechten Maustaste auf eine der ausgewählten Zeilen, und wählen Sie dieses Mal **Wert** > **TRANSITTIM** aus.

In den TRANSITTIM-Feldern sind die Zeitkosten für die Nutzung des Verkehrssystems durch einen Fußgänger gespeichert. Die Straßen erfordern ebenfalls Zeitwerte für Fußgänger, diese werden jedoch auf andere Weise berechnet.

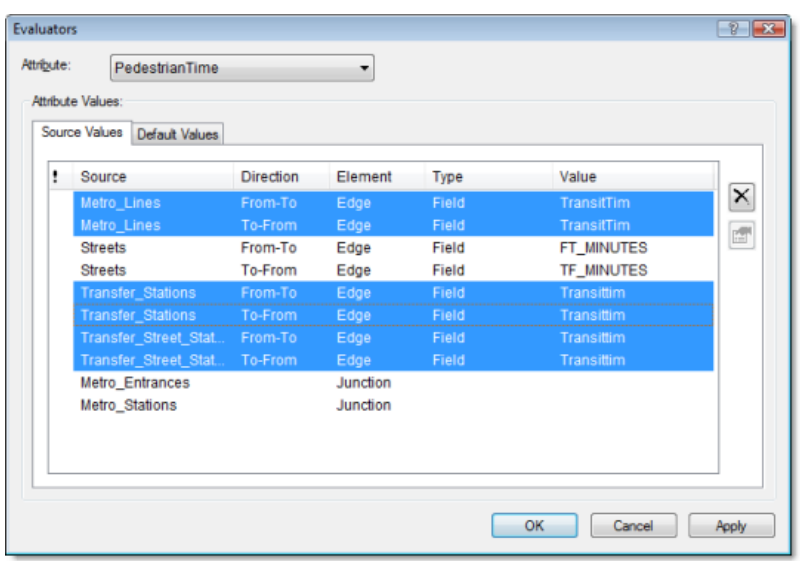

- 4. Klicken Sie auf die Zeile **Streets Von-Bis**, um diese auszuwählen. Halten Sie die STRG-Taste gedrückt, und klicken Sie auf die Zeile **Streets Bis-Von**, um beide Zeilen auszuwählen.
- 5. Klicken Sie mit der rechten Maustaste auf eine der ausgewählten Zeilen, und wählen Sie **Wert** > **Eigenschaften** aus.

Das Dialogfeld *Feld-Evaluatoren* wird geöffnet.

Für die Quelle "Streets" gibt der Wert von "PedestrianTime" die für den Fußweg benötigte Zeit an. Angenommen, ein Fußgänger legt 3 Kilometer pro Stunde zurück, dann beträgt die Zeit für den Fußweg in Minuten [Meters] \* 60/3000. Dabei steht [Meters] für das Attribut, das die Kantenlänge in Metern enthält.

- 6. Doppelklicken Sie auf das Feld **METERS**, um es in das Textfeld **Wert =** zu verschieben, und geben Sie als Ausdruck [METERS] \* 60/3000 in das Dialogfeld *Feld-Evaluatoren* ein, wie unten dargestellt.
- 7. Klicken Sie auf **Überprüfen**, um sicherzustellen, dass der Ausdruck korrekt ist, und korrigieren Sie diesen bei Bedarf.

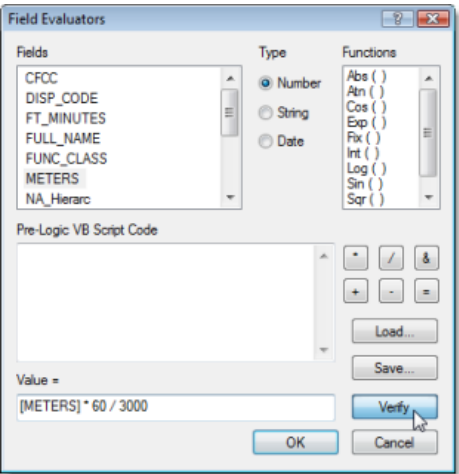

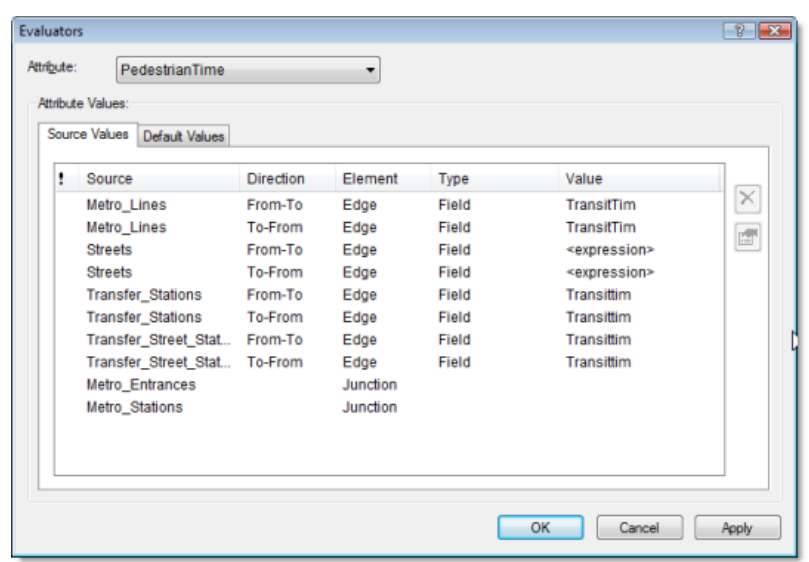

8. Klicken Sie auf **OK**, um zum Dialogfeld *Evaluatoren* zurückzukehren.

- 9. Klicken Sie auf **OK**, um zum Assistenten *Neues Netzwerk-Dataset* zurückzukehren.
- 10. Klicken Sie auf **Weiter**.

#### **Konfigurieren von Wegbeschreibungen**

Wenn Routen für das Netzwerk-Dataset berechnet werden, können Sie Wegbeschreibungen als Ergänzung der Ergebnisse erzeugen. Ein Netzwerk-Dataset muss mindestens eine Kantenquelle mit einem Textattribut (für Straßennamen) und einem Entfernungsattribut aufweisen, das angibt, wie weit es bis zum nächsten relevanten Manöver ist.

Schritte:

- 1. Klicken Sie auf **Ja**, um Wegbeschreibungen festzulegen.
- 2. Klicken Sie auf **Wegbeschreibung**. Das Dialogfeld *Eigenschaften der Netzwerk-Wegbeschreibung* wird geöffnet.

Geben Sie jetzt die Felder an, die zum Berichten über Wegbeschreibungen für Netzwerk- und Analyseergebnisse verwendet werden.

3. Klicken Sie auf der Registerkarte **Allgemein** auf die Dropdown-Liste **Quelle**, und wählen Sie **Streets** aus.

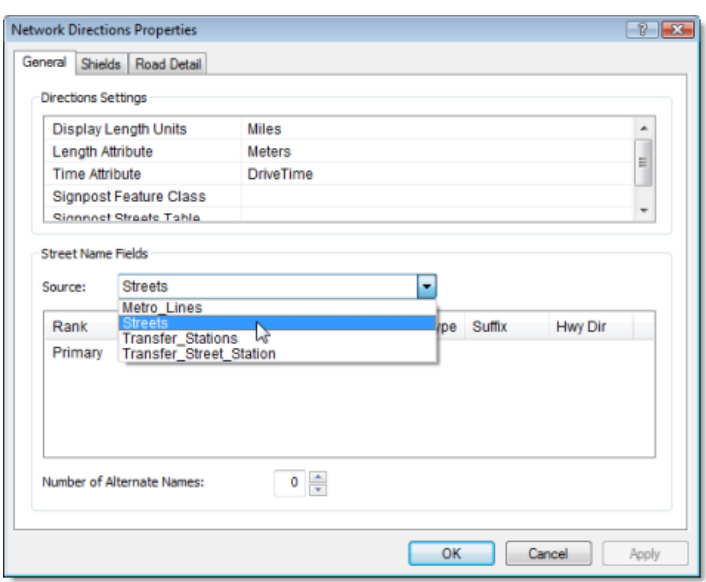

- 4. Klicken Sie in der Liste **Straßennamenfeld** auf **Primär**, um diese Zeile auszuwählen.
- 5. Klicken Sie in die Spalte **Name**, und wählen Sie **FULL NAME** aus.

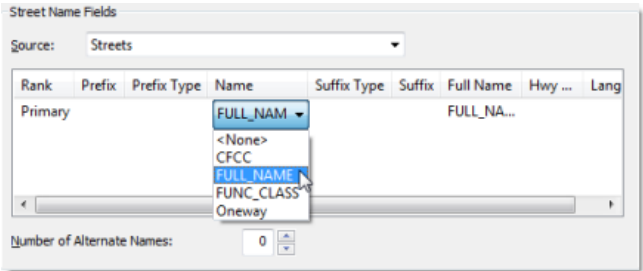

- 6. Klicken Sie auf **OK**, um zum Assistenten *Neues Netzwerk-Dataset* zurückzukehren.
- 7. Klicken Sie auf **Weiter**. Eine Zusammenfassung aller Einstellungen wird angezeigt und kann überprüft werden.

#### **Erstellen und Berechnen des Netzwerk-Datasets**

Nachdem Sie die Funktionsweise des Netzwerk-Datasets eingerichtet haben, müssen Sie es erstellen und berechnen. Der Erstellungsvorgang ist schnell und beinhaltet im Grunde die Erstellung eines Containers für das logische Netzwerk.

Schritte:

1. Klicken Sie auf **Fertig stellen**. Eine Fortschrittsleiste zeigt an, dass das Netzwerk-Dataset von Network Analyst erstellt wird.

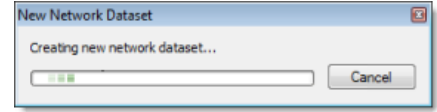

Nachdem das Netzwerk erstellt wurde, werden Sie gefragt, ob Sie es berechnen möchten. Während des Berechnungsprozesses wird bestimmt, welche Netzwerkelemente verbunden sind, und die Attribute des Netzwerk-Datasets werden aufgefüllt. Das Netzwerk kann erst nach der Berechnung für Netzwerkanalysen eingesetzt werden.

2. Klicken Sie auf **Ja**.

Die Fortschrittsleiste "Netzwerk-Dataset berechnen" wird angezeigt. Sie wird ausgeblendet, sobald der Berechnungsprozess abgeschlossen ist.

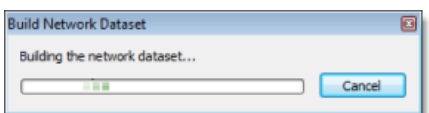

Das neue Netzwerk-Dataset "ParisMultimodal\_ND" wird zusammen mit der Junctions-Feature-Class des Systems "ParisMultimodal\_ND\_Junctions" zu ArcCatalog hinzugefügt.

- 3. Eine Vorschau des Netzwerk-Datasets erhalten Sie, indem Sie auf dessen Namen und auf die Registerkarte **Vorschau** klicken.
- 4. Schließen Sie ArcCatalog.

# Übung 3: Suchen der besten Route mithilfe eines Netzwerk-Datasets

In dieser Übung suchen Sie die schnellste Route, um eine Reihe von Stopps in einer bestimmten Reihenfolge aufzusuchen.

### **Vorbereiten der Anzeige**

#### Schritte:

- 1. Wenn die Datei "Exercise03.mxd" in ArcMap bereits geöffnet ist, fahren Sie mit Schritt 6 fort.
- 2. Klicken Sie zum Starten von ArcMap auf **Start** > **Alle Programme** > **ArcGIS** > **ArcMap 10**.
- 3. Klicken Sie im Dialogfeld *ArcMap Erste Schritte* auf **Vorhandene Karten** > **Nach weiteren durchsuchen**. Das Dialogfeld *ArcMap-Dokument öffnen* wird angezeigt.
- 4. Wechseln Sie zu C:\ArcGIS\ArcTutor\Network Analyst\Tutorial. Dies ist des Standardinstallationsverzeichnis für die Daten des Lernprogramms.
- 5. Doppelklicken Sie auf **Exercise03.mxd**. Das Kartendokument wird in ArcMap geöffnet.
- 6. Aktivieren Sie die Erweiterung "Network Analyst".
	- a. Click **Customize** > **Extensions**. Das Dialogfeld *Erweiterungen* wird geöffnet.
	- b. Aktivieren Sie **Network Analyst**.
	- c. Click **Close**.

Wenn die Werkzeugleiste *Network Analyst* nicht angezeigt wird, müssen Sie diese hinzufügen.

7. Klicken Sie auf **Anpassen** > **Werkzeugleisten** > **Network Analyst**.

Die Werkzeugleiste *Network Analyst* wird ArcMap hinzugefügt.

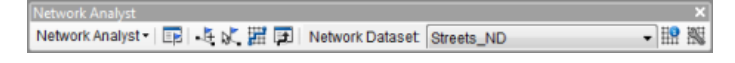

Wenn das Fenster *Network Analyst* nicht angezeigt wird, müssen Sie dieses hinzufügen.

8. Klicken auf der Werkzeugleiste *Network Analyst* auf die Schaltfläche **Network Analyst-Fenster anzeigen/ausblenden** .

Das verankerbare Fenster *Network Analyst* wird geöffnet.

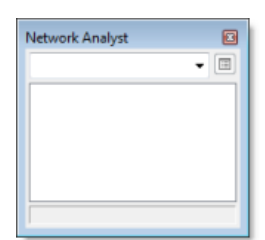

**Komplexität:** Einsteiger **Erforderliche Daten:** ArcGIS Tutorial Data Setup **Datenpfad:**

C:\ArcGIS\ArcTutor\Network Analyst\Tutorial

**Ziel:**

Suchen Sie die schnellste Route (den kürzesten Weg) zwischen Stopps.

Sie können das Fenster *Network Analyst* verankern oder lösen. In dieser Übung wird es unter dem Fenster *Inhaltsverzeichnis* verankert.

**Erstellen eines Routenanalyse-Layers**

#### Schritte<sup>.</sup>

1. Klicken Sie in der Werkzeugleiste *Network Analyst* auf **Network Analyst** und dann auf **Neue Route**.

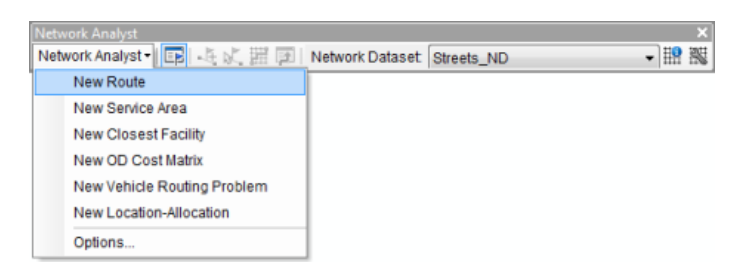

Der Routenanalyse-Layer wird dem Fenster *Network Analyst* hinzugefügt. Die Netzwerkanalyseklassen (Stopps, Routen, Punkt-Barrieren, Linien-Barrieren und Polygon-Barrieren) sind leer.

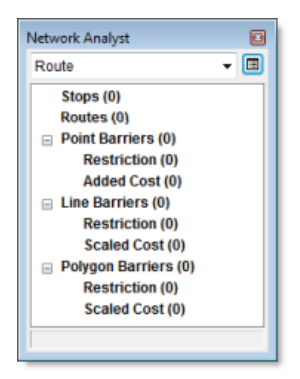

Der Analyse-Layer wird außerdem dem Fenster *Inhaltsverzeichnis* hinzugefügt.

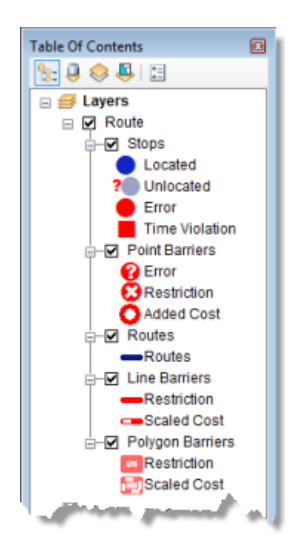

### **Hinzufügen eines Stopps**

Als Nächstes fügen Sie die Stopps hinzu, die auf einer Route besucht werden sollen.

Schritte:

- 1. Klicken Sie im Fenster *Network Analyst* auf **Stopps (0)**. Hierdurch wird "Stopps" als aktive Netzwerkanalyseklasse ausgewählt.
- 2. Klicken Sie in der Werkzeugleiste *Network Analyst* auf das **Werkzeug "Netzwerkstandort erstellen"** .

Sie fügen der aktiven Netzwerkanalyseklasse Netzwerkanalyse-Objekte hinzu, indem Sie mit dem **Werkzeug "Netzwerkstandort erstellen"** auf die Karte klicken.

3. Klicken Sie auf eine beliebige Position im Straßennetz, um einen neuen Stopp-Standort zu definieren.

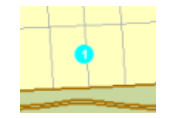

ArcGIS Network Analyst berechnet den nächsten Netzwerkstandort und kennzeichnet den Stopp mit dem Symbol "Verortet". Der Stopp bleibt ausgewählt, bis Sie einen anderen Stopp platzieren oder die Auswahl aufheben.

Auf dem verorteten Stopp wird zudem die Nummer 1 angezeigt. Alle Stopps verfügen über eine eindeutige Nummer, die die Reihenfolge des Stopps auf der Route angibt. Beachten Sie außerdem, dass die Klasse **Stopps** im Fenster *Network Analyst* jetzt einen Stopp enthält.

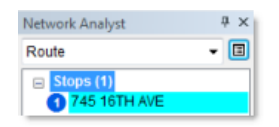

4. Fügen Sie zwei weitere Stopps auf den Straßen oder in deren Nähe hinzu.

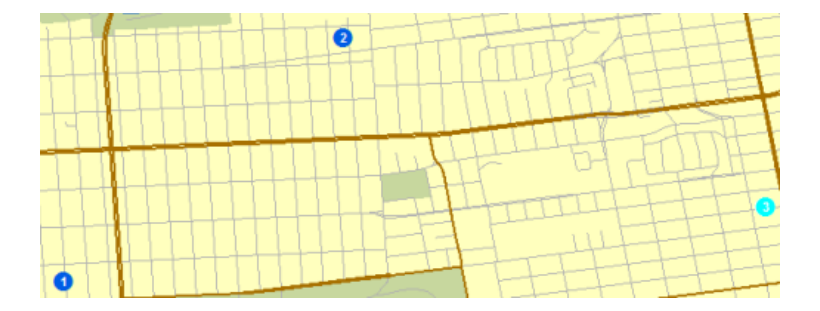

Die neuen Stopps sind mit den Nummern 2 und 3 gekennzeichnet.

Der erste Stopp dient als Startpunkt und der letzte als Ziel.

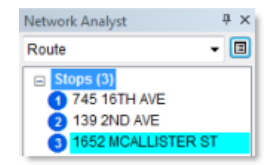

Die Reihenfolge der Stopps ändern Sie, indem Sie im Fenster *Network Analyst* auf einen Stopp klicken und diesen an eine andere Position in der Liste ziehen.

Befindet sich ein Stopp nicht auf dem Netzwerk, wird er mit einem Symbol als nicht verortet gekennzeichnet. (Bei Verwendung der Standardeinstellungen müssten Sie einen Stopp jedoch mehr als 5 km vom nächstgelegenen Straßensegment entfernt platzieren, damit dieser nicht verortet wird.)

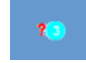

Sie können einen nicht verortete Stopp näher am Netzwerk platzieren, damit dieser verortet wird. Wenn sich ein Stopp zwar auf dem Netzwerk, aber an einem falschen Standort befindet, können Sie diesen an die korrekte Position verschieben.

- 5. Führen Sie zum Verschieben eines Stopps die folgenden Teilschritte aus:
	- a. Klicken Sie auf das Werkzeug "Netzwerkstandorte auswählen/verschieben" it in der Werkzeugleiste *Network Analyst*.
	- b. Klicken Sie auf einen Stopp, um diesen auszuwählen.
	- c. Klicken Sie erneut auf den Stopp, und ziehen Sie ihn an einen anderen Standort.

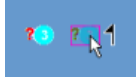

#### **Einrichten der Parameter für die Analyse**

Als Nächstes geben Sie an, dass die Route auf Grundlage der Fahrzeit (Minutes) berechnet wird, dass Wenden überall zulässig ist und dass Einschränkungen für Einbahnstraßen und Wenden beachtet werden müssen.

Schritte:

1. Klicken Sie im Fenster *Network Analyst* auf die Schaltfläche **Analyse-Layer-Eigenschaften**.

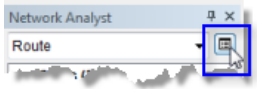

Das Dialogfeld *Layer-Eigenschaften* wird geöffnet.

- 2. Klicken Sie auf die Registerkarte **Analyseeinstellungen**.
- 3. Stellen Sie sicher, dass **Impedanz** auf **TravelTime (Minutes)** festgelegt ist.

Dieses Netzwerk-Dataset enthält mit dem Attribut "TravelTime (Minutes)" verknüpfte historische Verkehrsdaten. Wenn Sie **Startzeit verwenden** auswählen und die drei Felder darunter ausfüllen, sucht Network Analyst die schnellste Route auf Grundlage dieser Tageszeit und historischen Verkehrsdaten. Alternativ wird die schnellste Route auf Grundlage einer Funktion aus Straßenlänge und Geschwindigkeitsbegrenzung ermittelt.

4. Aktivieren Sie **Startzeit verwenden** und geben Sie eine bestimmte Uhrzeit und ein Datum oder einen Wochentag ein.

- a. Geben Sie für **Uhrzeit** die Zeit ein, zu der der erste Stopp verlassen werden soll.
- b. Klicken Sie auf **Wochentag** oder **Bestimmtes Datum**. Wenn Sie **Wochentag** auswählen, geben Sie einen beliebigen Tag zwischen Sonntag und Samstag ein. Wählen Sie optional **Heute** aus, um die aktuelle Tageseinstellung des Systems zu verwenden.

Wenn Sie **Bestimmtes Datum** auswählen, geben Sie ein Datum in das Textfeld ein, oder klicken Sie auf den Nach-Unten-Pfeil, um einen Kalender zu öffnen, in dem Sie ein Datum auswählen können.

- 5. Lassen Sie **Zeitfenster verwenden** deaktiviert. Sie können Zeitfenster für Stopps angeben, damit ArcGIS Network Analyst eine Route sucht, die beim Aufsuchen von Stopps diese Zeiträume beachtet.
- 6. Lassen Sie **Stopps für Suche nach optimaler Route neu anordnen** deaktiviert. Bei Deaktivierung dieser Eigenschaft sucht Network Analyst die beste Route basierend auf der von Ihnen angegebenen Stoppsequenz. Dies wird auch als Problem des Handlungsreisenden (Traveling Salesman Problem, TSP) bezeichnet. Bei Aktivierung wird die beste Route und beste Stoppsequenz ermittelt.
- 7. Klicken Sie auf den Dropdown-Pfeil **Wenden an Kreuzungen**, und wählen Sie **Zulässig** aus.
- 8. Klicken Sie auf den Dropdown-Pfeil **Ausgabe-Shape-Typ**, und wählen Sie **Streckenverlauf mit Messwerten** aus.
- 9. Stellen Sie sicher, dass die Kontrollkästchen **Hierarchie verwenden** und **Ungültige Standorte ignorieren** aktiviert sind.
- 10. Stellen Sie im Bereich **Einschränkungen** sicher, dass **RestrictedTurns** und **Oneway** aktiviert sind.
- 11. Stellen Sie im Bereich **Wegbeschreibung** sicher, dass **Entfernungseinheiten** auf **Meilen** festgelegt ist, dass **Zeitattribut verwenden** aktiviert ist und dass das Zeitattribut auf **TravelTime (Minutes)** festgelegt ist.

Die Registerkarte **Analyseeinstellungen** sollte der folgenden Abbildung entsprechen, außer dass bei Ihnen möglicherweise andere Einstellungen für **Startzeit verwenden** festgelegt sind:

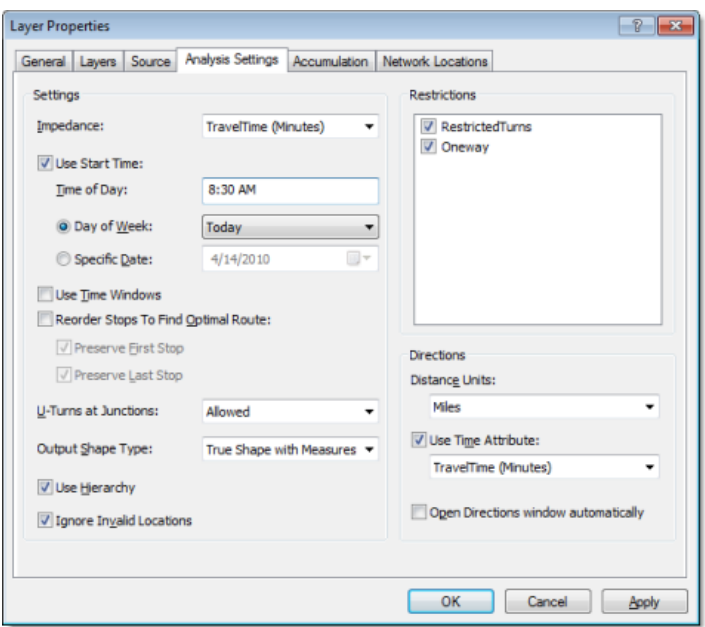

12. Klicken Sie auf **OK**.

#### **Berechnen der besten Route**

#### Schritte:

1. Klicken Sie auf die Schaltfläche Berechnen **in der Werkzeugleiste Network Analyst**. Ein Routen-Feature wird in der Kartendarstellung und im Fenster *Network Analyst* unterhalb der Klasse **Routen** angezeigt.

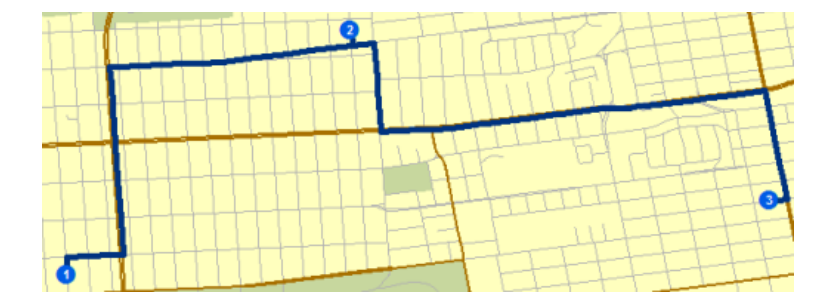

Wenn eine Warnmeldung angezeigt wird, befindet sich möglicherweise ein Stopp auf einer eingeschränkten Kante. Versuchen Sie, mit dem Werkzeug **Netzwerkstandorte auswählen/** verschieben <sub>kst</sub>, das sich in der Werkzeugleiste Network Analyst befindet, einen oder mehrere Stopps zu verschieben.

2. Auf die Schaltfläche Fenster "Wegbeschreibung" klicken in der Werkzeugleiste Network *Analyst*.

Das Dialogfeld *Wegbeschreibung* wird geöffnet.

3. Klicken Sie in der äußersten rechten Spalte des Dialogfelds *Wegbeschreibung* auf einen der Links mit dem Namen **Karte**.

Eine Nebenkarte des Manövers wird angezeigt.

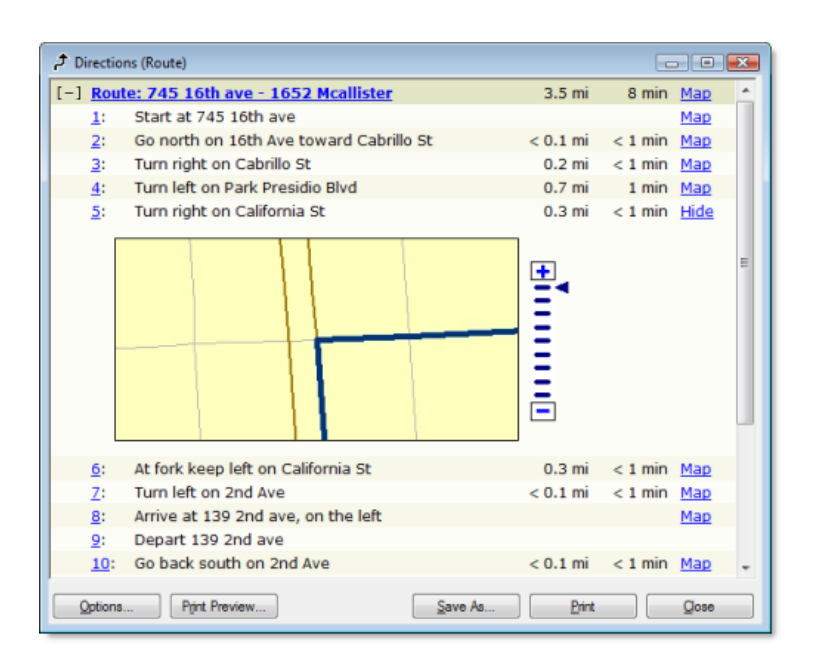

4. Klicken Sie auf **Schließen**.

### **Hinzufügen einer Barriere**

In diesem Abschnitt fügen Sie eine Barriere, die eine Straßensperre darstellt, auf der Route hinzu und suchen eine alternative Route zum Ziel.

Schritte:

- 1. Klicken Sie auf **Fenster** > **Lupe**. Das Fenster *Lupe* wird geöffnet.
- 2. Klicken Sie auf die Titelleiste des Fensters *Lupe*, und ziehen Sie das Fenster, um es über der Route neu anzuordnen.

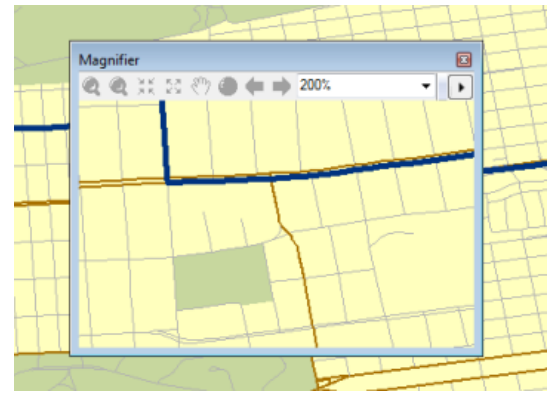

- 3. Klicken Sie im Fenster *Network Analyst* unter **Punkt-Barrieren (0)** auf **Einschränkungen (0)**.
- 4. Klicken Sie auf das Werkzeug "Netzwerkstandort erstellen" Fin der Werkzeugleiste *Network Analyst*.
- 5. Klicken Sie zum Platzieren einer oder mehrerer Barrieren auf eine beliebige Position im Fenster *Lupe*.
	- **Tipp:** Um dort zu sehen, wo eine Barriere platziert wird, halten Sie die Taste "1" gedrückt, bevor Sie mit dem Werkzeug

"Netzwerkstandort erstellen" auf die Karte klicken.

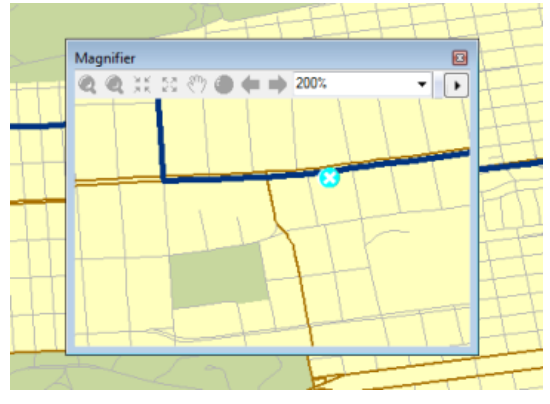

6. Klicken Sie auf die Schaltfläche **Berechnen** in der Werkzeugleiste *Network Analyst*. Es wird eine neue, alternative Route berechnet, die die Barriere umgeht.

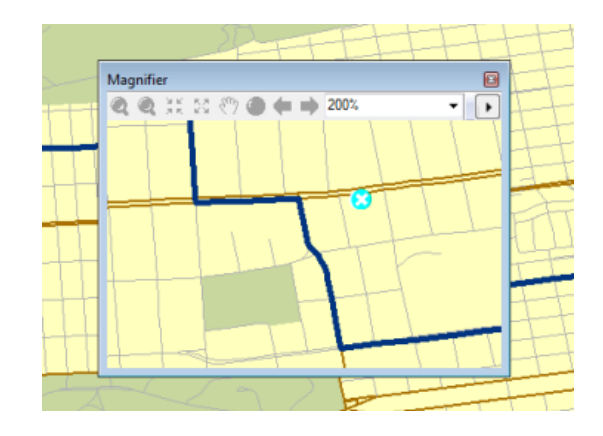

7. Schließen Sie das Fenster *Lupe*.

# **Speichern der Route**

Der Routenanalyse-Layer wird im Arbeitsspeicher abgelegt, sodass die Analyse verloren geht, wenn Sie ArcMap beenden, ohne diese zu speichern. Wenn Sie jedoch das Kartendokument speichern, wird der Analyse-Layer zusammen mit diesem gespeichert. Sie können die Daten auch exportieren. Eine Möglichkeit besteht darin, den gesamten Analyse-Layer in eine LYR-Datei zu exportieren. In dieser LYR-Datei werden die Analyseeigenschaften und –objekte gespeichert. Eine andere Möglichkeit bietet die Speicherung der Sublayer der Analyse als Feature-Classes mithilfe des Befehls **Daten exportieren**. Die nächsten Schritte veranschaulichen, wie Sie den Sublayer "Routes" in eine Feature-Class exportieren.

# Schritte:

1. Klicken Sie im Fenster *Network Analyst* mit der rechten Maustaste auf **Routes (1)**, und wählen Sie **Daten exportieren** aus.

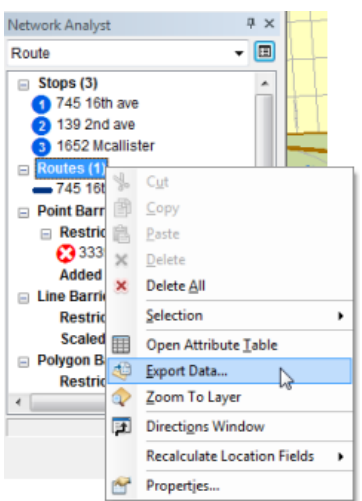

Das Dialogfeld *Daten exportieren* wird geöffnet.

2. Geben Sie in das Textfeld **Ausgabe-Feature-Class** ein Verzeichnis für die Speicherung der Ergebnisse ein, oder navigieren Sie zu einem Verzeichnis, z. B.

```
C:\ArcGIS\ArcTutor\Network
Analyst\Tutorial\SanFrancisco.gdb\Exercise3_Route.
```
- 3. Klicken Sie auf **OK**. Das Feature der Route wird im angegebenen Workspace gespeichert.
- 4. Klicken Sie auf **Nein**, wenn Sie aufgefordert werden, die exportierten Daten als Layer zu der Karte hinzuzufügen.
- 5. Wenn Sie keine weitere Übung bearbeiten möchten, beenden Sie ArcMap. Klicken Sie auf **Nein**, um alle Änderungen zu verwerfen.
- 6. Wenn Sie eine weitere Übung durchführen möchten, führen Sie die folgenden Teilschritte aus.
	- a. Klicken Sie auf **Datei** > **Neu**. Das Dialogfeld *Neues Dokument* wird geöffnet.
	- b. Klicken Sie auf **OK**.
	- c. Klicken Sie auf **Nein**, wenn Sie aufgefordert werden, die Änderungen zu speichern.
# Übung 4: Suchen der nächstgelegenen Feuerwachen

In dieser Übung suchen Sie die vier Feuerwachen, die bei einem Brand an einer bestimmten Adresse am schnellsten reagieren können. Darüber hinaus generieren Sie Routen und Wegbeschreibungen für die Feuerwehrleute.

## **Vorbereiten der Anzeige**

#### Schritte<sup>-</sup>

- 1. Wenn die Datei "Exercise04.mxd" in ArcMap bereits geöffnet ist, fahren Sie mit Schritt 6 fort.
- 2. Klicken Sie zum Starten von ArcMap auf **Start** > **Alle Programme** > **ArcGIS** > **ArcMap 10**.
- 3. Klicken Sie im Dialogfeld *ArcMap Erste Schritte* auf **Vorhandene Karten** > **Nach weiteren durchsuchen**.
- 4. Wechseln Sie zu C:\ArcGIS\ArcTutor\Network Analyst\Tutorial. Dies ist des Standardinstallationsverzeichnis für die Daten des Lernprogramms.
- 5. Doppelklicken Sie auf **Exercise04.mxd**. Das Kartendokument wird in ArcMap geöffnet.
- 6. Aktivieren Sie die Erweiterung "Network Analyst".
	- a. Klicken Sie auf **Anpassen** > **Erweiterungen**. Das Dialogfeld *Erweiterungen* wird geöffnet.
	- b. Aktivieren Sie **Network Analyst**.
	- c. Klicken Sie auf **Schließen**.

Wenn die Werkzeugleiste *Network Analyst* nicht angezeigt wird, müssen Sie diese hinzufügen.

7. Klicken Sie auf **Anpassen** > **Werkzeugleisten** > **Network Analyst**. Die Werkzeugleiste *Network Analyst* wird ArcMap hinzugefügt.

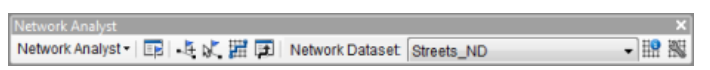

Wenn das Fenster *Network Analyst* nicht angezeigt wird, müssen Sie dieses hinzufügen.

8. Klicken auf der Werkzeugleiste *Network Analyst* auf die Schaltfläche **Network Analyst-Fenster anzeigen/ausblenden** .

Das verankerbare Fenster *Network Analyst* wird geöffnet.

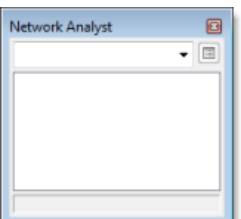

**Komplexität:** Einsteiger

**Erforderliche Daten:** ArcGIS Tutorial Data Setup

**Datenpfad:** C:\ArcGIS\ArcTutor\Network Analyst\Tutorial

**Ziel:**

Im Folgenden werden Sie eine Analyse der nächstgelegenen Einrichtung erstellen, einrichten und berechnen.

Sie können das Fenster *Network Analyst* verankern oder lösen. In dieser Übung wird es unter dem Fenster *Inhaltsverzeichnis* verankert.

**Erstellen eines Layers für die Analyse der nächstgelegenen Einrichtung**

#### Schritte<sup>.</sup>

1. Klicken Sie in der Werkzeugleiste *Network Analyst* auf **Network Analyst** und dann auf **Neue nächstgelegene Einrichtung**.

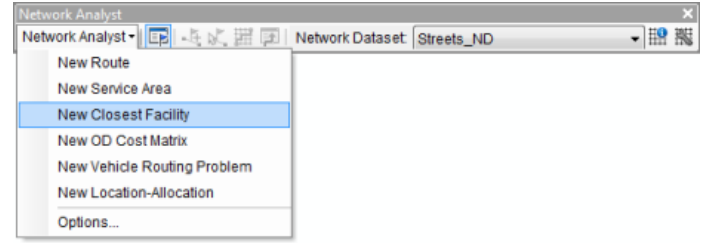

Dem Fenster *Network Analyst* wird der Layer für die Analyse der nächstgelegenen Einrichtung hinzugefügt. Die Netzwerkanalyseklassen (Einrichtungen, Ereignisse, Routen, Punkt-Barrieren, Linien-Barrieren und Polygon-Barrieren) sind leer.

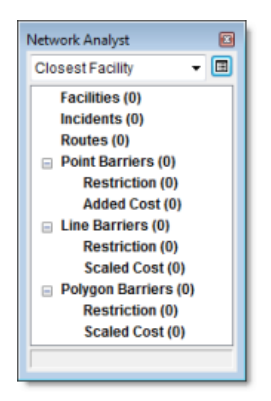

Der Analyse-Layer wird außerdem dem Fenster *Inhaltsverzeichnis* hinzugefügt.

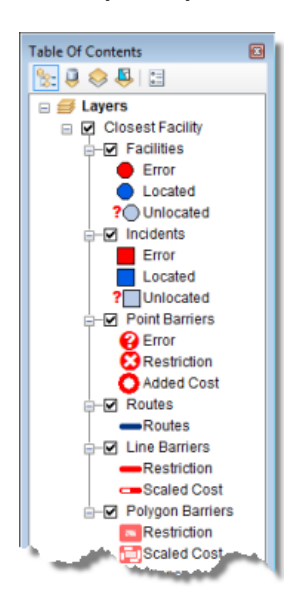

## **Hinzufügen von Einrichtungen**

Als Nächstes laden Sie Einrichtungen aus einem Punkt-Feature-Layer, die Feuerwachen darstellen.

Schritte:

1. Klicken Sie im Fenster *Network Analyst* mit der rechten Maustaste auf **Einrichtungen (0)**, und wählen Sie **Standorte laden** aus.

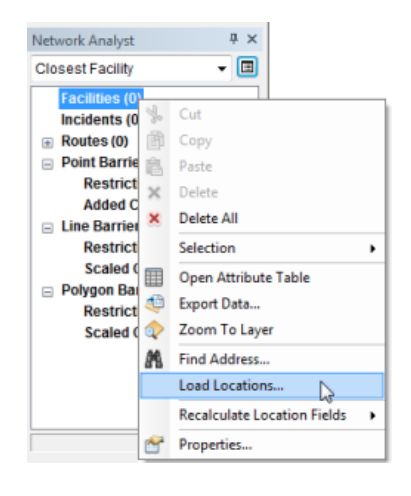

Das Dialogfeld *Standorte laden* wird geöffnet.

2. Wählen Sie in der Dropdown-Liste **Laden aus** den Eintrag **FireStations** aus.

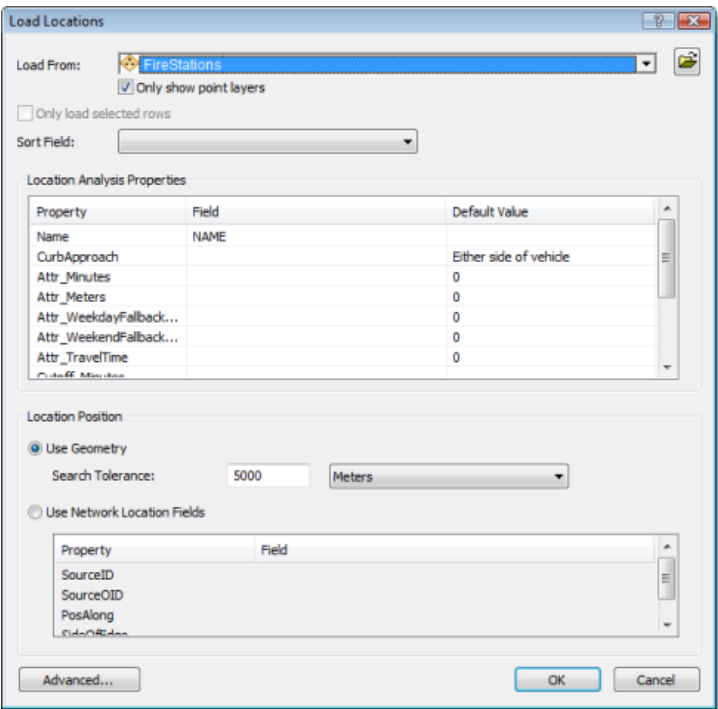

3. Klicken Sie auf **OK**.

Es werden dreiundvierzig Feuerwachen als Einrichtungen in der Karte angezeigt und im Fenster *Network Analyst* aufgeführt.

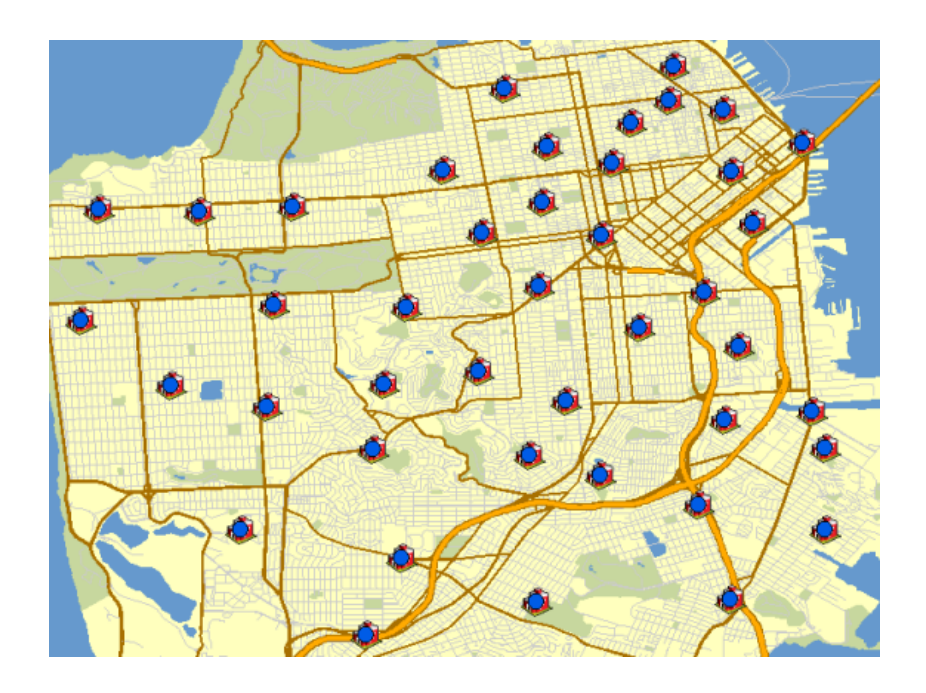

## **Hinzufügen eines Ereignisses**

Als Nächstes fügen Sie ein Ereignis hinzu, indem Sie eine Adresse aus einem Notruf geokodieren.

Schritte:

- 1. Klicken Sie im Fenster *Network Analyst* mit der rechten Maustaste auf **Ereignisse (0)**, und wählen Sie **Adresse suchen** aus. Das Dialogfeld *Suchen* wird geöffnet.
- 2. Stellen Sie sicher, dass in der Dropdown-Liste **Locator auswählen** der Eintrag **SanFranciscoLocator** ausgewählt wird.
- 3. Geben Sie in das Textfeld **Straße oder Kreuzung** die Adresse 1202 Twin Peaks Blvd ein.

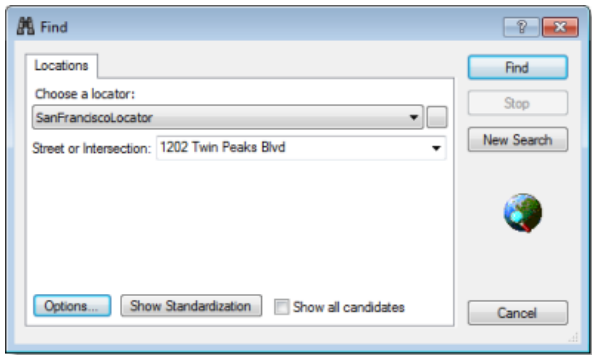

4. Klicken Sie auf **Suchen**.

Es wird ein Standort mit dieser Anschrift gefunden und am unteren Rand des Dialogfels *Suchen* als Zeile in der Tabelle aufgeführt.

5. Klicken Sie mit der rechten Maustaste auf die Zeile, und wählen Sie **Als Netzwerkanalyse-Objekt hinzufügen** aus.

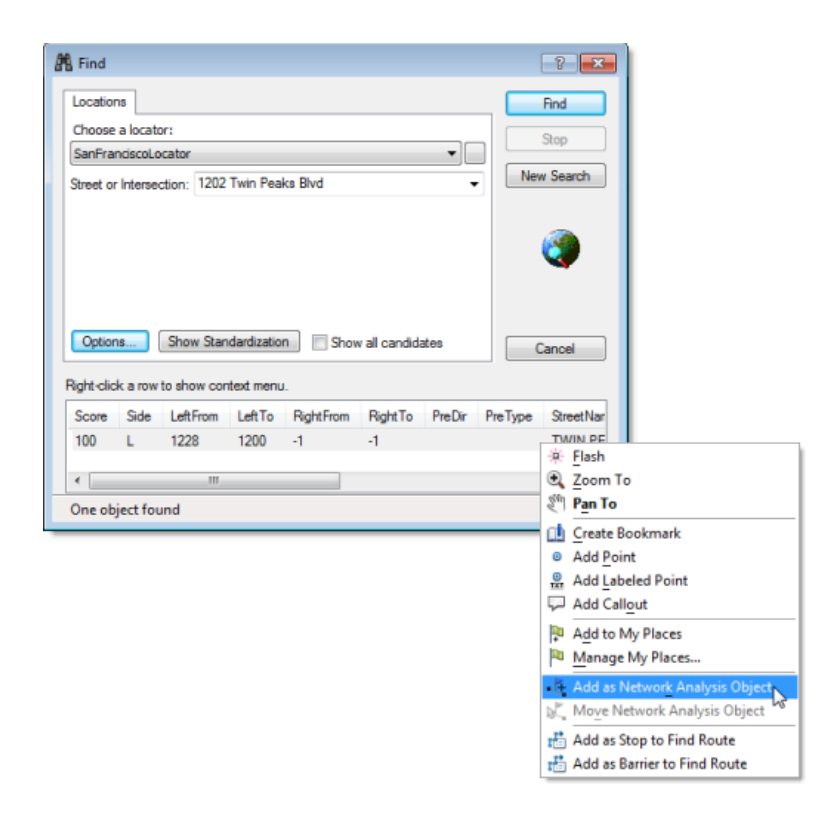

Hierdurch wird die verortete Adresse als Ereignis hinzugefügt, das auf der Karte und im Fenster *Network Analyst* angezeigt wird.

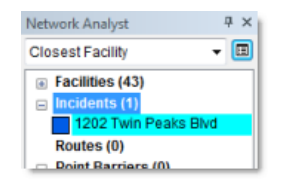

6. Schließen Sie das Dialogfeld *Suchen*.

#### **Einrichten von Parametern für die Analyse**

Als Nächstes geben Sie die Parameter für die Analyse der nächstgelegenen Einrichtung an.

#### Schritte:

1. Klicken Sie im Fenster *Network Analyst* auf die Schaltfläche **Analyse-Layer-Eigenschaften**.

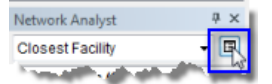

Das Dialogfeld *Layer-Eigenschaften* wird geöffnet.

- 2. Klicken Sie auf die Registerkarte **Analyseeinstellungen**.
- 3. Stellen Sie sicher, dass **Impedanz** auf **TravelTime (Minutes)** festgelegt ist.
- 4. Geben Sie den Wert 3 in das Textfeld **Standardgrenzwert** ein.

ArcGIS sucht nach Feuerwachen, von denen aus der Brand an der Anschrift Twin Peaks Boulevard innerhalb von drei Minuten erreichbar ist. Alle Feuerwachen außerhalb der Grenzwertzeit werden ignoriert.

#### 5. Erhöhen Sie den Wert von **Gesuchte Einrichtungen** auf 4.

ArcGIS sucht maximal vier Feuerwachen in der Nähe des Brands. Der Grenzwert von drei Minuten ist jedoch weiterhin gültig. Befinden sich daher nur drei Feuerwachen innerhalb des 3-Minuten-Grenzwerts, wird keine vierte Feuerwache gefunden.

- 6. Wählen Sie für **Fahrtrichtung** den Eintrag **Einrichtung zu Ereignis** aus. Die Suchergebnisse gehen dann von den Feuerwachen aus, die als Einrichtungen geladen wurden. Dies stellt die Einsatzfahrzeuge der Feuerwehr dar, die von den Feuerwachen zu dem Brand (Ereignis) fahren.
- 7. Klicken Sie auf den Dropdown-Pfeil **Wenden an Kreuzungen**, und wählen Sie **Zulässig** aus.
- 8. Klicken Sie auf den Dropdown-Pfeil **Ausgabe-Shape-Typ**, und wählen Sie **Streckenverlauf mit Messwerten** aus.
- 9. Deaktivieren Sie **Hierarchie verwenden**.
- 10. Aktivieren Sie **Ungültige Standorte ignorieren**.
- 11. Deaktivieren Sie im Bereich **Einschränkungen** den Eintrag **RestrictedTurns**. Die Einsatzfahrzeuge der Feuerwehr müssen diese Verkehrsregel bei einem Notruf nicht einhalten.
- 12. Stellen Sie im Bereich **Wegbeschreibung** sicher, dass **Entfernungseinheiten** auf **Meilen** festgelegt ist, dass **Zeitattribut verwenden** aktiviert ist und dass das Zeitattribut auf **TravelTime (Minutes)** festgelegt ist.

Die Registerkarte **Analyseeinstellungen** sollte der folgenden Abbildung entsprechen:

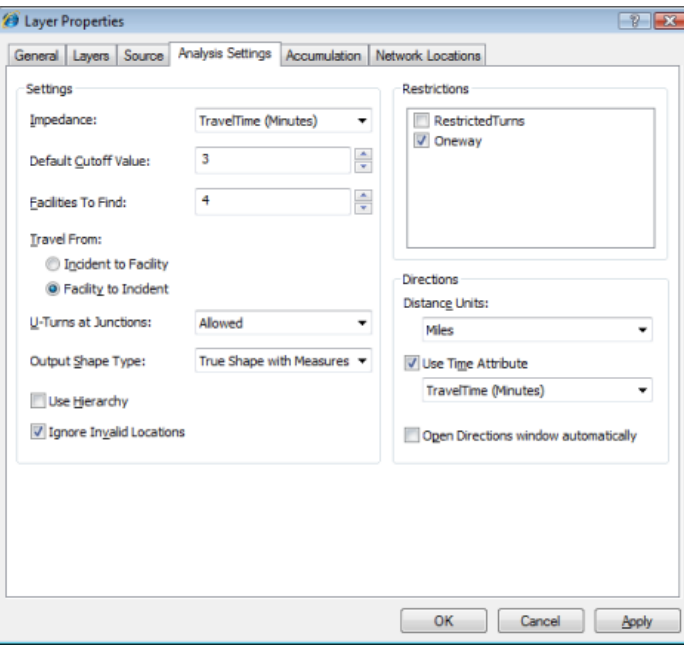

13. Klicken Sie auf **OK**.

## **Identifizieren der nächstgelegenen Einrichtungen**

#### Schritte:

1. Klicken Sie auf die Schaltfläche Berechnen **in der Werkzeugleiste Network Analyst**. Routen werden in der Kartendarstellung und in der Klasse **Route** im Fenster *Network Analyst* angezeigt.

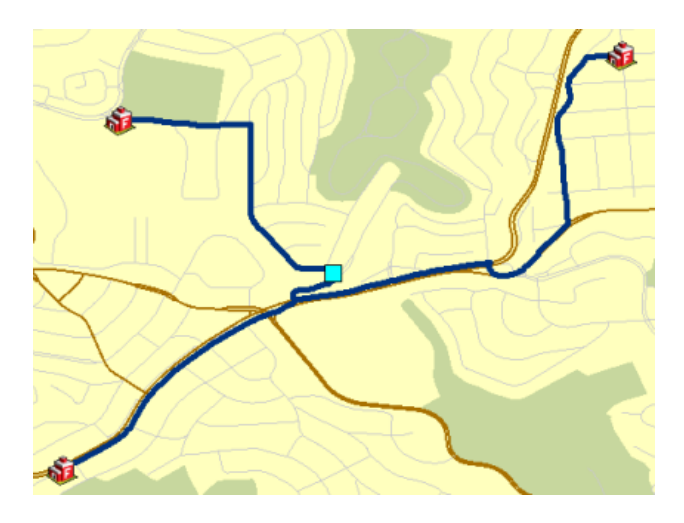

Bedenken Sie, dass Sie die Analyse konfiguriert haben, um vier Einrichtungen innerhalb eines Grenzwerts von drei Minuten zu suchen. Es liegen jedoch nur drei Einrichtungen innerhalb des Grenzwerts.

2. Auf die Schaltfläche **Fenster "Wegbeschreibung"** klicken in der Werkzeugleiste Network *Analyst*.

Das Dialogfeld *Wegbeschreibung* wird geöffnet.

In dem Fenster werden Wegbeschreibungen von jeder Feuerwache aus aufgeführt.

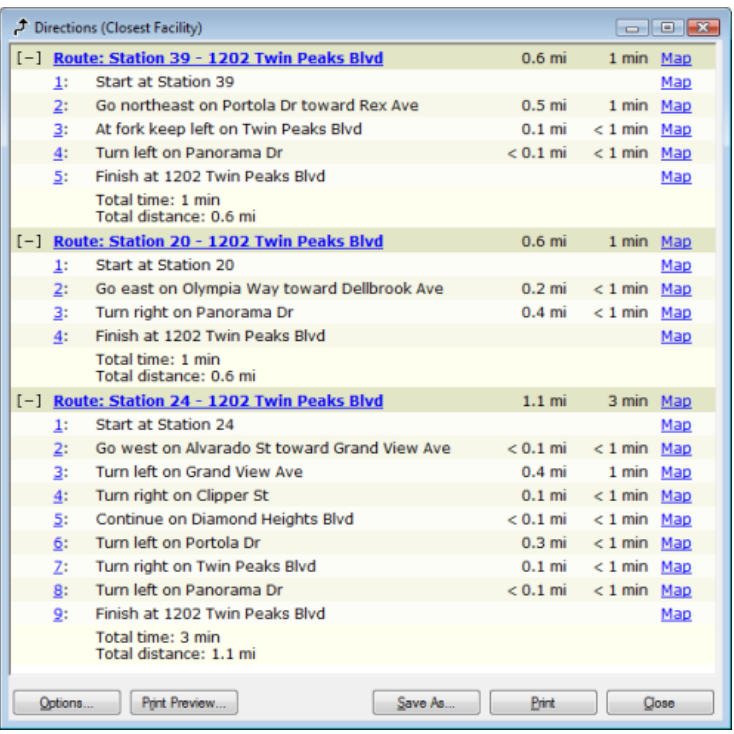

- 3. Wenn Sie keine weitere Übung bearbeiten möchten, beenden Sie ArcMap. Klicken Sie auf **Nein**, um alle Änderungen zu verwerfen.
- 4. Wenn Sie eine weitere Übung durchführen möchten, führen Sie die folgenden Teilschritte aus.
	- a. Klicken Sie auf **Datei** > **Neu**. Das Dialogfeld *Neues Dokument* wird geöffnet.
	- b. Klicken Sie auf **OK**.
	- c. Klicken Sie auf **Nein**, wenn Sie aufgefordert werden, die Änderungen zu speichern.

## Übung 5: Berechnen von Einzugsgebieten und Erstellen einer Start-Ziel-Kostenmatrix

In dieser Übung erstellen Sie eine Reihe von Polygonen, die die Entfernung darstellen, die innerhalb eines angegebenen Zeitraums von einer Einrichtung aus erreicht werden kann. Diese Polygone werden als Einzugsgebietspolygone bezeichnet. Sie berechnen Einzugsgebiete von 3, 5 und 10 Minuten für sechs Lager in Paris.

Sie ermitteln weiterhin, wie viele Geschäfte sich innerhalb jedes Einzugsgebiets befinden. Anschließend identifizieren Sie ein Lager, das durch eine Standortänderung die Geschäfte besser beliefern könnte.

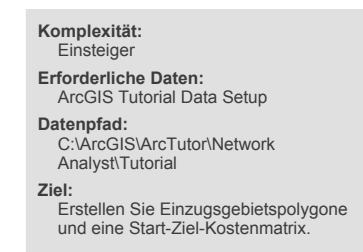

Darüber hinaus erstellen Sie eine Start-Ziel-Kostenmatrix für die Warenlieferungen von den Lagern an die Geschäfte, die innerhalb einer Fahrtzeit von 10 Minuten erreichbar sind. Diese Matrix dient als Eingabe für die Logistik-, Lieferungs- und Routenanalysen.

#### **Vorbereiten der Anzeige**

#### Schritte:

- 1. Wenn die Datei "Exercise05.mxd" bereits in ArcMap geöffnet ist, fahren Sie mit Schritt 6 fort.
- 2. Klicken Sie zum Starten von ArcMap auf **Start** > **Alle Programme** > **ArcGIS** > **ArcMap 10**.
- 3. Klicken Sie im Dialogfeld *ArcMap Erste Schritte* auf **Vorhandene Karten** > **Nach weiteren durchsuchen**.
- 4. Wechseln Sie zu C:\ArcGIS\ArcTutor\Network Analyst\Tutorial. Dies ist des Standardinstallationsverzeichnis für die Daten des Lernprogramms.
- 5. Doppelklicken Sie auf **Exercise05.mxd**. Das Kartendokument wird in ArcMap geöffnet.
- 6. Aktivieren Sie die Erweiterung "Network Analyst".
	- a. Klicken Sie auf **Anpassen** > **Erweiterungen**. Das Dialogfeld *Erweiterungen* wird geöffnet.
	- b. Aktivieren Sie **Network Analyst**.
	- c. Klicken Sie auf **Schließen**.

Wenn die Werkzeugleiste *Network Analyst* nicht angezeigt wird, müssen Sie diese hinzufügen.

7. Klicken Sie auf **Anpassen** > **Werkzeugleisten** > **Network Analyst**. Die Werkzeugleiste *Network Analyst* wird ArcMap hinzugefügt.

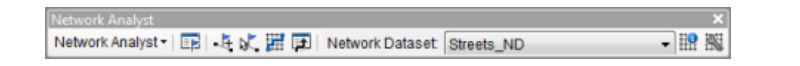

Wenn das Fenster *Network Analyst* nicht angezeigt wird, müssen Sie dieses hinzufügen.

8. Klicken auf der Werkzeugleiste *Network Analyst* auf die Schaltfläche **Network Analyst-Fenster anzeigen/ausblenden** .

Das verankerbare Fenster *Network Analyst* wird geöffnet.

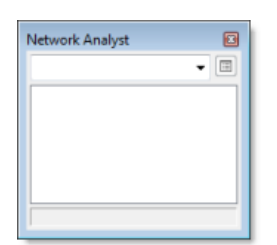

Sie können das Fenster *Network Analyst* verankern oder lösen. In dieser Übung wird es unter dem Fenster *Inhaltsverzeichnis* verankert.

```
Erstellen des Einzugsgebiet-Analyse-Layers
```
#### Schritte:

1. Klicken Sie in der Werkzeugleiste *Network Analyst* auf **Network Analyst** und dann auf **Neues Einzugsgebiet**.

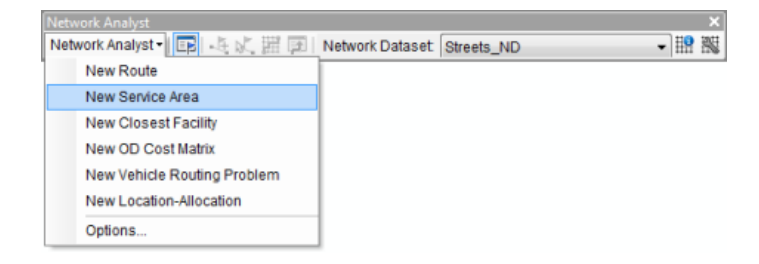

Der Einzugsgebietanalyse-Layer wird dem Fenster *Network Analyst* hinzugefügt. Die Netzwerkanalyseklassen (Einrichtungen, Polygone, Linien, Punkt-Barrieren, Linien-Barrieren und Polygon-Barrieren) sind leer.

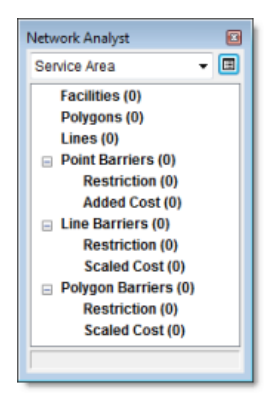

Der Analyse-Layer wird außerdem dem Fenster *Inhaltsverzeichnis* hinzugefügt.

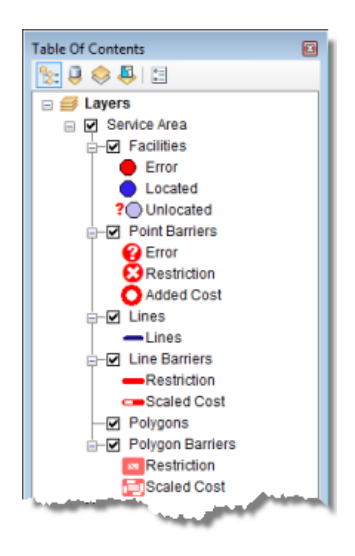

**Hinzufügen von Einrichtungen**

Als Nächstes fügen Sie Lager als Einrichtungen hinzu, für die dann Einzugsgebietspolygone generiert werden.

Schritte:

1. Klicken Sie im Fenster *Network Analyst* mit der rechten Maustaste auf **Einrichtungen (0)**, und wählen Sie **Standorte laden** aus.

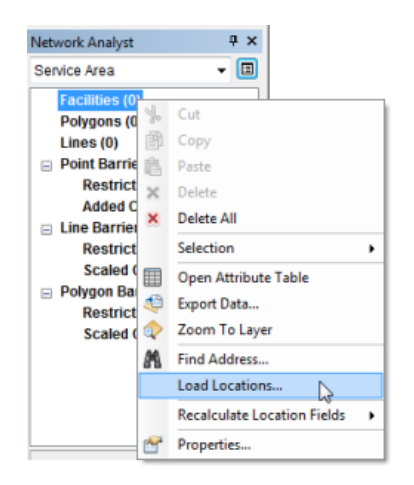

Das Dialogfeld *Standorte laden* wird geöffnet.

2. Wählen Sie in der Dropdown-Liste **Laden aus** den Eintrag **Warehouses** aus.

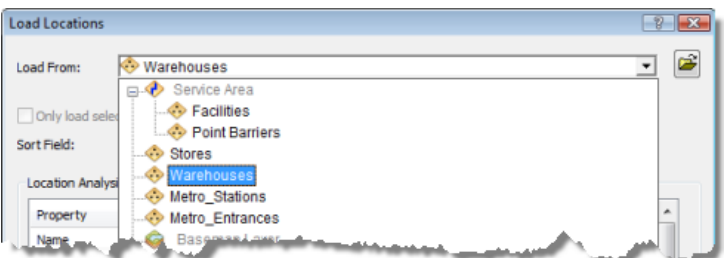

3. Klicken Sie auf **OK**.

Die sechs Einrichtungen werden in der Karte angezeigt.

4. Klicken Sie im Fenster *Network Analyst* neben **Einrichtungen (6)** auf das Pluszeichen (+), um eine Liste der geladenen Einrichtungen anzuzeigen.

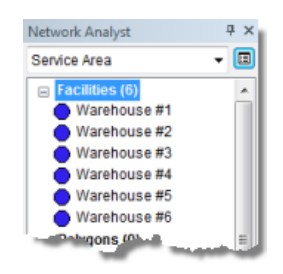

**Einrichten der Parameter für die Analyse**

Als Nächstes legen Sie fest, dass das Einzugsgebiet auf Grundlage der Fahrzeit (Feld "Minutes") berechnet wird. Es werden drei Einzugsgebietspolygone für jede Einrichtung berechnet: eines bei 3 Minuten, eines bei 5 Minuten und eines bei 10 Minuten. Sie geben an, dass die Fahrtrichtung von der Einrichtung ausgeht (nicht auf die Einrichtung zu), dass Wenden nicht zulässig ist und dass die Einschränkungen für Einbahnstraßen befolgt werden müssen.

Schritte:

1. Klicken Sie im Fenster *Network Analyst* auf die Schaltfläche **Analyse-Layer-Eigenschaften**.

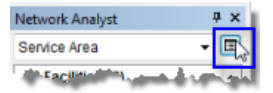

Das Dialogfeld *Layer-Eigenschaften* wird geöffnet.

- 2. Klicken Sie auf die Registerkarte **Analyseeinstellungen**.
- 3. Stellen Sie sicher, dass **Impedanz** auf **DriveTime (Minutes)** festgelegt ist.
- 4. Geben Sie in das Textfeld **Standard-Unterbrechungen** die Werte 3 5 10 ein.
- 5. Klicken Sie unter **Richtung** auf **Weg von Einrichtung**.
- 6. Wählen Sie in der Dropdown-Liste **Wenden an Kreuzungen** den Eintrag **Nicht zulässig** aus.
- 7. Behalten Sie die Aktivierung von **Ungültige Standorte ignorieren** bei.
- 8. Aktivieren Sie **Einbahnstraße** in der Liste **Einschränkungen**.

Die Registerkarte **Analyseeinstellungen** sollte nun der folgenden Abbildung entsprechen:

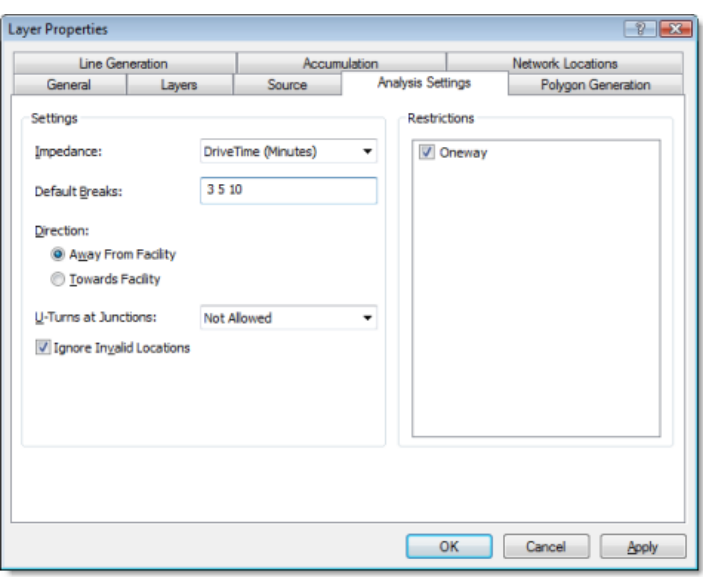

- 9. Klicken Sie auf die Registerkarte **Polygonerstellung**.
- 10. Stellen Sie sicher, dass **Polygone erstellen** aktiviert ist.
- 11. Klicken Sie für **Polygontyp** auf **Generalisiert**. Detaillierte Polygone sind genauer, für die Generierung wird jedoch mehr Zeit benötigt.
- 12. Deaktivieren Sie die Option **Polygone kürzen**. Dies ist eine Nachbearbeitung, bei der das äußere Polygon zum Entfernen der Spitzen gekürzt wird, deren Ausführung jedoch ein wenig länger dauert.
- 13. Klicken Sie für **Optionen für mehrere Einrichtungen** auf **Überlappen**. Hierdurch werden für jede Einrichtung separate Polygone erstellt. Ein Polygon von einer Einrichtung kann ein Polygon einer anderen, nahegelegenen Einrichtung überlappen.
- 14. Klicken Sie für **Überlappungstyp** auf **Ringe**. Hierdurch werden Flächen von kleineren Unterbrechungspolygonen von den Polygonen einer größeren Unterbrechung ausgeschlossen.
- 15. Klicken Sie auf **Übernehmen**, um die Einstellungen zu speichern.
- 16. Klicken Sie auf die Registerkarte **Linienerstellung**.
- 17. Behalten Sie die Deaktivierung von **Linien erstellen** bei.
- 18. Klicken Sie auf **OK**.

#### **Ausführen des Prozesses zum Berechnen des Einzugsgebiets**

#### Schritte:

1. Klicken Sie auf die Schaltfläche Berechnen in der Werkzeugleiste Network Analyst. Die Einzugsgebietspolygone werden auf der Karte und im Fenster *Network Analyst* angezeigt.

Die Polygone sind transparent, sodass Sie die zugrunde liegenden Straßen sehen können. Anstatt die Unterbrechungen mit zunehmender Entfernung von dunkel nach hell zu kodieren, ändern Sie die Farbkodierung der Unterbrechungen von hell nach dunkel.

- 2. Klicken Sie im Fenster *Inhaltsverzeichnis* mit der rechten Maustaste auf den Sublayer **Polygone**, und wählen Sie **Eigenschaften** aus.
- 3. Klicken Sie auf die Registerkarte **Symbologie**.
- 4. Klicken Sie auf den Feldnamen **Symbol**, und wählen Sie **Symbolreihenfolge umkehren** aus. (Stellen Sie sicher, dass Sie mit der linken und nicht mit der rechten Maustaste auf **Symbol** klicken, da andernfalls ein anderes Kontextmenü aufgerufen wird.)

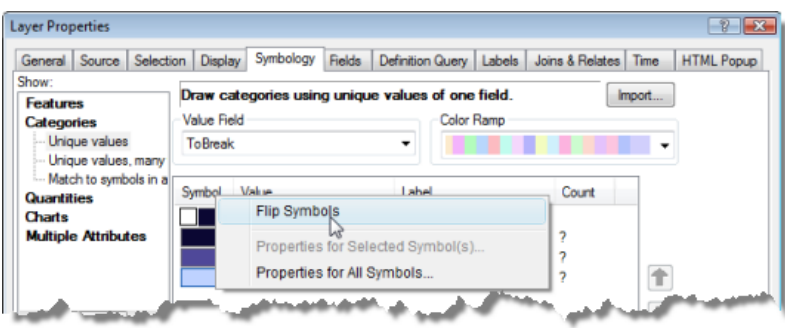

5. Klicken Sie auf **OK**.

Die äußeren und inneren Einzugsgebietsunterbrechungen wechseln hierdurch die Farben, sodass die von den 10-Minuten-Unterbrechungen abgedeckten Gebiete besser zu erkennen sind.

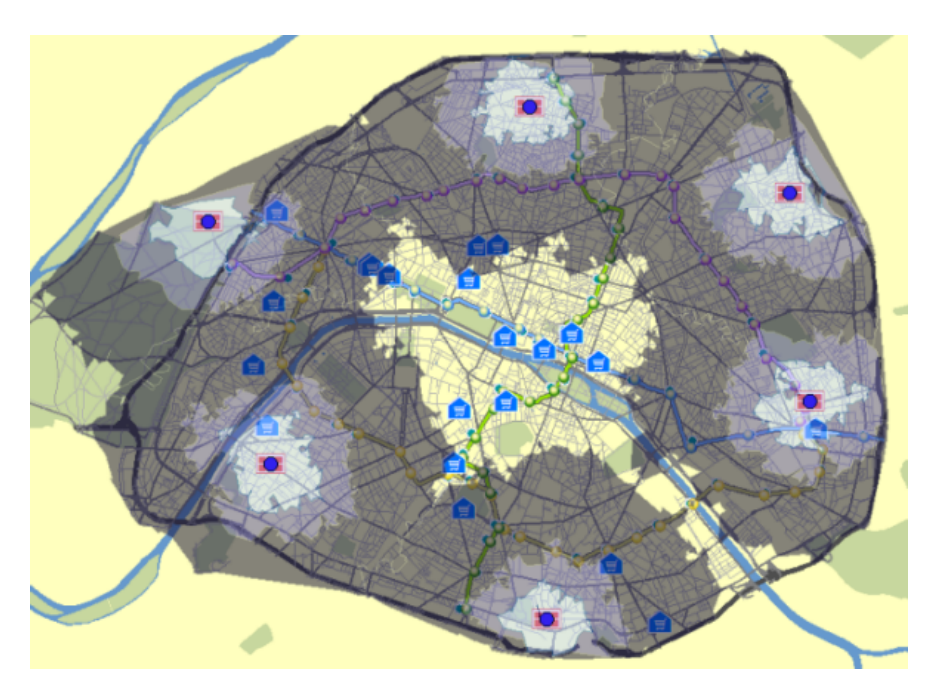

**Identifizieren von Geschäften außerhalb aller Einzugsgebiete**

#### Schritte:

1. Klicken Sie im Fenster *Inhaltsverzeichnis* auf **Geschäfte**, und ziehen Sie den Eintrag an den Anfang der Liste **Layer**, um die Darstellung zu verbessern.

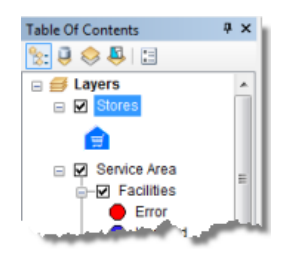

2. Klicken Sie auf **Auswahl** > **Lagebezogen auswählen**.

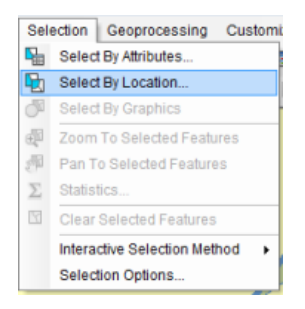

3. Erstellen Sie im Dialogfeld *Lagebezogen auswählen* die Auswahlabfrage, um Features aus Geschäften auszuwählen, die sich vollständig innerhalb der Polygone befinden (siehe unten).

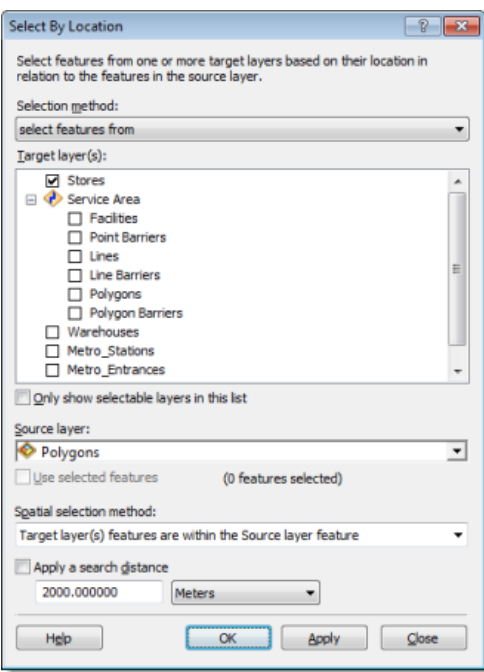

4. Klicken Sie auf **OK**.

Die Geschäfte innerhalb der Polygone werden ausgewählt, Sie möchten jedoch die Geschäfte außerhalb der Einzugsgebietspolygone auswählen.

5. Klicken Sie im Fenster *Inhaltsverzeichnis* mit der rechten Maustaste auf "Geschäfte", und wählen Sie **Auswahl** > **Auswahl umkehren** aus.

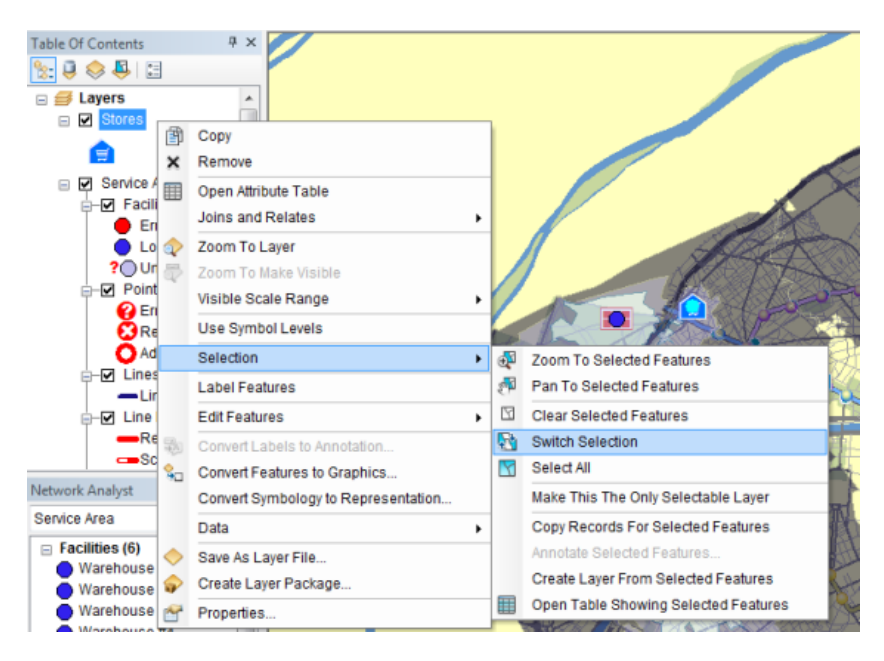

Die Auswahl zeigt nun die Verteilung der Geschäfte, die in keinem Einzugsgebietspolygon enthalten sind. Identifizieren Sie anhand dieser Auswahl das Gebiet, in das der Standort eines Lagers verlegt werden sollte. Das beste Gebiet scheint sich in der Mitte der Karte zu befinden.

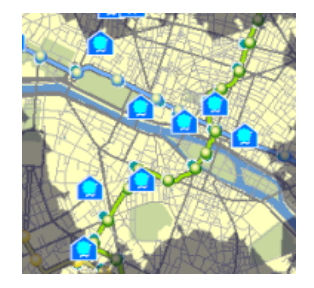

6. Klicken Sie in der Werkzeugleiste *Werkzeuge* auf die Schaltfläche **Feature-Auswahl aufheben**. .

#### **Ändern des Standorts des am schlechtesten erreichbaren Lagers**

Schauen Sie sich die Einzugsgebietspolygone von Lager 2 an. Innerhalb der Einzugsgebiete von 3, 5 bzw. 10 Minuten um Lager 2 befinden sich keine Geschäfte. Sie ändern daher den Standort des Lagers, damit dieses die Geschäfte besser mit Waren versorgen kann.

Schritte:

1. Wählen Sie im Fenster *Network Analyst* unter **Einrichtungen (6)** den Eintrag **Warehouse #2** aus.

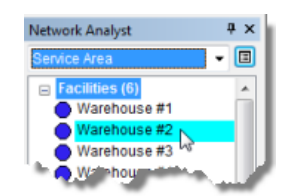

- 2. Klicken Sie auf das Werkzeug "Netzwerkstandorte auswählen/verschieben" it in der Werkzeugleiste *Network Analyst*.
- 3. Ziehen Sie "Warehouse #2" in der Kartendarstellung zum Mittelpunkt der Karte, wie unten dargestellt.

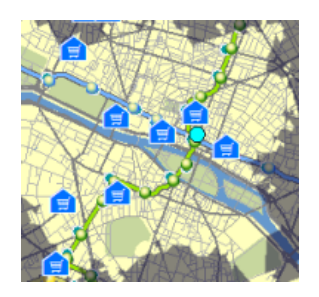

**Ausführen des Prozesses zum Berechnen des Einzugsgebiets**

#### Schritte:

1. Klicken Sie auf die Schaltfläche **Berechnen** in der Werkzeugleiste *Network Analyst*. Die Einzugsgebietspolygone werden auf der Karte und im Fenster *Network Analyst* angezeigt.

**Identifizieren des Einzugsgebietspolygons für jedes Geschäft**

Schritte:

1. Klicken Sie im Fenster *Inhaltsverzeichnis* mit der rechten Maustaste auf **Geschäfte**, und wählen Sie **Verbindungen und Beziehungen** > **Verbinden** aus.

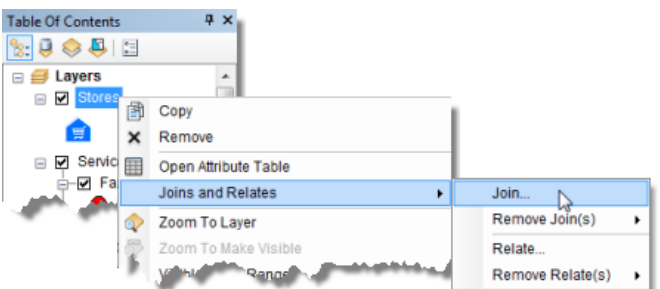

Das Dialogfeld *Daten verbinden* wird geöffnet.

2. Wählen Sie **Daten aus einem anderen Layer lagebezogen verbinden** aus.

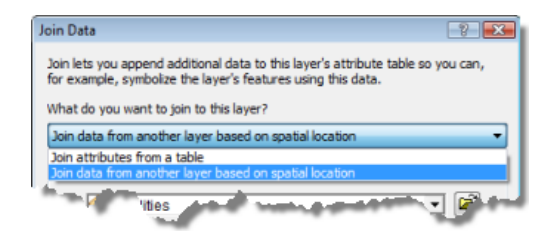

3. Wählen Sie als Layer, der mit diesem Layer verbunden werden soll, **Polygone** aus.

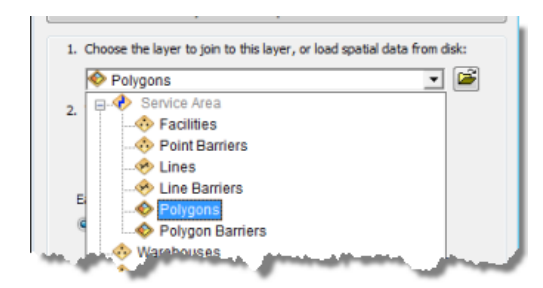

4. Klicken Sie auf die Schaltfläche **in dem er liegt**.

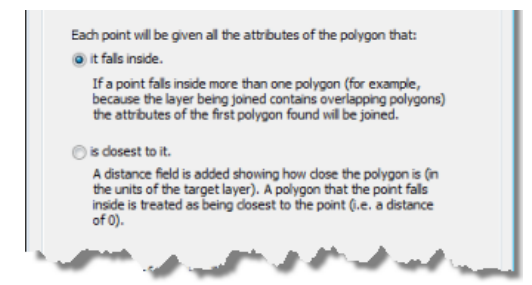

Hierdurch werden allen Punkten, die innerhalb des Polygons liegen, die Attribute des Polygons hinzugefügt.

5. Geben Sie ein Ausgabe-Shapefile oder eine Ausgabe-Feature-Class an, um die Verbindungsergebnisse zu speichern, und verwenden Sie als Namen StoresWithPoly.

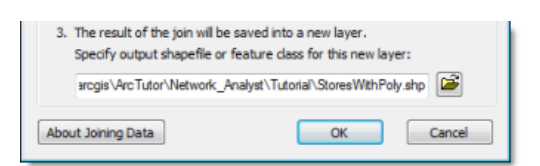

6. Klicken Sie auf **OK**.

ArcGIS führt die Verbindung aus und fügt dem Kartendokument den neuen Layer hinzu.

- 7. Klicken Sie im Fenster *Inhaltsverzeichnis* mit der rechten Maustaste auf den neuen Feature-Layer **StoresWithPoly**, und wählen Sie **Attributtabelle öffnen** aus. In jeder Zeile der Tabelle werden der Name des Geschäfts und das Polygon, in dem dieses liegt, angezeigt. Mithilfe dieser Tabelle können Sie weitere nützliche Kategorien erstellen, z. B. für die Anzahl der Geschäfte innerhalb eines Einzugsgebiets von 0 bis 3 Minuten.
- 8. Schließen Sie die Attributtabelle.

Sie können die Einrichtungen (einschließlich der verschobenen Einrichtung) optional als Feature-Class exportieren.

- 9. Klicken Sie im Fenster *Network Analyst* mit der rechten Maustaste auf **Einrichtungen (6)**, und wählen Sie **Daten exportieren** aus. Das Dialogfeld *Daten exportieren* wird geöffnet.
- 10. Wählen Sie in der Dropdown-Liste **Exportieren** den Eintrag **Alle Features** aus.
- 11. Wählen Sie ein Ausgabeverzeichnis und einen Ausgabetyp (Shapefile oder Feature-Class) aus.

Sie können eine Feature-Class in der Geodatabase "Paris" speichern:

C:\arcgis\ArcTutor\Network Analyst\Tutorial\Paris.gdb\New Warehouses.

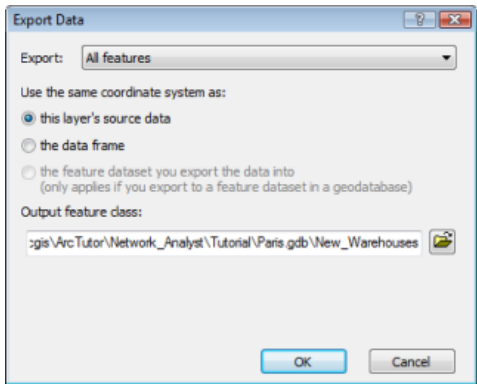

12. Klicken Sie auf **OK**.

Eine Meldung wird eingeblendet, in der Sie gefragt werden, ob die exportierten Daten zur Karte hinzugefügt werden soll.

13. Klicken Sie auf **Nein**. Sie benötigen die Daten für den Rest dieser Übung nicht.

## **Erstellen eines Start-Ziel-Kostenmatrix-Analyse-Layers**

Sie können optional eine Start-Ziel-Kostenmatrix für Lieferungen von den neuen Lagern an jedes Geschäft erstellen. Die Ergebnisse dieser Matrix können verwendet werden, um Geschäfte zu identifizieren, die von jedem Lager aus innerhalb einer Fahrzeit von 10 Minuten beliefert werden können. Zudem können Sie die Gesamtfahrzeit von jedem Lager zu den zugehörigen Geschäften ermitteln.

Schritte:

- 1. Deaktivieren Sie im Fenster *Inhaltsverzeichnis* den Analyse-Layer **Service Area** und den Feature-Layer **StoresWithPoly**, um die Lesbarkeit der Karte zu verbessern.
- 2. Klicken Sie in der Werkzeugleiste *Network Analyst* auf **Network Analyst** und dann auf **Neue Start-Ziel-Kostenmatrix**.

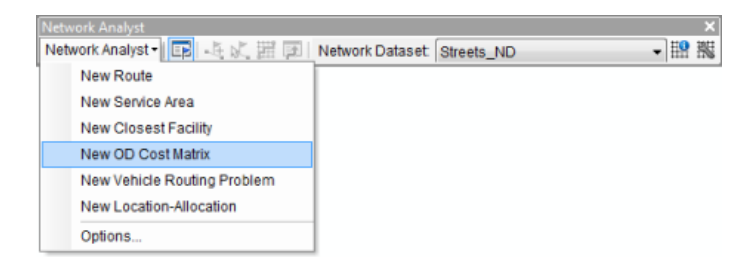

Der Layer für die Analyse der Start-Ziel-Kostenmatrix wird dem Fenster *Network Analyst* hinzugefügt. Die Netzwerkanalyseklassen (Startpunkte, Ziele, Linien, Punkt-Barrieren, Linien-Barrieren und Polygon-Barrieren) sind leer.

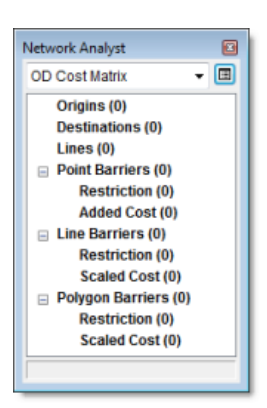

Der Analyse-Layer wird außerdem dem Fenster *Inhaltsverzeichnis* hinzugefügt.

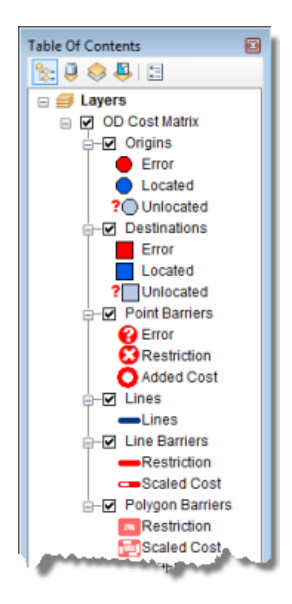

#### **Hinzufügen von Startpunkten**

Sie können die Einrichtungen aus der Einzugsgebiet-Analyse (in den vorherigen Abschnitten) als Startpunkte verwenden. Wenn Sie den Abschnitt zu Einzugsgebieten nicht abgeschlossen haben, können Sie stattdessen den Feature-Layer "Warehouses" verwenden.

Schritte:

- 1. Klicken Sie im Fenster *Network Analyst* mit der rechten Maustaste auf **Startpunkte (0)**, und wählen Sie **Standorte laden** aus. Das Dialogfeld *Standorte laden* wird geöffnet.
- 2. Klicken Sie in der Dropdown-Liste **Laden aus** auf **Einzugsgebiet/Einrichtungen**. (Wenn Sie die vorherigen Abschnitte zur Einzugsgebiet-Analyse nicht abgeschlossen haben, können Sie stattdessen **Warehouses** auswählen.)
- 3. Deaktivieren Sie **Nur ausgewählte Zeilen laden**.
- 4. Klicken Sie unter **Standort** auf **Netzwerkstandortfelder verwenden**. (Wenn Sie "Warehouses" laden, klicken Sie auf **Geometrie verwenden**.) Mithilfe von Netzwerkstandortfeldern kann ArcGIS die bereits verortete Position von Einzugsgebietseinrichtungen verwenden, um diese erneut als Startpunkte zu verorten. Dies ist wesentlich schneller als die erneute Verortung mittels einer räumlichen Suche.

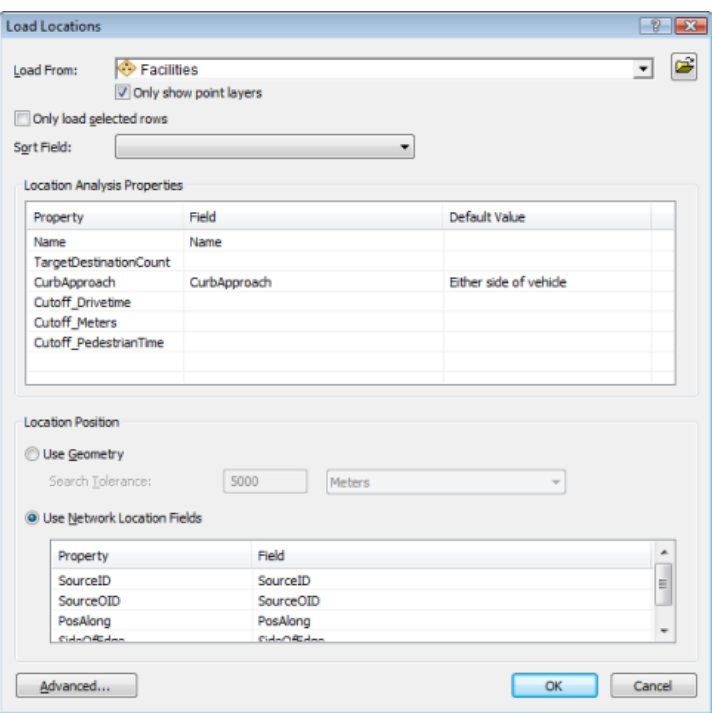

5. Klicken Sie auf **OK**.

Die sechs neuen Startpunkte werden auf der Karte angezeigt und im Fenster *Network Analyst* unter **Startpunkte** aufgeführt.

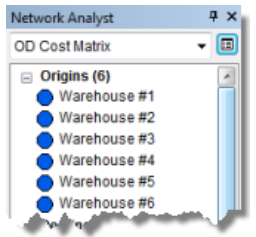

### **Hinzufügen von Zielen**

#### Schritte:

- 1. Klicken Sie im Fenster *Network Analyst* mit der rechten Maustaste auf **Ziele (0)**, und wählen Sie **Standorte laden** aus.
- 2. Wählen Sie in der Dropdown-Liste **Laden aus** den Eintrag **Geschäfte** aus.
- 3. Wählen Sie unter **Eigenschaften der Standortanalyse** für den Eigenschaftennamen **NOM** aus der Dropdown-Liste **Feld** aus.

Da der französische Feldname NOM in der Datei NASolverConfiguration.xml nicht konfiguriert ist, kann ArcGIS den Feldnamen nicht automatisch zuordnen.

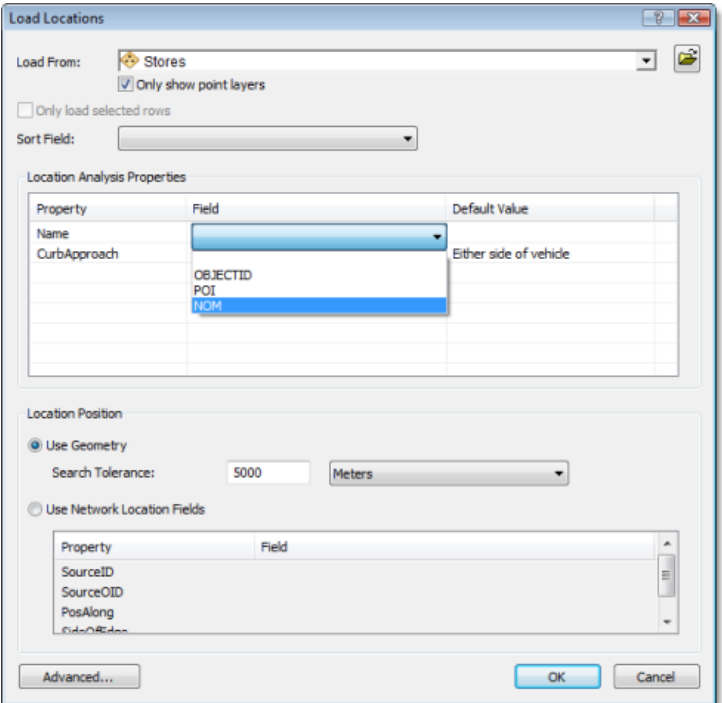

4. Klicken Sie auf **OK**.

Im Fenster *Network Analyst* werden nun 21 Ziele aufgeführt.

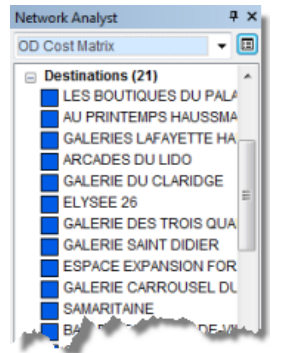

Diese Ziele werden auch auf der Karte angezeigt.

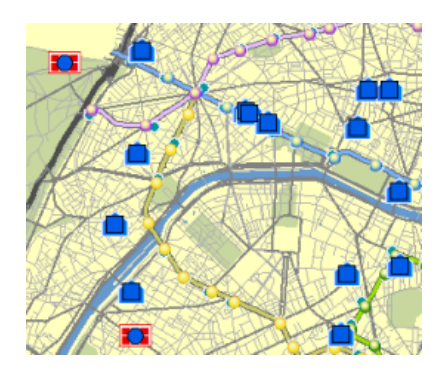

#### **Einrichten der Parameter für die Analyse**

Als Nächstes legen Sie fest, dass die Start-Ziel-Kostenmatrix auf Grundlage der Fahrzeit berechnet wird. Sie legen einen Standardgrenzwert von 10 Minuten fest und stellen sicher, dass alle Ziele innerhalb des angegebenen Grenzwerts gefunden werden. Darüber hinaus geben Sie an, dass Wenden überall zulässig sind und dass der Ausgabe-Shape-Typ eine gerade Linie sein soll. Da alle Fahrten auf öffentlichen Straßen erfolgen, müssen die Einschränkungen für Einbahnstraßen beachtet werden. Alle ungültigen (nicht gefundenen) Standorte werden ignoriert.

Schritte:

1. Klicken Sie im Fenster *Network Analyst* auf die Schaltfläche **Analyse-Layer-Eigenschaften**.

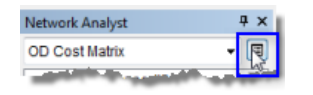

- 2. Klicken Sie auf die Registerkarte **Analyseeinstellungen**.
- 3. Stellen Sie sicher, dass in der Dropdown-Liste **Impedanz** der Eintrag **DriveTime (Minutes)** ausgewählt ist.
- 4. Geben Sie den Wert 10 in das Textfeld **Standardgrenzwert** ein. Hierdurch werden Start-Ziel-Pfade von jedem Lager zu allen Geschäften erstellt, die innerhalb von 10 Minuten erreichbar sind.
- 5. Stellen Sie sicher, dass **Gesuchte Einrichtungen** auf **<Alles>** festgelegt ist.
- 6. Klicken Sie auf den Dropdown-Pfeil **Wenden an Kreuzungen**, und wählen Sie **Zulässig** aus.
- 7. Stellen Sie sicher, dass dieser **Ausgabe-Shape-Typ** auf **Gerade Linie** festgelegt ist.
- 8. Stellen Sie sicher, dass **Ungültige Standorte ignorieren** aktiviert ist.
- 9. Aktivieren Sie **Einbahnstraße** in der Liste **Einschränkungen**.

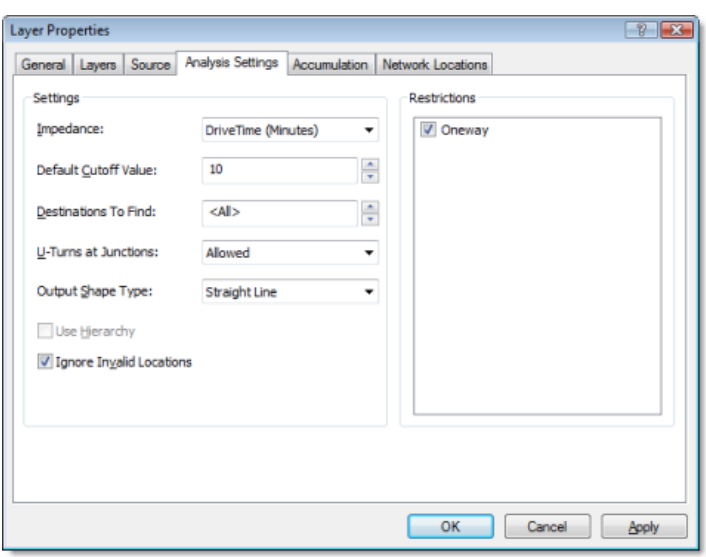

10. Klicken Sie auf **OK**. Die Parametereinstellungen werden gespeichert.

#### **Ausführen des Prozesses zum Erstellen der Start-Ziel-Kostenmatrix**

#### Schritte:

- 1. Klicken Sie auf die Schaltfläche Berechnen in der Werkzeugleiste Network Analyst. Die Start-Ziel-Linien werden auf der Karte angezeigt. In diesem Beispiel sind dies 24 Linien. Diese Anzahl stimmt je nach neuem Standort von Lager 2 möglicherweise nicht mit der Anzahl von Linien bei Ihnen überein.
- 2. Wenn der Einzugsgebiet-Layer nicht angezeigt wird, müssen Sie diesen aktivieren, damit der Start-Ziel-Kostenmatrix-Layer oberhalb der Einzugsgebiete der Lager dargestellt wird.

#### **Zuordnen von Geschäften zu Lagern**

Auf Grundlage der Start-Ziel-Kostenmatrix können Sie nun die Geschäfte identifizieren, die von jedem Lager beliefert werden.

Schritte:

1. Klicken Sie im Fenster *Network Analyst* mit der rechten Maustaste auf **Linien (24)**, und wählen Sie **Attributtabelle öffnen** aus.

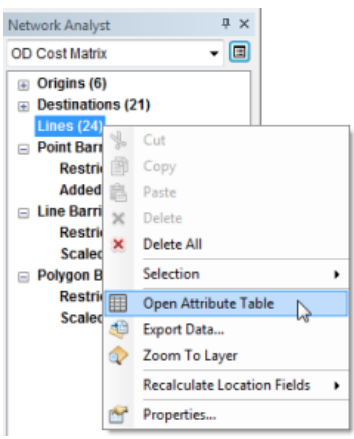

Die Tabelle "Linien" wird geöffnet.

In der Tabelle "Linien" stellt die Start-Ziel-Kostenmatrix von jedem Lager zu den Geschäften dar, die innerhalb einer Fahrzeit von 10 Minuten erreichbar sind. Die Spalte "OriginID" enthält die IDs der Lager. Die Spalte "DestinationID" enthält die IDs der Geschäfte. "DestinationRank" bezeichnet die Rangstufe, die jedem Ziel zugewiesen wurde, das auf Grundlage der Gesamtfahrzeit von einem Lager beliefert wird. In der folgenden Tabelle für "Warehouse #1" hat beispielsweise das Ziel mit der "DestinationID" 2 eine Rangstufe von 1 und das Ziel mit der "DestinationID" 3 eine Rangstufe von 2. Das liegt daran, dass die Fahrzeit von "Warehouse #1" zu "DestinationID" 2 kürzer ist. (Dies kann in Ihrem Fall anders sein, da Ihre Analyseergebnisse von der Quell-Feature-Class der Startpunkte und Ziele abhängig sind.)

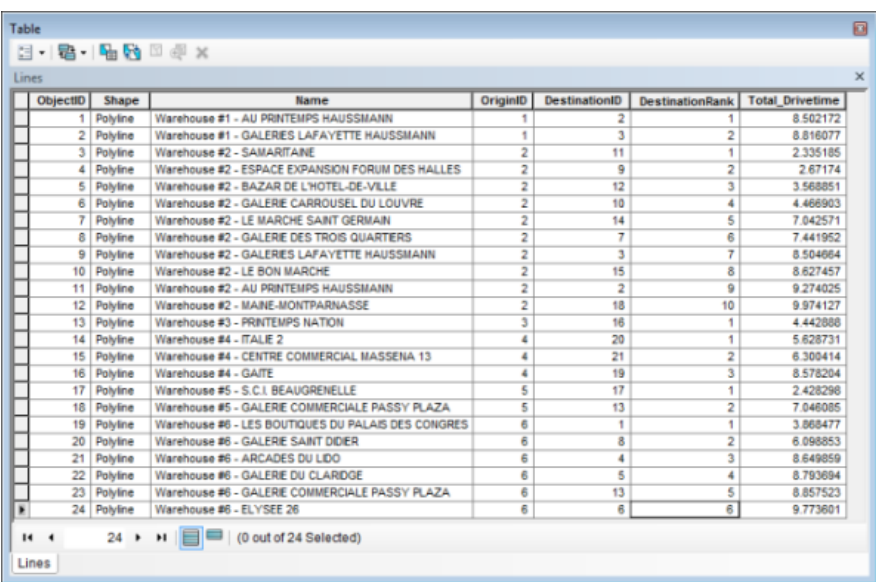

Die Start-Ziel-Kostenmatrix zeigt die von jedem Lager belieferten Geschäfte zusammen mit der Gesamtfahrzeit für jede Route an. Einige Geschäfte sind von mehreren Lagern aus innerhalb von 10 Minuten erreichbar und können daher von jedem dieser Lager beliefert werden. Die Start-Ziel-Kostenmatrix kann auch als Eingabe für Logistik-Routing-Modelle verwendet werden, die eine Start-Ziel-Kostenmatrix für die Zuordnung von Waren und Dienstleistungen nutzen.

- 2. Wenn Sie keine weitere Übung bearbeiten möchten, beenden Sie ArcMap. Klicken Sie auf **Nein**, um alle Änderungen zu verwerfen.
- 3. Wenn Sie eine weitere Übung durchführen möchten, führen Sie die folgenden Teilschritte aus.
	- a. Klicken Sie auf **Datei** > **Neu**. Das Dialogfeld *Neues Dokument* wird geöffnet.
	- b. Klicken Sie auf **OK**.
	- c. Klicken Sie auf **Nein**, wenn Sie aufgefordert werden, die Änderungen zu speichern.

## Übung 6: Erstellen eines Modells für die **Routenanalyse**

Bei dieser Übung erstellen Sie ein Modell zur Ermittlung der schnellsten Route für Lieferungen an 21 Geschäfte in Paris.

### **Vorbereiten der Anzeige**

#### Schritte:

- 1. Wenn die Datei Exercise06.mxd in ArcMap geöffnet ist, fahren Sie mit Schritt 6 fort.
- 2. Klicken Sie zum Starten von ArcMap auf **Start** > **Alle Programme** > **ArcGIS** > **ArcMap 10**.
- 3. Klicken Sie im Dialogfeld *ArcMap Erste Schritte* auf **Vorhandene Karten** > **Nach weiteren durchsuchen**.
- 4. Wechseln Sie zu C:\ArcGIS\ArcTutor\Network Analyst\Tutorial. Dies ist des Standardinstallationsverzeichnis für die Daten des Lernprogramms.
- 5. Doppelklicken Sie auf **Exercise06.mxd**. Das Kartendokument wird in ArcMap geöffnet.
- 6. Aktivieren Sie die Erweiterung "Network Analyst".
	- a. Klicken Sie auf **Anpassen** > **Erweiterungen**. Das Dialogfeld *Erweiterungen* wird geöffnet.
	- b. Aktivieren Sie **Network Analyst**.
	- c. Klicken Sie auf **Schließen**.

Wenn die Werkzeugleiste *Network Analyst* nicht angezeigt wird, müssen Sie diese hinzufügen.

7. Klicken Sie auf **Anpassen** > **Werkzeugleisten** > **Network Analyst**. Die Werkzeugleiste *Network Analyst* wird ArcMap hinzugefügt.

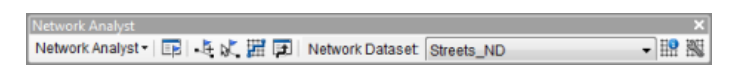

Wenn das Fenster *Network Analyst* nicht angezeigt wird, müssen Sie dieses hinzufügen.

8. Klicken auf der Werkzeugleiste *Network Analyst* auf die Schaltfläche **Network Analyst-Fenster anzeigen/ausblenden** .

Das verankerbare Fenster *Network Analyst* wird geöffnet.

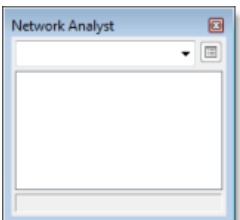

**Komplexität: Einsteiger Erforderliche Daten:** ArcGIS Tutorial Data Setup **Datenpfad:** C:\ArcGIS\ArcTutor\Network Analyst\Tutorial **Ziel:** Erstellen Sie ein Geoverarbeitungsmodell mithilfe von ModelBuilder und der Werkzeuge von ArcGIS Network Analyst.

Sie können das Fenster *Network Analyst* verankern oder lösen. In dieser Übung wird es unter dem Fenster *Inhaltsverzeichnis* verankert.

#### **Erstellen des Modells**

#### Schritte:

- 1. Klicken Sie in der Werkzeugleiste "Standard" auf die Schaltfläche **Fenster "Katalog"** . Das verankerbare Fenster *Katalog* wird geöffnet.
- 2. Erweitern Sie *Toolboxes* im Fenster **Katalog**.
- 3. Klicken Sie mit der rechten Maustaste auf **Eigene Toolboxes**, und wählen Sie **Neu** > **Toolbox** aus.

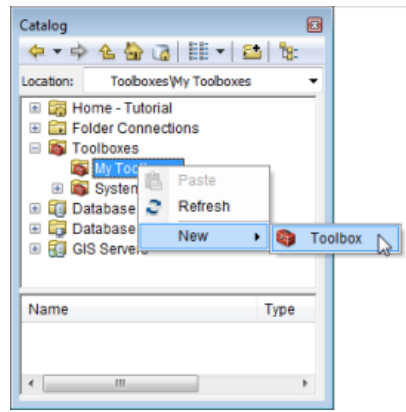

- 4. Geben Sie NetworkModel ein, und drücken Sie die Eingabetaste, um die neu hinzugefügte Toolbox zu benennen.
- 5. Klicken Sie mit der rechten Maustaste auf die Toolbox **NetworkModel**, und klicken Sie auf **Neu** > **Modell**.

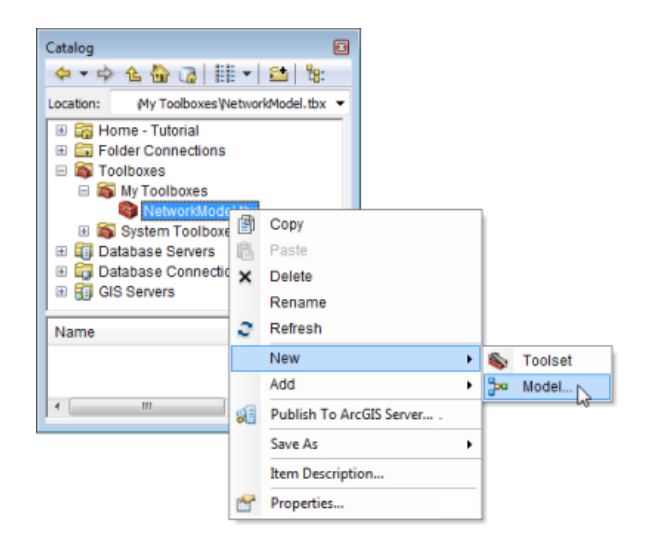

Ein neues Modell wird in der Toolbox angezeigt, und das Dialogfeld *Modell* wird geöffnet.

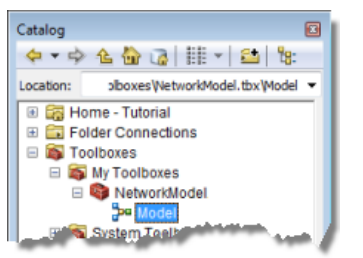

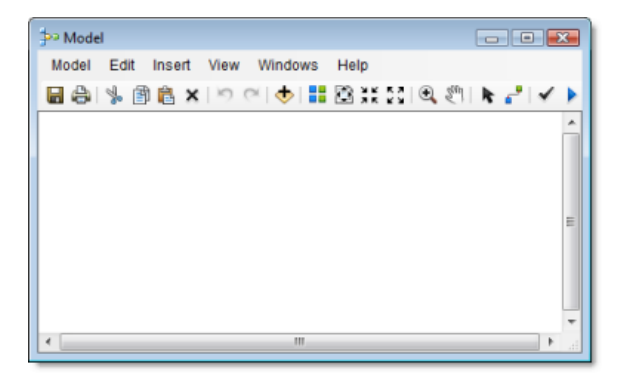

## **Erstellen eines Routen-Layers innerhalb des Modells**

Als Nächstes erstellen Sie den Routen-Layer innerhalb des Modells. Der Workflow zum Verwenden von Network Analyst in einem Modell ist der gleiche wie beim Verwenden von Network Analyst in ArcMap. Erstellen Sie zuerst einen Routen-Layer, und legen Sie die Eigenschaften fest. Fügen Sie anschließend die Netzwerkstandorte (Stopps) hinzu, die als Eingaben verwendet werden sollen. Berechnen Sie abschließend die Ergebnisse, und zeigen Sie diese an.

Schritte:

1. Klicken Sie in der Menüleiste auf **Geoverarbeitung** > **Nach Werkzeugen suchen**. Das verankerbare Fenster *Suchen* wird geöffnet, und die Kategorie **Werkzeuge** ist ausgewählt.

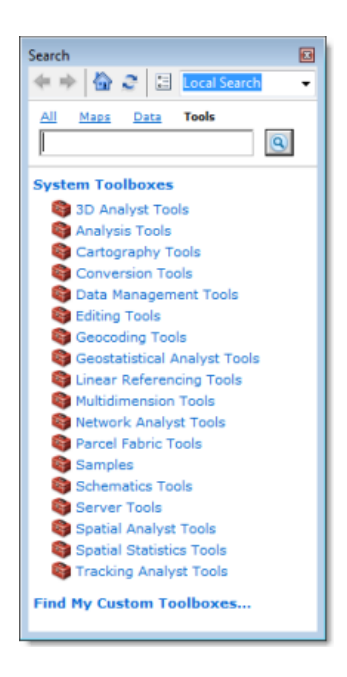

- 2. Klicken Sie in der Liste der Toolboxes im Fenster *Suchen* auf **Network Analyst Tools**. Eine Liste von Toolsets und Werkzeugen für die Erweiterung "ArcGIS Network Analyst" wird angezeigt.
- 3. Klicken Sie im Fenster *Suchen* auf **Analyse**. Im Fenster *Suchen* werden nur Werkzeuge für die Netzwerkanalyse angezeigt.

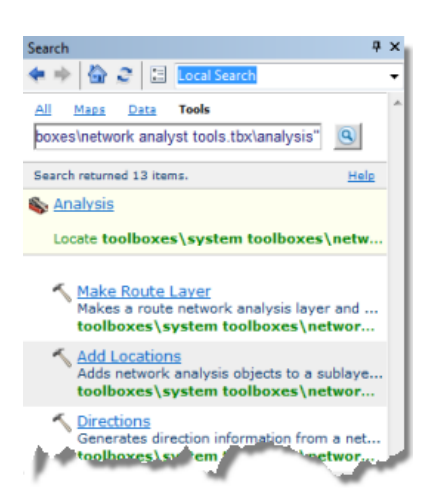

4. Ziehen Sie den Link **Routen-Layer erstellen** in das Dialogfeld *Modell*.

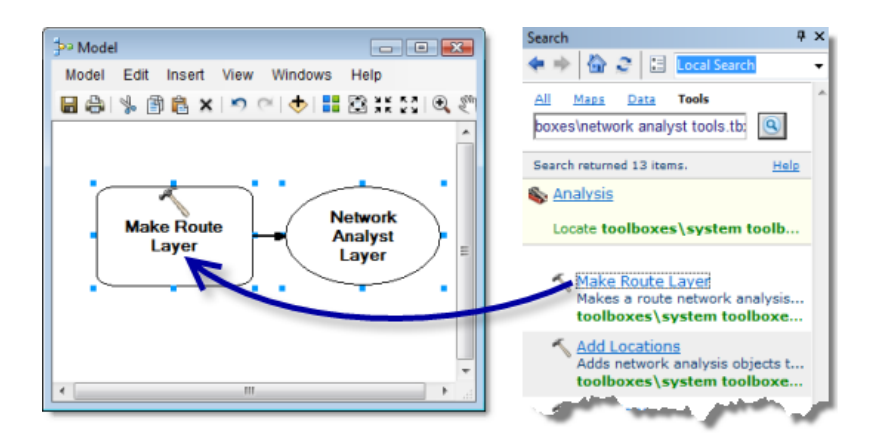

- 5. Doppelklicken Sie im Dialogfeld *Modell* auf **Routen-Layer erstellen**. Das Dialogfeld *Routen-Layer erstellen* wird geöffnet, sodass Sie die gewünschten Eigenschaften festlegen können.
- 6. Klicken Sie auf den Dropdown-Pfeil **Eingabe-Analysenetzwerk**, und wählen Sie **ParisMultimodal\_ND** aus.
- 7. Klicken Sie in der Dropdown-Liste **Impedanz-Attribut** auf **DriveTime**.
- 8. Aktivieren Sie das Kontrollkästchen **Stopps für Suche nach optimaler Route neu anordnen**.
- 9. Klicken Sie in der Dropdown-Liste **Reihenfolge der Stopps beibehalten** auf **PRESERVE\_BOTH**.

Das Dialogfeld des Werkzeugs sollte so aussehen wie in der unten aufgeführten Grafik.

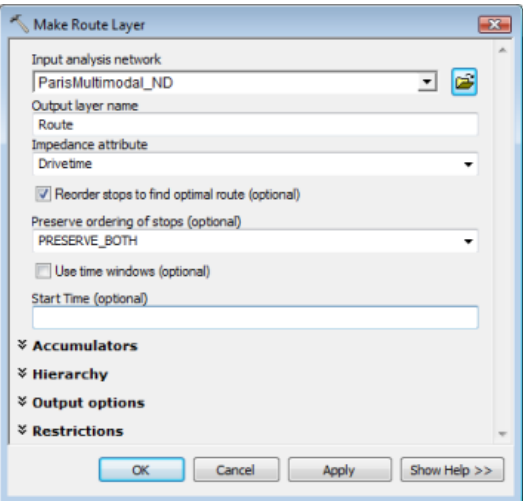

10. Klicken Sie auf **OK**.

Der Eingabe-Analyse-Layer wird dem Modell hinzugefügt. Das Werkzeug Routen-Layer erstellen ändert seine Farbe in Gelb, und die Ausgabe wird grün angezeigt.

11. Klicken Sie auf die Schaltfläche **Volle Ansicht** . Das gesamte Modell wird angezeigt.

#### **Hinzufügen von Stopps zum Routen-Layer**

Als Nächstes fügen Sie mithilfe des Werkzeugs Standorte hinzufügen die Geschäfte als Stopps hinzu.

Schritte:

1. Ziehen Sie das Werkzeug **Standorte hinzufügen** aus dem Fenster *Suchen* in das Dialogfeld *Modell*.

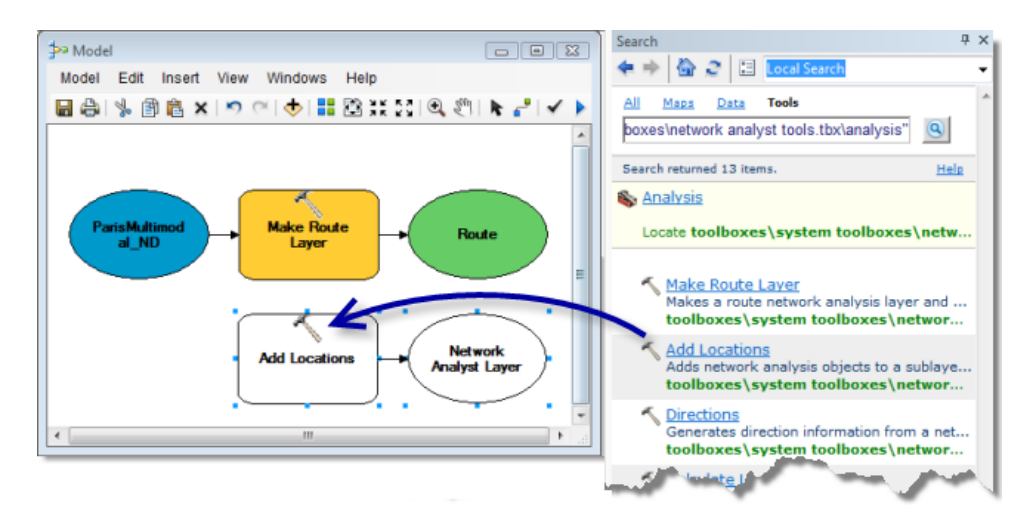

2. Wählen Sie den Feature-Layer **Geschäfte** im Fenster *Inhaltsverzeichnis* aus, und ziehen Sie ihn in das Modell links neben **Standorte hinzufügen**.

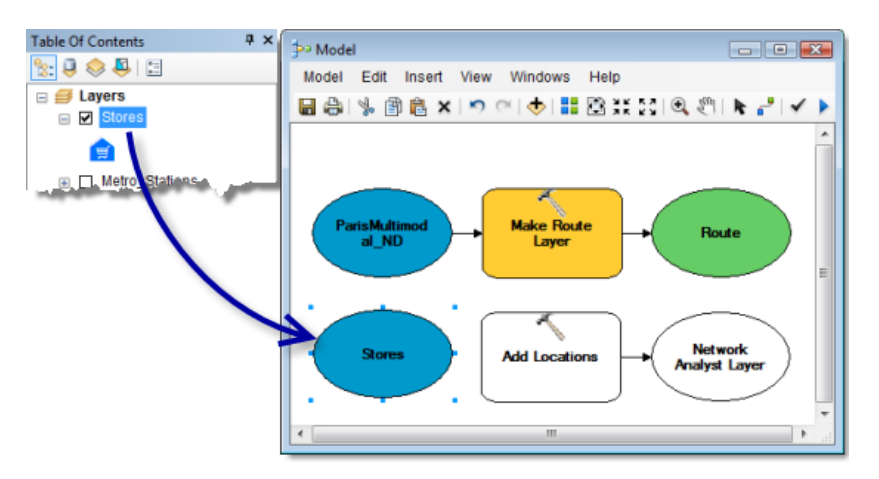

- 3. Klicken Sie im Dialogfeld *Modell* auf das Werkzeug **Verbinden** .
- 4. Klicken Sie auf **Geschäfte** und anschließend auf **Standorte hinzufügen**, um die Verbindung vorzunehmen. Klicken Sie im angezeigten Kontextmenü auf **Eingabepositionen**.

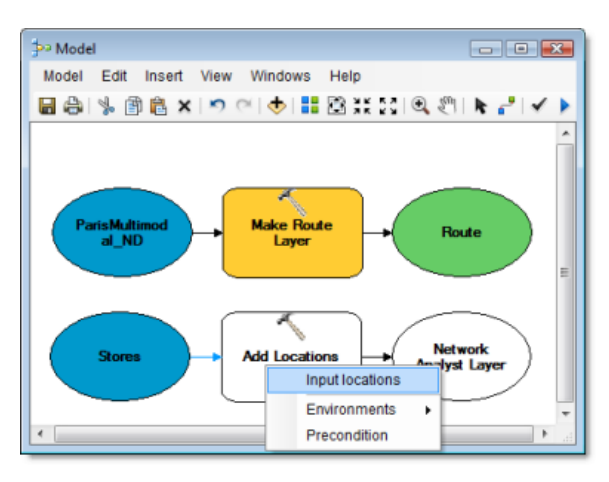

5. Verbinden Sie mithilfe des Werkzeugs **Verbinden** den Eintrag **Route** mit **Standorte hinzufügen**. Klicken Sie im angezeigten Kontextmenü auf **Eingabenetzwerkanalyse-Layer**.

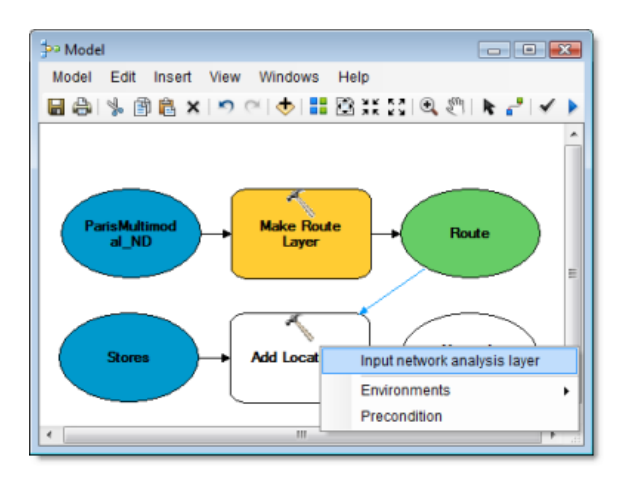

- 6. Auf die Schaltfläche **Autolayout** klicken . Das Modell wird in einer logischen Reihenfolge angeordnet.
- 7. Klicken Sie auf die Schaltfläche **Volle Ansicht** .

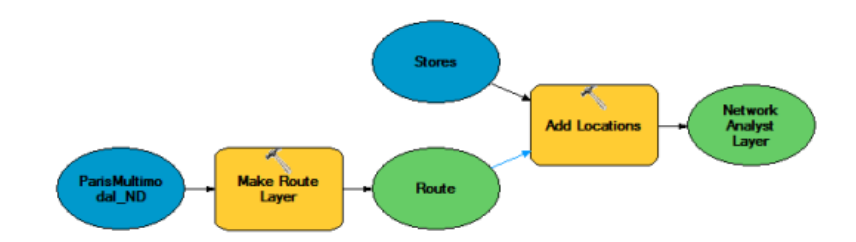

**Hinzufügen des Werkzeugs "Berechnen"**

## Schritte:

1. Ziehen Sie das Werkzeug **Berechnen** aus dem Fenster *Suchen* in das Dialogfeld *Modell*.

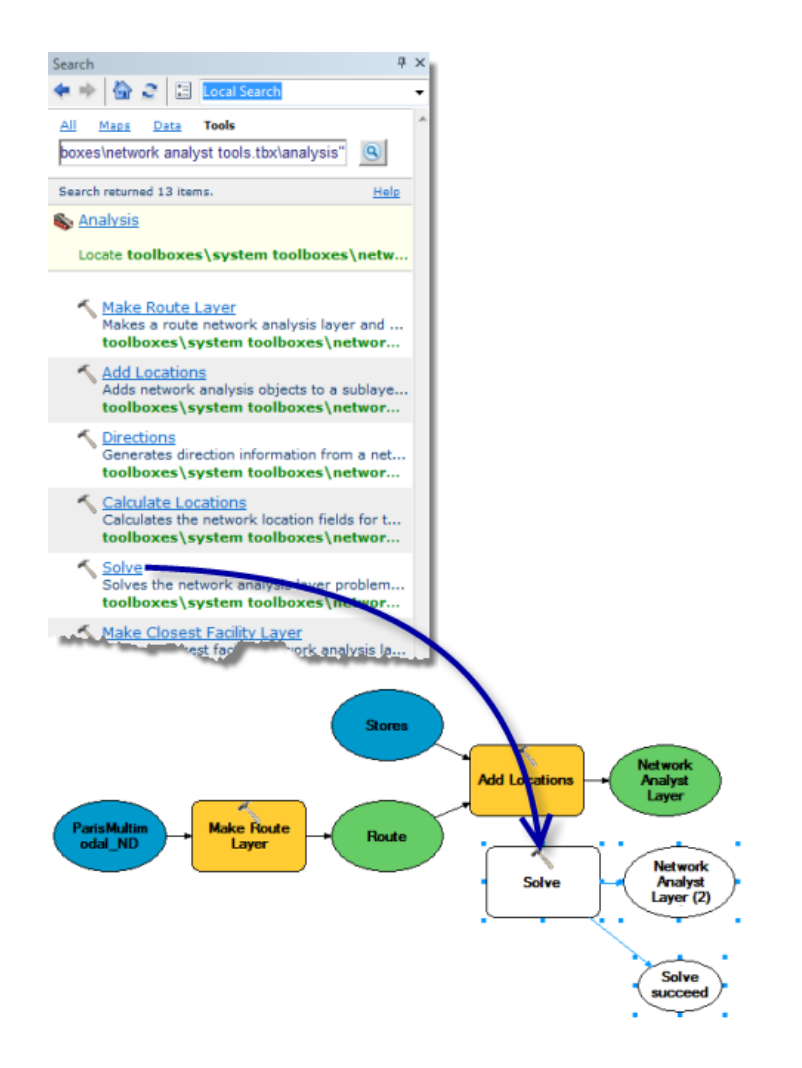

2. Verbinden Sie mithilfe des Werkzeugs **Verbinden** den Ausgabe-Layer und den **Network Analyst-Layer** mit **Berechnen**. Klicken Sie im angezeigten Kontextmenü auf **Eingabenetzwerkanalyse-Layer**.

Das Werkzeug **Berechnen** wird gelb, der Ausgabe-Layer grün und **Berechnung erfolgreich** zyanfarben angezeigt.

- 3. Auf die Schaltfläche **Autolayout** klicken .
- 4. Klicken Sie auf die Schaltfläche **Volle Ansicht** .

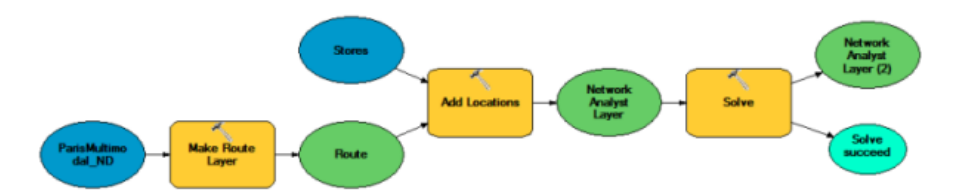

- 5. Klicken Sie auf das Werkzeug **Selektieren**. .
- 6. Klicken Sie mit der rechten Maustaste auf den Ausgabe-Layer des Werkzeugs **Berechnen**, der als **Network Analyst-Layer (2)** markiert ist, und klicken Sie auf **Zur Anzeige hinzufügen**.

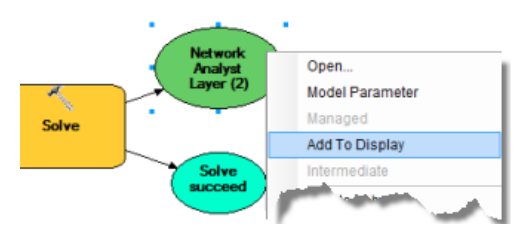

Dadurch erhält das Modell den Befehl, die endgültige Ausgabe der Kartenanzeige hinzuzufügen.

## **Ausführen des Modells zur Ermittlung der optimalen Route**

## Schritte:

- 1. Klicken Sie auf die Schaltfläche **Speichern** um das Modell zu speichern.
- 2. Klicken Sie auf die Schaltfläche **Ausführen** . Während ArcGIS die Routenanalyse ausführt, wird ein Statusfenster angezeigt.
- 3. Wenn der Vorgang abgeschlossen ist, schließen Sie das Statusfenster und das Dialogfeld *Modell*, damit Sie die Ergebnisse überprüfen können. Es wird eine Meldung mit der Aufforderung, Ihr Modell zu speichern, angezeigt.
- 4. Klicken Sie auf **Ja**.

Ein neuer Routen-Layer wird dem Fenster *Inhaltsverzeichnis* hinzugefügt. Alle Stopps und die daraus resultierende Route werden im Fenster *Network Analyst* angezeigt. Alle geladenen Stopps und die daraus resultierende Route werden auf der Karte angezeigt.

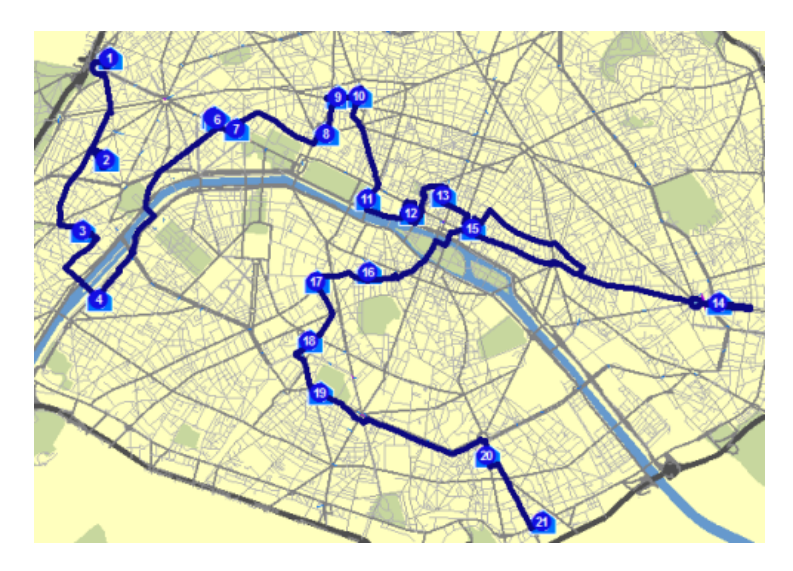

**Konfigurieren des Modells, um die Ergebnisse auf der Festplatte zu speichern**

## Schritte:

1. Erweitern Sie im Fenster *Katalog* die Toolbox **NetworkModel**, klicken Sie mit der rechten Maustaste auf **Modell**, und wählen Sie anschließend **Bearbeiten** aus.

Um zwecks weiterer Analysen auf die Feature-Class für die kürzeste Verbindung zuzugreifen, müssen Sie die Features aus dem Speicher auf die Festplatte kopieren.

- 2. Geben Sie Select Data in das Textfeld des Fensters *Suchen* ein, und drücken Sie die Eingabetaste.
- 3. Ziehen Sie das Werkzeug **Daten auswählen** aus den Suchergebnissen, und legen Sie es im Fenster *Modell* ab.
- 4. Verbinden Sie mithilfe des Werkzeugs **Verbinden** den endgültigen Ausgabe-Layer mit **Daten auswählen**. Klicken Sie im angezeigten Kontextmenü auf **Eingabedatenelement**.

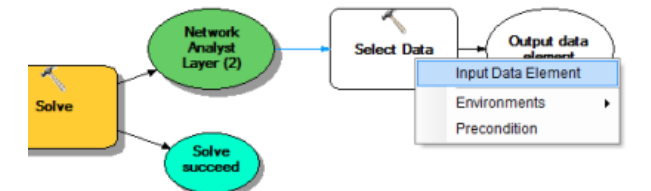

- 5. Doppelklicken Sie im Fenster *Modell* auf **Daten auswählen**. Das Dialogfeld *Daten auswählen* wird geöffnet.
- 6. Wählen Sie **Routen** aus der Dropdown-Liste **Child-Datenelement** aus.
- 7. Klicken Sie auf **OK**. Das Dialogfeld wird geschlossen.
- 8. Geben Sie Copy Features in das Textfeld des Fensters *Suchen* ein, und drücken Sie die Eingabetaste.
- 9. Ziehen Sie das Werkzeug **Features kopieren** aus den Suchergebnissen in das Dialogfeld *Modell*.
- 10. Verbinden Sie mithilfe des Werkzeugs **Verbinden** den endgültigen Ausgabe-Layer mit **Features kopieren**. Klicken Sie im angezeigten Kontextmenü auf **Eingabe-Features**.

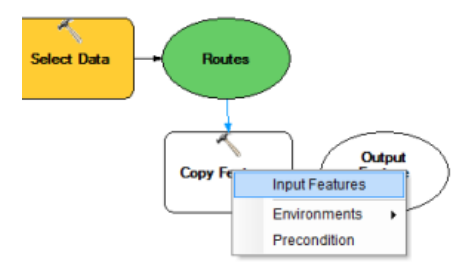

- 11. Doppelklicken Sie im Dialogfeld *Modell* auf **Features kopieren**. Das Dialogfeld *Features kopieren* wird geöffnet.
- 12. Geben Sie einen Ausgabespeicherort ein, in dem die Route als Feature-Class oder als Shapefile gespeichert werden soll. Sie können beispielsweise Folgendes eingeben: C:\arcgis\ArcTutor\Network Analyst\Tutorial\Paris.gdb\path.
- 13. Klicken Sie auf **OK**.
Durch das Ausführen des Modells wird die optimale Route berechnet, es werden Sublayer für die Route ausgewählt, und es findet der Export in eine Feature-Class statt. Sie können das Modell ausführen, indem Sie auf die Schaltfläche **Ausführen** klicken. .

## **Löschen des Modells**

## Schritte:

1. Navigieren Sie im Fenster *Katalog* zur Toolbox **NetworkModel**, klicken Sie mit der rechten Maustaste auf **Modell**, und wählen Sie anschließend **Löschen** aus.

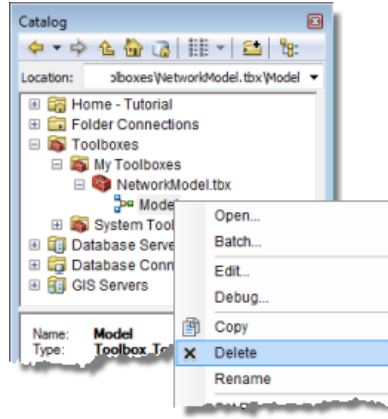

Es wird eine Meldung mit der Aufforderung, das Löschen zu bestätigen, angezeigt.

Wenn Sie das Modell ausgeführt haben, können Sie auch zum Speicherort navigieren, den Sie für die Ausgabe des Werkzeugs "Features kopieren" festgelegt haben, und die erstellte Feature-Class löschen.

- 2. Klicken Sie auf **Ja**.
- 3. Beenden Sie ArcMap, ohne die Änderungen in Exercise06.mxd zu speichern.

# Übung 7: Ausführen einer Reihe von Aufträgen mit einer Fahrzeugflotte

In dieser Übung suchen Sie die besten Routen für die Fahrzeugflotte eines Vertriebsunternehmens, das Waren von einem Vertriebszentrum an 25 Lebensmittelgeschäfte liefert. Jedes Geschäft hat einen bestimmten Warenbedarf, und jeder Lastwagen verfügt über eine spezifische Ladekapazität. Die Hauptzielsetzung ist, Lastenwagen in der Flotte einer Teilmenge der Geschäfte zuzuweisen und die Lieferungen so zu strukturieren, dass die Gesamttransportkosten auf ein Minimum reduziert werden.

**Komplexität:** Einsteiger **Erforderliche Daten:** ArcGIS Tutorial Data Setup **Datenpfad:** C:\ArcGIS\ArcTutor\Network Analyst\Tutorial **Ziel:** Im Folgenden berechnen Sie eine Vehicle Routing Problem-Analyse.

Dies kann durch die Berechnung eines Vehicle Routing Problem (VRP) erzielt werden. Sobald die Liefersequenz festgelegt ist, erstellen Sie Wegbeschreibungen für die resultierenden Routen, die elektronisch verteilt oder ausgedruckt und den Fahrern der Lieferwagen übergeben werden können.

## **Vorbereiten der Anzeige**

#### Schritte:

- 1. Wenn die Datei "Exercise07.mxd" bereits in ArcMap geöffnet ist, fahren Sie mit Schritt 6 fort.
- 2. Klicken Sie zum Starten von ArcMap auf **Start** > **Alle Programme** > **ArcGIS** > **ArcMap 10**.
- 3. Klicken Sie im Dialogfeld *ArcMap Erste Schritte* auf **Vorhandene Karten** > **Nach weiteren durchsuchen**.

Das Dialogfeld *ArcMap-Dokument öffnen* wird angezeigt.

- 4. Wechseln Sie zu C:\ArcGIS\ArcTutor\Network Analyst\Tutorial. Dies ist des Standardinstallationsverzeichnis für die Daten des Lernprogramms.
- 5. Doppelklicken Sie auf **Exercise07.mxd**. Das Kartendokument wird in ArcMap geöffnet.
- 6. Aktivieren Sie die Erweiterung "Network Analyst".
	- a. Klicken Sie auf **Anpassen** > **Erweiterungen**. Das Dialogfeld *Erweiterungen* wird geöffnet.
	- b. Aktivieren Sie **Network Analyst**.
	- c. Klicken Sie auf **Schließen**.

Wenn die Werkzeugleiste *Network Analyst* nicht angezeigt wird, müssen Sie diese hinzufügen.

7. Klicken Sie auf **Anpassen** > **Werkzeugleisten** > **Network Analyst**. Die Werkzeugleiste *Network Analyst* wird ArcMap hinzugefügt.

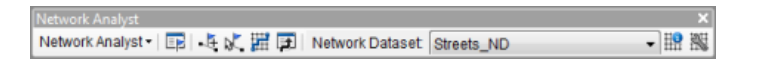

Wenn das Fenster *Network Analyst* nicht angezeigt wird, müssen Sie dieses hinzufügen.

8. Klicken auf der Werkzeugleiste *Network Analyst* auf die Schaltfläche **Network Analyst-Fenster anzeigen/ausblenden** .

Das verankerbare Fenster *Network Analyst* wird geöffnet.

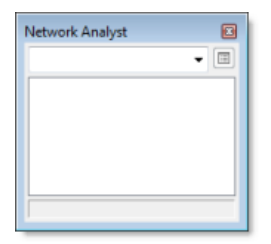

Sie können das Fenster *Network Analyst* verankern oder lösen. In dieser Übung wird es unter dem Fenster *Inhaltsverzeichnis* verankert.

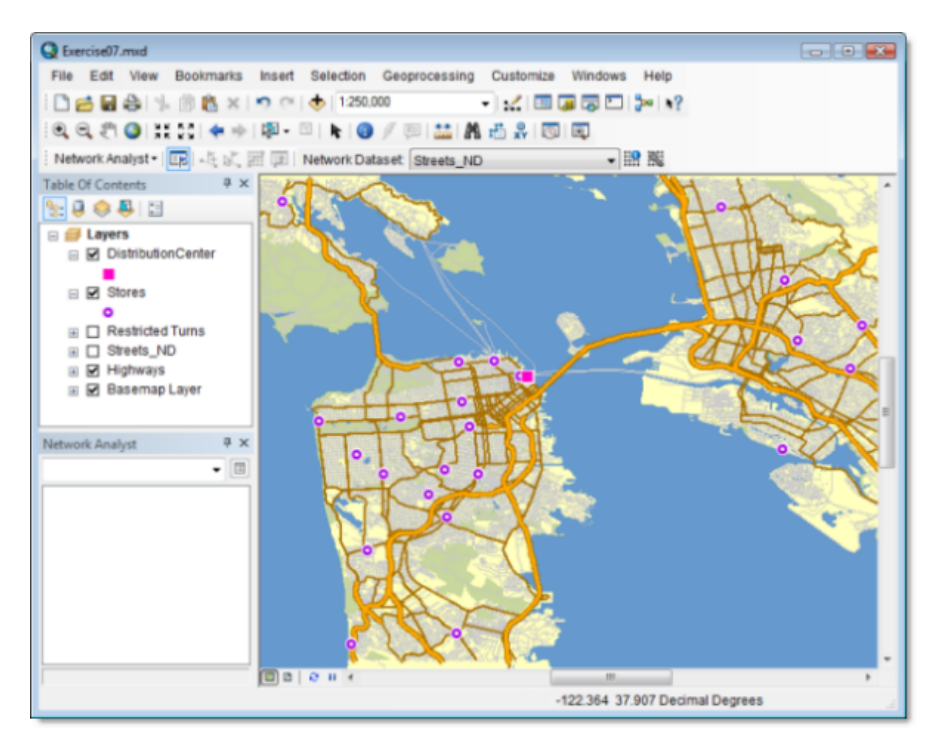

**Erstellen des Analyse-Layers für das Vehicle Routing Problem**

## Schritte:

1. Klicken Sie in der Werkzeugleiste *Network Analyst* auf **Network Analyst** und dann auf **Neues Vehicle Routing Problem**.

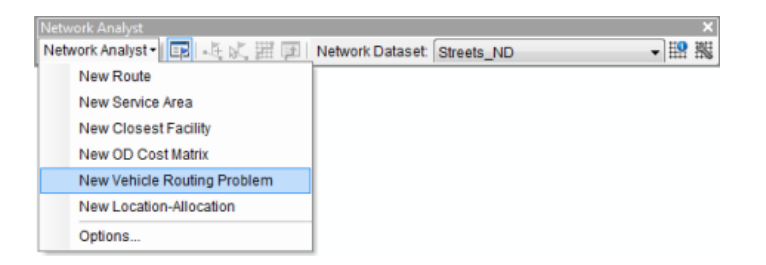

Der Layer für die Analyse des Vehicle Routing Problem wird dem Fenster *Network Analyst* hinzugefügt. Die Netzwerkanalyseklassen (Aufträge, Depots, Routen, Depotstopps, Pausenzeiten, Routenzonen¸ Routenschwerpunkte¸ Lager (Be-/Entladen), Besonderheiten, Auftragspaare, Punkt-Barrieren, Linien-Barrieren und Polygon-Barrieren) sind leer.

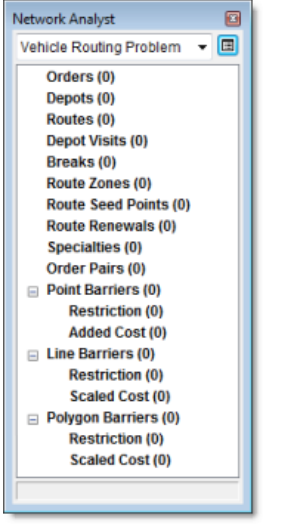

Der Analyse-Layer wird außerdem dem Fenster *Inhaltsverzeichnis* hinzugefügt.

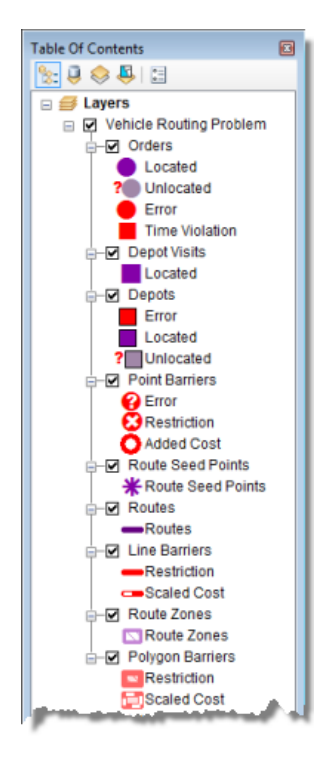

## **Hinzufügen von Aufträgen**

Sie fügen der Netzwerkanalyseklasse "Aufträge" die Standorte der Lebensmittelgeschäfte hinzu. Sie können sich die Aufträge wie auszuführende Befehle vorstellen. Jedes Lebensmittelgeschäft hat die

Lieferung von Waren beim Vertriebszentrum angefordert. Die Elemente in der Klasse "Aufträge" werden letztendlich zu Stopps entlang den Routen des Fahrzeugs.

Die Standorte der Lebensmittelgeschäfte wurden dem Kartendokument bereits als Feature-Layer namens "Stores" hinzugefügt. Die Attribute für den Layer "Stores" enthalten Informationen zum Gesamtgewicht der in jedem Geschäft benötigten Waren (in Pfund), zum Zeitfenster, innerhalb dessen die Lieferung erfolgen muss, sowie zur Durchführungszeit (in Minuten), die in jedem Geschäft für die Lieferung anfällt. Als Durchführungszeit wird die zum Entladen der Waren benötigte Zeit bezeichnet.

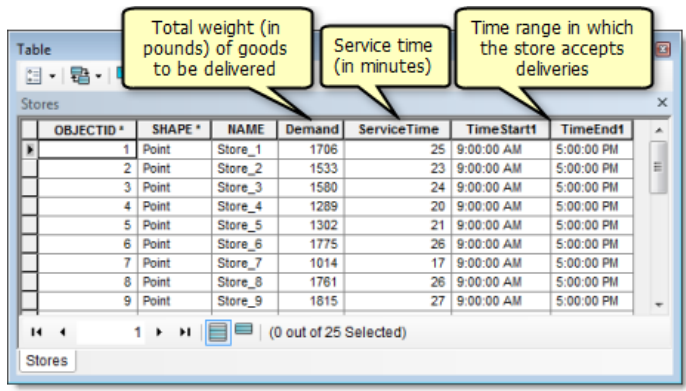

Sie fügen diese Punkt-Features für die Geschäfte als Aufträge zum Analyse-Layer hinzu.

Schritte:

1. Klicken Sie im Fenster *Network Analyst* mit der rechten Maustaste auf **Aufträge (0)**, und wählen Sie **Standorte laden** aus.

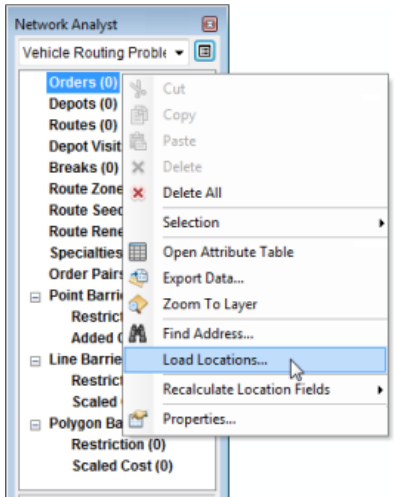

Das Dialogfeld *Standorte laden* wird geöffnet.

2. Wählen Sie in der Dropdown-Liste **Standorte laden** den Eintrag **Stores** aus.

Im Abschnitt **Eigenschaften der Standortanalyse** des Dialogfelds *Standorte laden* können Sie angeben, welche Attribute der Stores-Feature-Class die Werte enthalten, die ArcGIS Network Analyst zum Berechnen dieses Vehicle Routing Problem verwendet.

3. Stellen Sie im Abschnitt **Eigenschaften der Standortanalyse** sicher, dass die Eigenschaft **Name** automatisch mit dem Feld **NAME** und die Eigenschaft **ServiceTime** automatisch mit dem Feld **ServiceTime** verglichen wird.

Network Analyst versucht, die Eigenschaften der Standortanalyse für einen neu erstellten Vehicle Routing Problem-Layer anhand einer Konfigurationsdatei (im ArcGIS-Installationsverzeichnis unter

[...]\NetworkAnalyst\NetworkConfiguration\NASolverConfiguration.xml) automatisch abzustimmen.

4. Legen Sie den Wert von **Feld** von **TimeWindowStart1** auf **TimeStart1** fest.

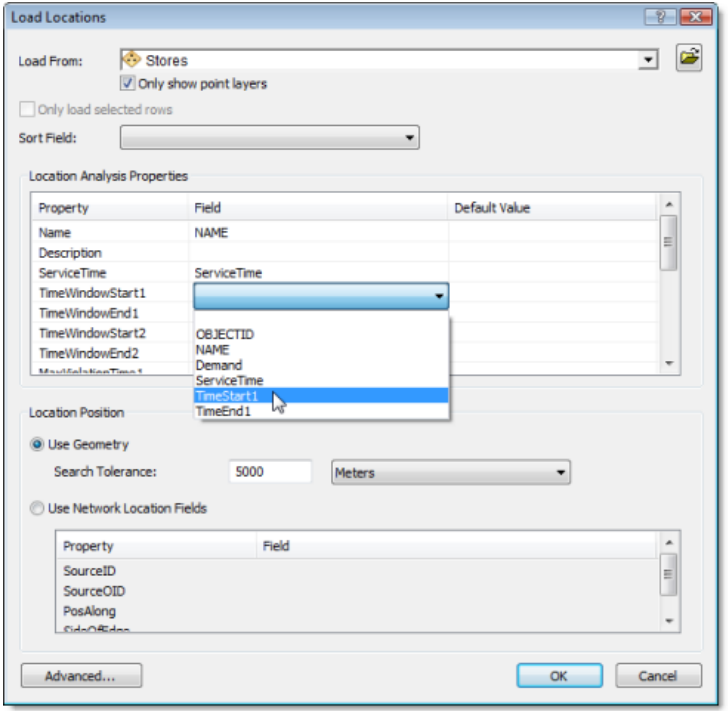

- 5. Legen Sie den Wert von **Feld** von **TimeWindowEnd1** auf **TimeEnd1** fest.
- 6. Legen Sie den Wert von **Feld** von **DeliveryQuantities** auf **Demand** fest.
- 7. Geben Sie unter **Standardwert** für die Eigenschaft **MaxViolationTime1** den Wert 0 ein. Durch Festlegen dieser Eigenschaft auf Null können Sie angeben, dass das Zeitfenster nicht verletzt werden darf.

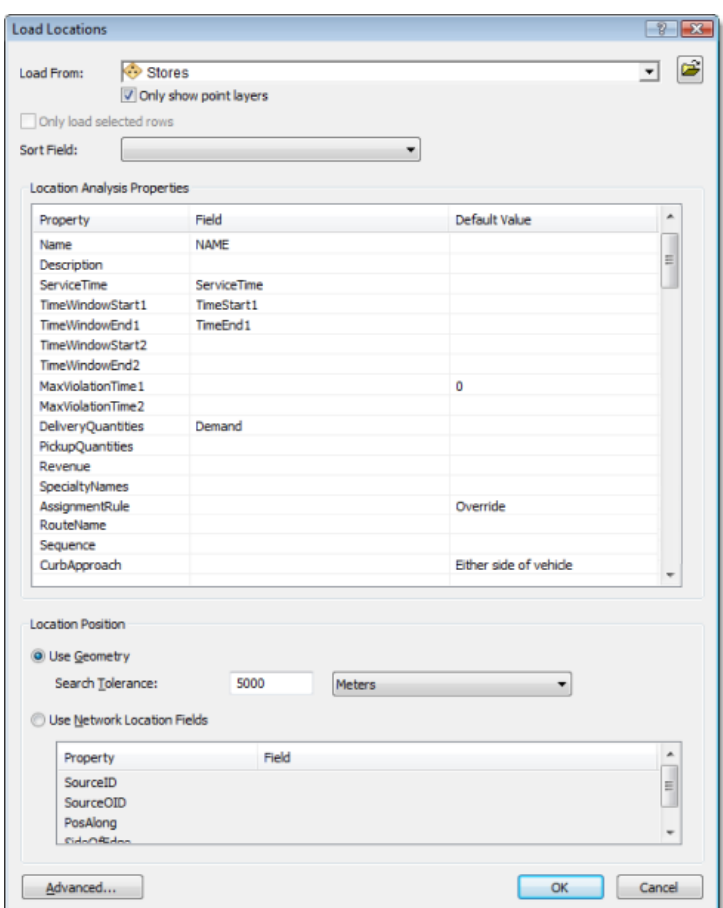

8. Klicken Sie auf **OK**.

25 Geschäfte werden im Fenster *Network Analyst* unter **Aufträge** und in der Karte als Aufträge angezeigt.

## **Hinzufügen von Depots**

Die Waren werden von einem einzelnen Vertriebszentrum geliefert, dessen Standort im DistributionCenter-Feature-Layer in ArcMap angezeigt wird. Die Geschäftszeiten des Vertriebszentrums sind zwischen 8:00 und 17:00 Uhr. Sie fügen der Netzwerkanalyseklasse "Depots" dieses Punkt-Feature hinzu.

Schritte:

- 1. Klicken Sie im Fenster *Network Analyst* mit der rechten Maustaste auf **Depots (0)**, und wählen Sie **Standorte laden** aus. Das Dialogfeld *Standorte laden* wird geöffnet.
- 2. Wählen Sie in der Dropdown-Liste **Standorte laden** den Eintrag **DistributionCenter** aus.
- 3. Stellen Sie im Abschnitt **Eigenschaften der Standortanalyse** sicher, dass die Eigenschaft **Name** automatisch mit dem Feld **NAME** verglichen wird.
- 4. Geben Sie unter **Standardwert** für die Eigenschaft **TimeWindowStart1** den Wert 8 AM ein.

5. Geben Sie unter **Standardwert** für die Eigenschaft **TimeWindowEnd1** den Wert 5 PM ein.

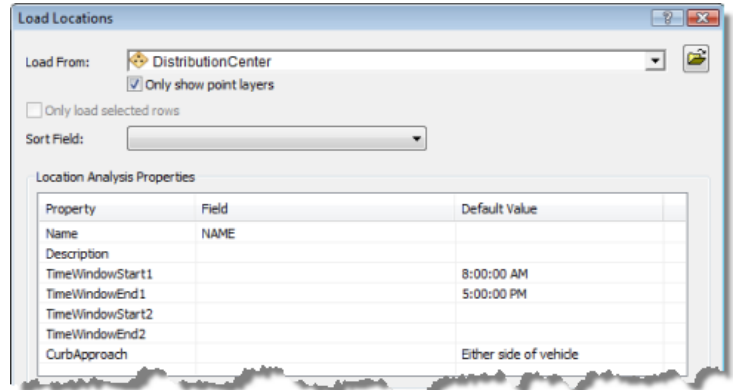

6. Klicken Sie auf **OK**.

Ein Vertriebszentrum wird im Fenster *Network Analyst* unter **Depots** aufgeführt und als Depot auf der Karte angezeigt.

#### **Hinzufügen von Routen**

Das Vertriebszentrum verfügt über drei Lastwagen mit einer maximalen Ladekapazität von jeweils 15.000 Pfund. Sie fügen drei Routen (eine für jedes Fahrzeug) hinzu und legen die Eigenschaften für die Routen auf Grundlage der operationalen Verfahren des Zentrums fest.

Schritte:

1. Klicken Sie im Fenster *Network Analyst* mit der rechten Maustaste auf **Routen (0)**, und wählen Sie **Element hinzufügen** aus.

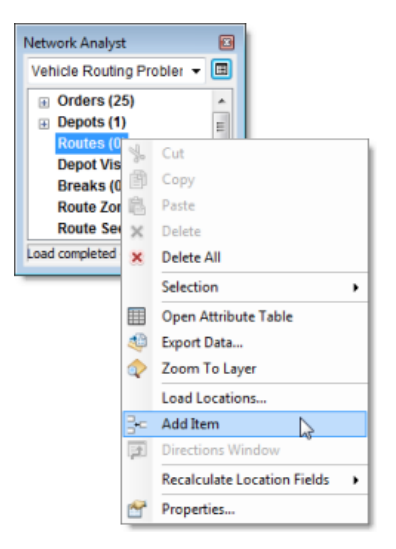

Der Klasse **Routen** im Fenster *Network Analyst* wird die neue Route **Element 1** hinzugefügt, und das Fenster *Eigenschaften* für die Route wird geöffnet.

2. Geben Sie im Fenster *Eigenschaften* die Attribute für die Route an, wie unten in der Tabelle dargestellt. In der Beschreibungsspalte der Tabelle wird die Verwendung bestimmter Werte

erklärt. Übernehmen Sie für Attribute, die in der Tabelle nicht enthalten sind, die Standardwerte.

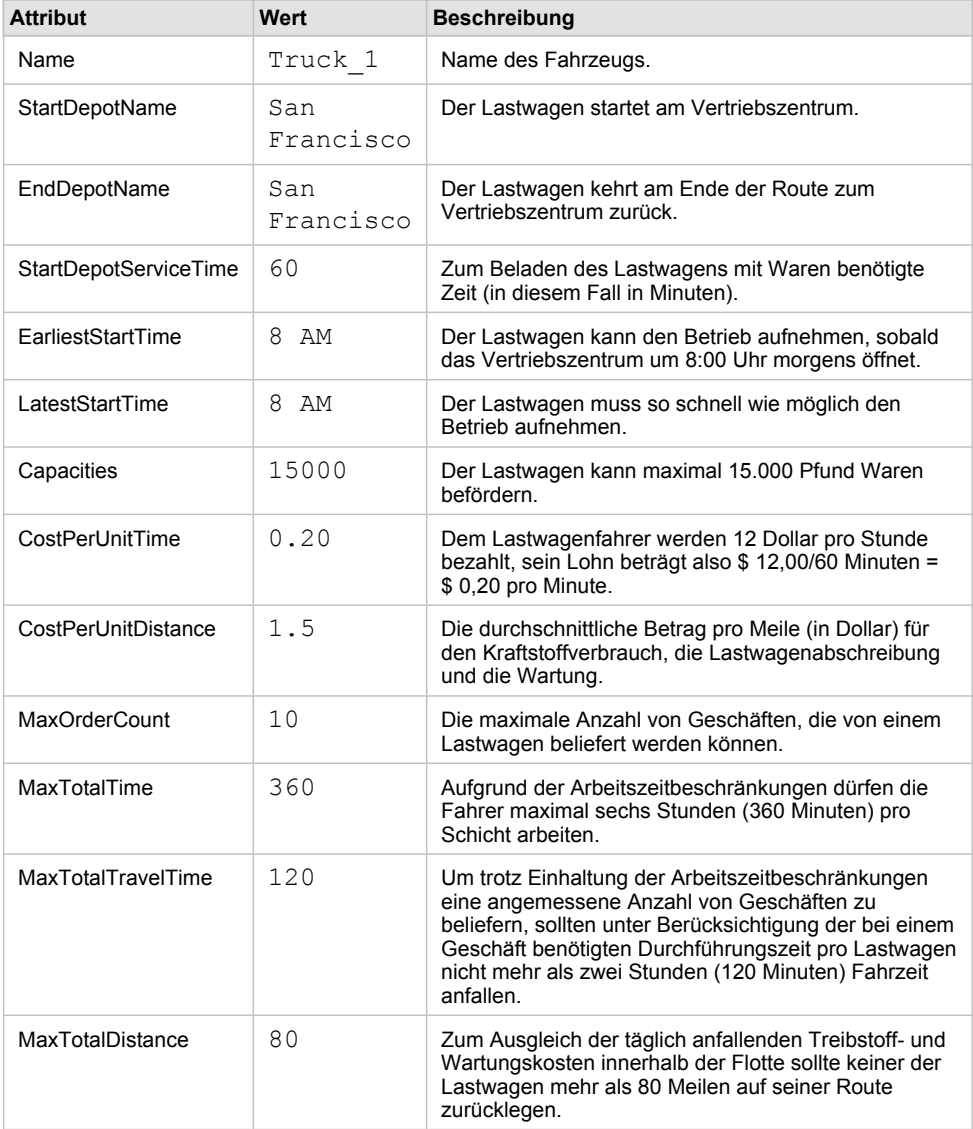

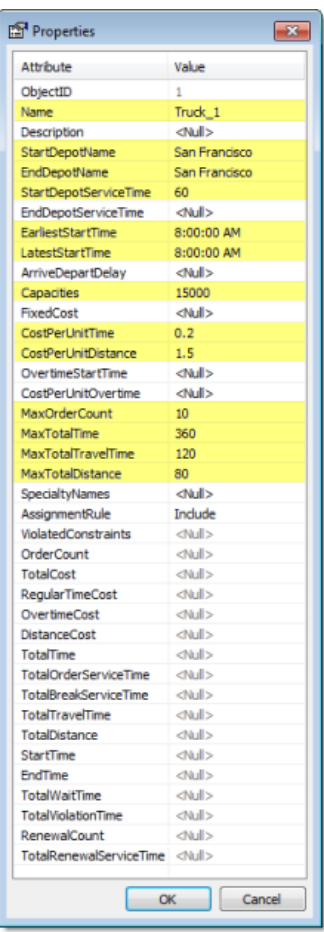

3. Klicken Sie auf **OK**.

Der Klasse "Routen" im Fenster *Network Analyst* wird die neue Route **Truck\_1** hinzugefügt.

Da die drei Lastwagen im Vertriebszentrum identisch sind, können Sie zwei Kopien des ersten eingegebenen Lastwagens erstellen und diese umbenennen.

4. Klicken Sie im Fenster *Network Analyst* mit der rechten Maustaste auf das Routenobjekt **Truck\_1**, und wählen Sie **Kopieren** aus.

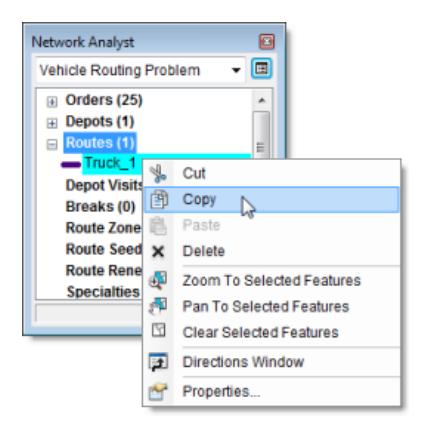

5. Klicken Sie im Fenster *Network Analyst* mit der rechten Maustaste auf die Klasse **Route (1)**, und wählen Sie **Einfügen** aus.

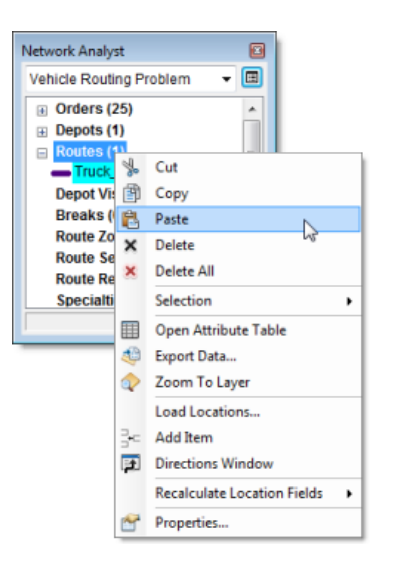

Die Klasse "Routen" enthält zwei identische Routenobjekte.

6. Wiederholen Sie den letzten Schritt, um ein drittes Routenobjekt zu erstellen.

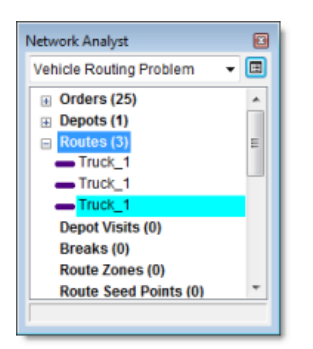

- 7. Doppelklicken Sie in der Liste auf das zweite **Truck\_1**-Objekt. Das Fenster *Eigenschaften* wird geöffnet.
- 8. Klicken Sie auf die Eigenschaft Name, und geben Sie Truck 2 ein.
- 9. Drücken Sie zweimal die EINGABETASTE. Der Route wird ein eindeutiger Name zugewiesen, und das Fenster wird geschlossen.
- 10. Ändern Sie nach dem gleichen Verfahren den Namen der letzten Route in "Truck\_3".

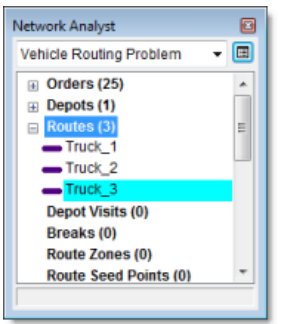

**Einrichten der Eigenschaften für die Vehicle Routing Problem-Analyse**

## Schritte:

1. Klicken Sie im Fenster *Network Analyst* auf die Schaltfläche **Analyse-Layer-Eigenschaften**.

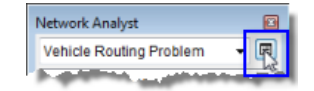

Das Dialogfeld *Layer-Eigenschaften* wird geöffnet.

- 2. Klicken Sie auf die Registerkarte **Analyseeinstellungen**.
- 3. Stellen Sie sicher, dass in der Dropdown-Liste **Zeitattribut** der Eintrag **TravelTime (Minutes)** ausgewählt ist.

Der VRP-Solver berechnet anhand dieses Attributs zeitbasierte Kosten zwischen Aufträgen und dem Depot.

- 4. Klicken Sie auf die Dropdown-Liste **Entfernungsattribut**, und wählen Sie **Meters** aus. Dieses Attribut wird verwendet, um die Entfernungen zwischen Aufträgen und dem Depot für Einschränkungszwecke und für die Erstellung von Wegbeschreibungen zu bestimmen. Die Zielsetzung des VRP-Solvers ist jedoch, die Zeitkosten zu minimieren.
- 5. Legen Sie das **Standarddatum** auf **Wochentag** fest. Wählen Sie in der Dropdown-Liste **Wochentag** den Eintrag **Montag** aus.
- 6. Stellen Sie sicher, dass **Kapazitätszahl** auf **1** festgelegt ist. Diese Einstellung gibt an, dass die gelieferten Waren einen einzelnen Messwert aufweisen. In diesem Fall dient als Messwert das Gewicht (in Pfund). Wenn für die Kapazitäten zwei Messwert angegeben werden, beispielsweise Gewicht und Volumen, muss als Kapazitätszahl der Wert 2 eingegeben werden.
- 7. Stellen Sie sicher, dass für **Uhrzeitfeldeinheiten** der Eintrag **Minuten** ausgewählt ist. Dies kennzeichnet, dass alle zeitbasierten Attribute in Minuten angegeben werden, z. B. ServiceTime und MaxViolationTime1 für Aufträge sowie MaxTotalTime, MaxTotalTravelTime und CostPerUnitTime für Route.
- 8. Stellen Sie sicher, dass **Entfernungsfeldeinheiten** auf **Meilen** festgelegt ist. Dies kennzeichnet, dass alle entfernungsbasierten Attribute in Meilen angegeben werden, z. B. MaxTotalDistance und CostPerUnitDistance für Routen.
- 9. Da mit den Lieferwagen nur schlecht auf offener Strecke gewendet werden kann, legen Sie **Wenden an Kreuzungen** auf **Nicht zulässig** fest.
- 10. Wählen Sie in der Dropdown-Liste **Ausgabe-Shape-Typ** als Typ **Gerade Linie** aus. Sie können die Option **Streckenverlauf mit Messwerten** oder **Echtes Shape** aktivieren, wenn die Routen der Straßenführung folgen sollen. Beachten Sie, dass sich diese Option nur auf die Anzeige der Routen und nicht auf die vom VRP-Solver ermittelten Ergebnisse auswirkt.
- 11. Stellen Sie sicher, dass **Hierarchie verwenden** aktiviert ist.
- 12. Stellen Sie im Bereich **Einschränkungen** sicher, dass **RestrictedTurns** und **Oneway** aktiviert sind.
- 13. Übernehmen Sie für die Optionen im Bereich **Wegbeschreibung** die Standardwerte.

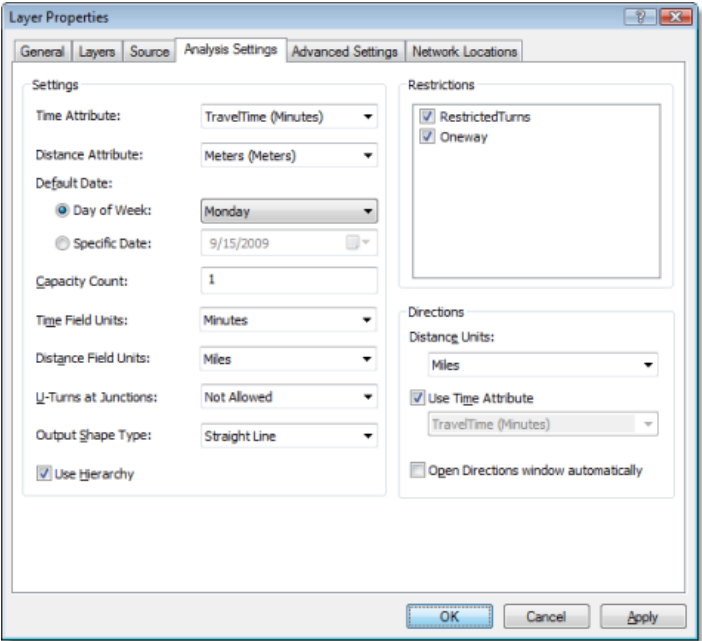

## 14. Klicken Sie auf **OK**.

**Ausführen des Prozesses zum Bestimmen der besten Routenzuweisung und Auftragssequenz**

#### Schritte:

1. Klicken Sie auf die Schaltfläche Berechnen in der Werkzeugleiste Network Analyst. Der VRP-Solver berechnet die drei Routen, die zur Erfüllung der Aufträge erforderlich sind, und zeichnet Verbindungslinien zwischen den Aufträgen. Jede Route beginnt und endet am Vertriebszentrum und erfüllt eine Reihe von Aufträgen entlang des Wegs.

Stellen Sie bei Fehlermeldungen sicher, dass der Wert des Attributs **Capacities** für die Routen auf 15000 statt 15.000 festgelegt ist und dass jede Route einen eindeutigen Namen aufweist.

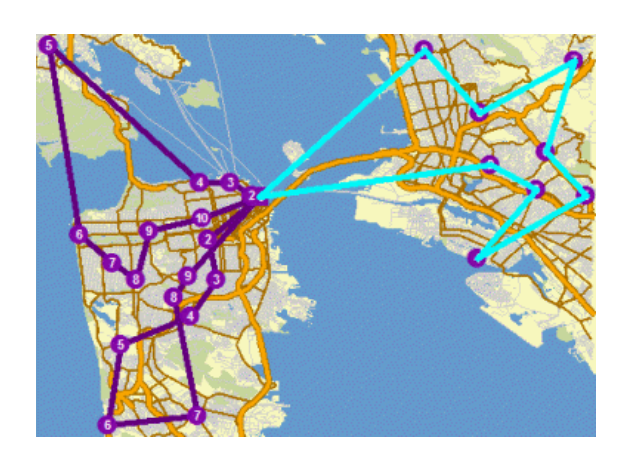

**Bestimmen von Wegbeschreibungen für die Routen**

## Schritte:

- 1. Klicken Sie im Fenster *Network Analyst* mit der rechten Maustaste auf **Routen (3)**, und wählen Sie **Auswahl** > **Feature-Auswahl aufheben** aus.
- 2. Auf die Schaltfläche **Fenster "Wegbeschreibung"** klicken in der Werkzeugleiste **Network** *Analyst*.

Das Dialogfeld *Wegbeschreibung* wird geöffnet.

- 3. Optional können Sie den Vehicle Routing Problem-Layer als Layer-Datei (<Dateiname>.lyr) exportieren, indem Sie im Fenster *Inhaltsverzeichnis* mit der rechten Maustaste auf **Vehicle Routing Problem** klicken und **Als Layer-Datei speichern** auswählen. Hierdurch wird die Analyse auf dem Datenträger gespeichert, sodass Sie diese einem anderen Kartendokument hinzufügen und später wiederverwenden können.
- 4. Wenn Sie mit den nachfolgenden, weiterführenden Abschnitten dieser Lernprogrammübung fortfahren möchten, schließen Sie das Fenster *Wegbeschreibung*. Beenden Sie andernfalls ArcMap, ohne die Änderungen in "Exercise07.mxd" zu speichern.

# **Ändern der vorhandenen Lösung zum Berechnen eines neuen Szenarios**

Die zuvor ermittelte Vehicle Routing Problem-Lösung hat dem Unternehmen gute Ergebnisse gebracht. Nach einigen Wochen nahm der "Truck\_2" zugewiesene Fahrer jedoch Urlaub. Das Vertriebsunternehmen musste somit die gleiche Anzahl von Geschäften mit nur zwei Lastwagen beliefern. Zum Ausgleich des zusätzlichen Arbeitsaufwands zahlte das Unternehmen den beiden anderen Fahrern Überstunden und gewährte ihnen eine bezahlte Pause pro Tag. Darüber hinaus erwarb das Vertriebsunternehmen zwei zusätzliche nebengeordnete Vertriebszentren. Diese Zentren können von den Lastwagen zum Wiederauffüllen der Ladung während der Auslieferung angefahren werden, anstatt hierfür jedes Mal zum Hauptvertriebszentrum zurückzukehren. Sie ändern nun die Lösung aus dem vorherigen Schritt entsprechend diesen Änderungen.

**Löschen einer vorhandenen Route aus einer Lösung**

## Schritte:

1. Klicken Sie im Fenster *Network Analyst* mit der rechten Maustaste auf das Objekt **Truck\_2** in der Klasse **Routen**, und wählen Sie **Löschen** aus.

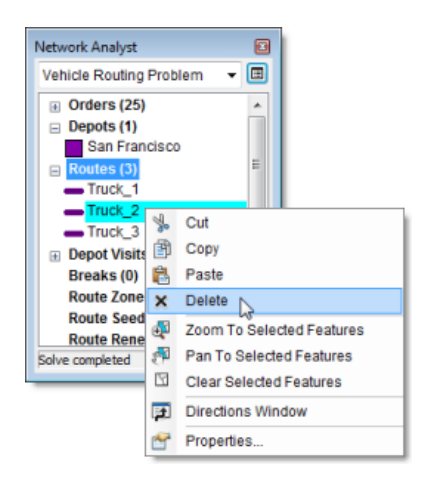

## **Hinzufügen von Lagern zum Be-/Entladen**

Die zwei von dem Unternehmen erworbenen nebengeordneten Vertriebszentren befinden sich an der Anschrift 800 Brush Street und 100 Old County Road und können als Standorte zum Be-/Entladen für die Lastwagen genutzt werden. Die Lastwagen können ihre Ladung auffüllen, indem sie diese Standorte zum Be-/Entladen besuchen. Sie sparen somit Zeit, da sie nicht zu den Startdepots zurückkehren müssen. Sie fügen der Netzwerkanalyseklasse "Depots" die Standorte zum Be-/Entladen hinzu, indem Sie deren Adressen geokodieren. Die Routen, die einen Standort zum Be-/Entladen zum Wiederauffüllen der Ladung nutzen können, sowie die Durchführungszeit für das Be-/Entladen werden in der Netzwerkanalyseklasse "Lager (Be-/Entladen)" angegeben.

#### Schritte:

- 1. Klicken Sie im Fenster *Network Analyst* mit der rechten Maustaste auf **Depots (1)**, und wählen Sie **Adresse suchen** aus. Das Dialogfeld **Suchen** wird geöffnet.
- 2. Wählen Sie in der Dropdown-Liste **Adressen-Locator wählen** den Eintrag **SanFranciscoLocator** aus.
- 3. Geben Sie in das Feld **Straße oder Kreuzung** den Wert 800 Brush St ein.

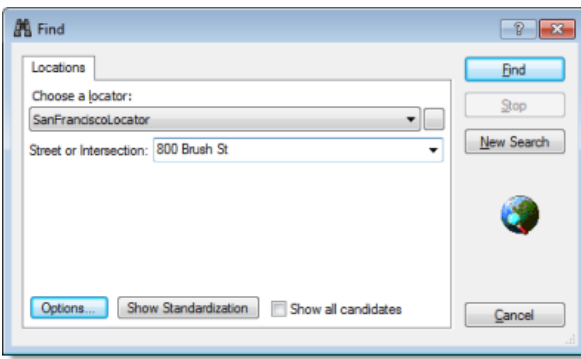

4. Klicken Sie auf **Suchen**.

Der Adressen-Locator "SanFranciscoLocator" wurde der Datei "Exercise07.mxd" bereits hinzugefügt. Er sucht die Adresse und zeigt das Ergebnis am unteren Rand des Dialogfelds *Suchen* an.

- 5. Klicken Sie mit der rechten Maustaste auf das Ergebnis im Dialogfeld *Suchen*, und wählen Sie **Als Netzwerkanalyse-Objekt hinzufügen** aus. Die verortete Adresse wird dem Fenster *Network Analyst* und der Kartendarstellung als Depot hinzugefügt.
- 6. Geben Sie im Feld **Straße oder Kreuzung** des Dialogfelds *Suchen* den Wert 100 Old County Rd ein.
- 7. Klicken Sie auf **Suchen**.
- 8. Klicken Sie mit der rechten Maustaste auf das neue Ergebnis am unteren Rand des Dialogfelds *Suchen*, und wählen Sie **Als Netzwerkanalyse-Objekt hinzufügen** aus. Der Netzwerkanalyseklasse "Depots" wird ein drittes Depot hinzugefügt.

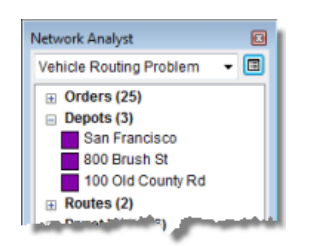

9. Schließen Sie das Dialogfeld *Suchen*.

Da beide Lastwagen ihre Ladung an den Standorten 800 Brush Street und 100 Old County Road wieder auffüllen können, verknüpfen Sie jeden Lastwagen mit den zwei Standorten zum Be-/Entladen. Der VRP-Solver ermittelt den besten Standort zum Be-/Entladen für die Lastwagen.

10. Klicken Sie im Fenster *Network Analyst* mit der rechten Maustaste auf **Lager (Be-/Entladen) (0)**, und wählen Sie **Element hinzufügen** aus.

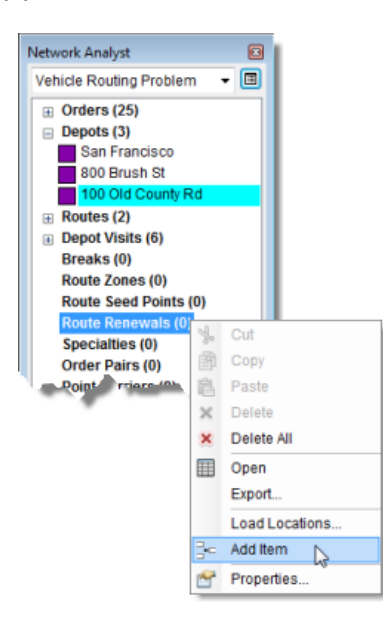

Der Klasse "Lager (Be-/Entladen)" im Fenster *Network Analyst* wird ein neues Lagerobjekt namens "Item1" hinzugefügt, und das Fenster *Eigenschaften* für "Item1" wird geöffnet.

11. Geben Sie im Fenster *Eigenschaften* die Attribute für das Lager (Be-/Entladen) an, wie unten dargestellt.

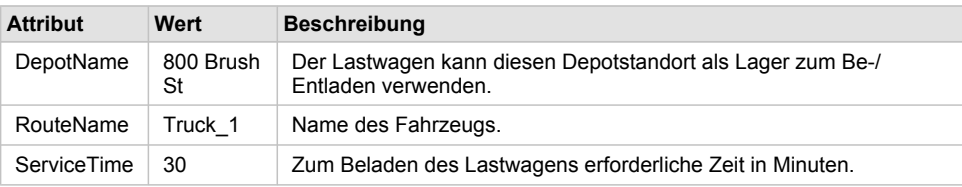

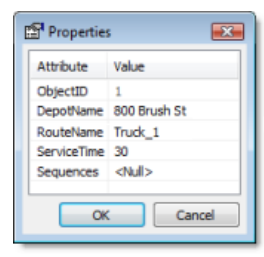

12. Klicken Sie auf **OK**.

Das neue Lagerobjekt zum Be-/Entladen **800 Brush St** wird innerhalb des Elements **Truck\_1** im Fenster *Network Analyst* aufgeführt.

13. Wiederholen Sie die letzten drei Schritte, um drei weitere Lagerobjekte zum Be-/Entladen hinzuzufügen, sodass jeder Lastwagen (Truck 1 und Truck 3) an beiden Standorten zum Be-/ Entladen (800 Brush St, 100 Old County Rd) erneut beladen werden kann. Das Fenster *Network Analyst* sollte jetzt je zwei Lagerobjekte zum Be-/Entladen innerhalb der Elemente **Truck\_1** und **Truck\_3** enthalten.

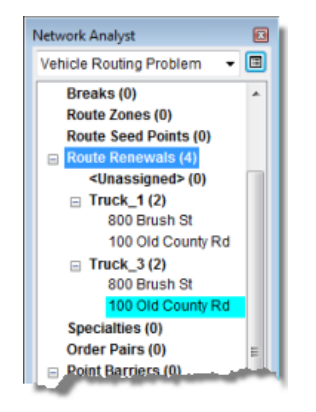

# **Ändern von Routen zum Einbeziehen von Überstunden**

Aufgrund der zusätzlichen Arbeitsauslastung möchte das Unternehmen die Einschränkungen hinsichtlich maximaler Zeit, maximaler Fahrzeit und maximaler Entfernung für die Routen entfernen. Da die Fahrer länger arbeiten müssen als zuvor, werden ihnen die Überstunden nach Ablauf der üblichen sechs Arbeitsstunden mit \$ 18 pro Stunde vergütet. In diesem Schritt nehmen Sie die entsprechenden Änderungen an den Routen vor.

#### Schritte:

1. Doppelklicken Sie im Fenster *Network Analyst* unterhalb der Netzwerkanalyseklasse **Routen** auf **Truck\_1**.

Das Fenster *Eigenschaften* wird geöffnet.

2. Nehmen Sie Änderungen an den Attributen von "Truck\_1" vor, sodass sie den Werten in der folgenden Tabelle entsprechen.

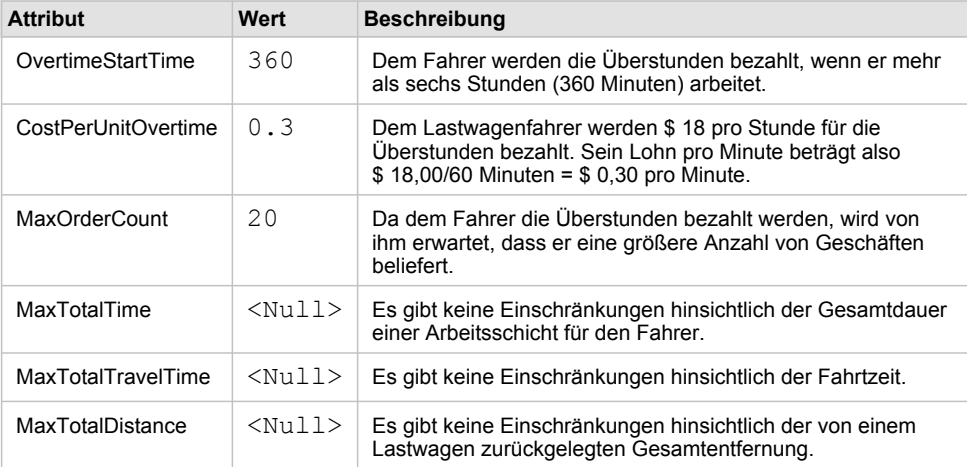

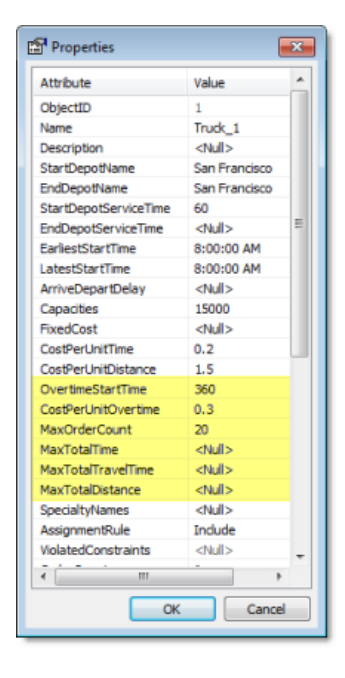

- 3. Klicken Sie auf **OK**.
- 4. Wiederholen Sie die letzten drei Schritte für **Truck\_3**.

## **Hinzufügen von Pausenzeiten**

Da die Fahrer länger arbeiten müssen, benötigen sie während ihrer Arbeitsschicht eine halbe Stunde Pause. In diesem Schritt geben Sie die Pausenzeiten für jede Route an.

#### Schritte:

- 1. Klicken Sie im Fenster *Network Analyst* mit der rechten Maustaste auf **Pausenzeiten (0)**, und wählen Sie **Element hinzufügen** aus. Das Fenster *Eigenschaften* wird geöffnet.
- 2. Geben Sie die Attributwerte für die neue Pause an, wie unten in der Tabelle dargestellt.

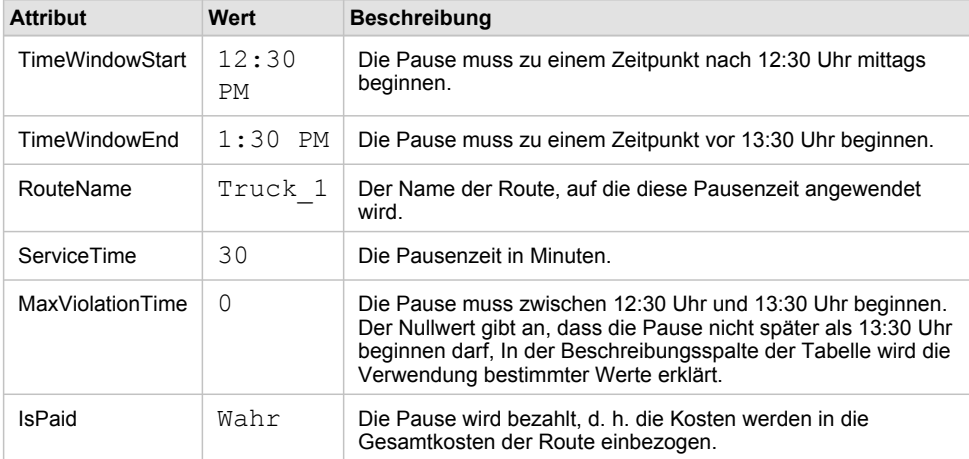

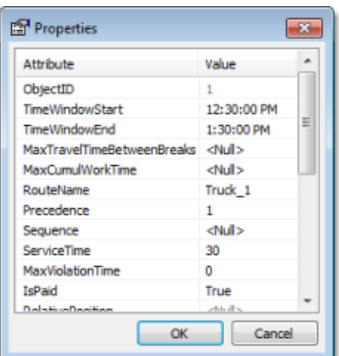

- 3. Klicken Sie auf **OK**.
- 4. Wiederholen Sie die letzten drei Schritte, und geben Sie als RouteName-Eigenschaft **Truck\_3** ein.

Das Fenster *Network Analyst* enthält nun zwei Objekte unterhalb der Klasse **Pausenzeiten**: "Truck\_1" und "Truck\_3".

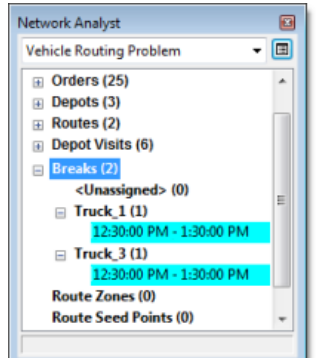

## **Bestimmen der Lösung**

## Schritte:

1. Klicken Sie auf die Schaltfläche Berechnen **in der Werkzeugleiste Network Analyst**. Der VRP-Solver berechnet die beiden Routen, die zur Erfüllung der Aufträge verwendet werden können, und zeichnet gerade Verbindungslinien zwischen den Aufträgen. Jede Route beginnt und endet am Vertriebszentrum, erfüllt eine Gruppe von Aufträgen entlang des Wegs, sucht einen Standort zum Be-/Entladen des Lastwagens auf, erfüllt die verbleibenden Aufträge und kehrt schließlich zum Vertriebszentrum zurück.

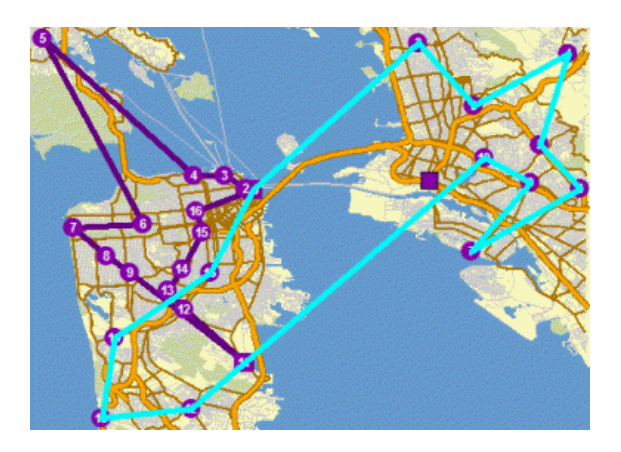

Diese Lösung erfüllt alle vom Vertriebsunternehmen festgelegten Einschränkungen. Nachdem den beiden Fahrern der Routenplan übergeben wurde, stellt das Unternehmen jedoch fest, dass der Fahrer von "Truck\_1" das Stadtzentrum und der Fahrer von "Truck\_3" die East Bay-Region bevorzugt. Das Unternehmen möchte daher eine neue Lösung erstellen, in der die Routen die Aufträge in den von den Fahrern bevorzugten Regionen erfüllen. In den nächsten Schritten fügen Sie hierzu Routenschwerpunkte für die Vorlieben der Fahrer hinzu.

## **Hinzufügen von Routenschwerpunkten**

In diesem Schritt fügen Sie Routenschwerpunkte für "Truck\_1" und "Truck\_3" hinzu, indem Sie Adressen geokodieren. Beachten Sie, dass die Routenschwerpunkte auch aus einer vorhandenen Point-Feature-Class importiert oder mit dem Werkzeug **Netzwerkstandort erstellen** .

## Schritte:

- 1. Klicken Sie im Fenster *Network Analyst* mit der rechten Maustaste auf **Routenschwerpunkte (0)**, und wählen Sie **Adresse suchen** aus. Das Dialogfeld *Suchen* wird geöffnet.
- 2. Geben Sie in das Feld **Straße oder Kreuzung** den Wert 278 Dorantes Ave ein.

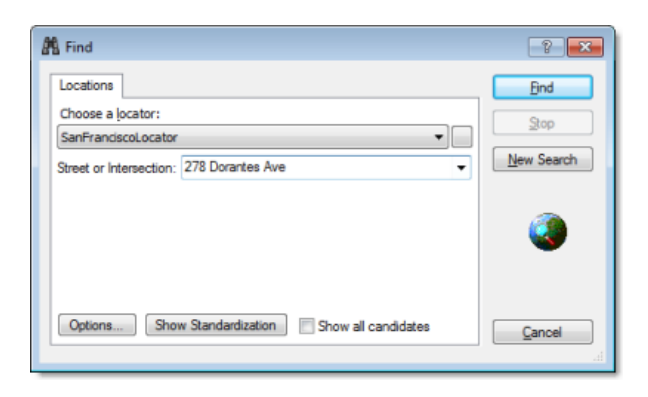

3. Klicken Sie auf **Suchen**.

Der "SanFranciscoLocator" sucht die Adresse und zeigt das Ergebnis am unteren Rand des Dialogfelds an.

- 4. Klicken Sie mit der rechten Maustaste auf das Ergebnis, und wählen Sie **Als Netzwerkanalyse-Objekt hinzufügen** aus. Der Standort der Adresse wird als Routenschwerpunkt hinzugefügt. Dieser wird im Fenster *Network Analyst* und in der Kartendarstellung angezeigt.
- 5. Schließen Sie das Dialogfeld *Suchen*.
- 6. Doppelklicken Sie im Fenster *Network Analyst* auf den neuen Routenschwerpunkt **278 Dorantes Ave**.

Das Dialogfeld *Eigenschaften* wird geöffnet.

7. Geben Sie die Attributwerte für den Routenschwerpunkt an, wie unten in der Tabelle dargestellt.

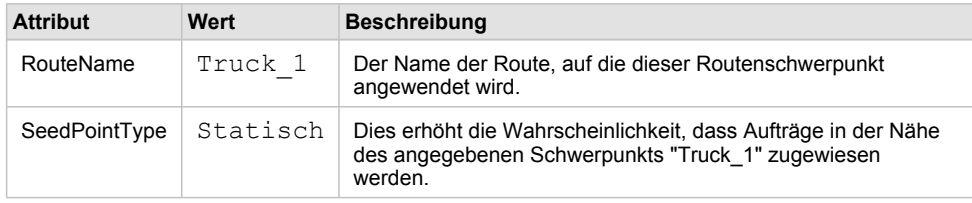

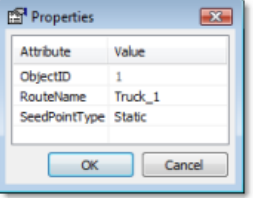

- 8. Wiederholen Sie die Schritte 1 bis 5 in diesem Abschnitt, um einen weiteren Routenschwerpunkt bei 1888 Peralta St hinzuzufügen.
- 9. Wiederholen Sie die Schritte 6 und 7, um das Attribut **RouteName** des zweiten Schwerpunkts in Truck\_3 zu ändern.

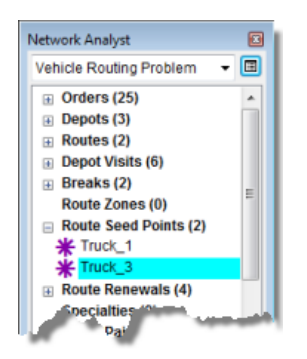

# **Bestimmen der Lösung**

## Schritte:

- 1. Klicken Sie auf die Schaltfläche Berechnen in der Werkzeugleiste Network Analyst. Der VRP-Solver berechnet die beiden Routen, die zur Erfüllung der Aufträge verwendet werden können, und zeichnet gerade Verbindungslinien zwischen den Aufträgen. Die Route für "Truck\_1" beinhaltet nur Aufträge im Stadtzentrum.
- 2. Beenden Sie ArcMap, ohne die Änderungen zu speichern.

# Übung 8: Suchen der besten Routen für die Erfüllung von Auftragspaaren

In dieser Übung ermitteln Sie die besten Routen für eine Kleinbusflotte, die Personen, die keinen Zugang zu anderen Transportmitteln haben, für medizinische Behandlungen von ihrem Wohnort zu verschiedenen Krankenhäusern transportiert. Sie berechnen hierzu eine Vehicle Routing Problem-Analyse (VRP) mit Auftragspaaren, durch die zwei Aufträge (Stopps) verknüpft und geordnet werden, sodass die Kleinbusse die Fahrgäste aufnehmen und zu den jeweiligen Zielen bringen. Mithilfe anderer Features des VRP-Analyse-Layers stellen Sie zudem sicher, dass zusätzliche Anforderungen erfüllt sind. Sie geben zum Beispiel eine

**Komplexität:** Einsteiger **Erforderliche Daten:** ArcGIS Tutorial Data Setup **Datenpfad:** C:\ArcGIS\ArcTutor\Network Analyst\Tutorial **Ziel:** Im Folgenden berechnen Sie eine Vehicle Routing Problem-Analyse mit Auftragspaaren.

maximale Fahrzeit für Auftragspaare ein, damit die Fahrgäste nicht zu viel Fahrzeit aufwenden. Sie verwenden außerdem Zeitfenster für die Aufträge, damit die Fahrgäste nicht zu spät zu ihren Terminen kommen. Einige Fahrgäste benötigen Rollstühle. Damit diese Fahrgäste mit Kleinbussen befördert werden, die über eine Einstiegshilfe für Rollstuhlfahrer verfügen, können Sie Besonderheiten verwenden. Sobald die Routen festgelegt sind, erstellen Sie Wegbeschreibungen für die resultierenden Routen, die elektronisch verteilt oder ausgedruckt und den Fahrern übergeben werden können.

# **Vorbereiten der Anzeige**

## Schritte:

- 1. Wenn die Datei "Exercise08.mxd" bereits in ArcMap geöffnet ist, fahren Sie mit Schritt 6 fort.
- 2. Klicken Sie zum Starten von ArcMap auf **Start** > **Alle Programme** > **ArcGIS** > **ArcMap 10**.
- 3. Klicken Sie im Dialogfeld *ArcMap Erste Schritte* auf **Vorhandene Karten** > **Nach weiteren durchsuchen**.

Das Dialogfeld *ArcMap-Dokument öffnen* wird angezeigt.

- 4. Wechseln Sie zu C:\ArcGIS\ArcTutor\Network Analyst\Tutorial. Dies ist des Standardinstallationsverzeichnis für die Daten des Lernprogramms.
- 5. Doppelklicken Sie auf **Exercise08.mxd**. Das Kartendokument wird in ArcMap geöffnet.
- 6. Aktivieren Sie die Erweiterung "Network Analyst".
	- a. Klicken Sie auf **Anpassen** > **Erweiterungen**. Das Dialogfeld *Erweiterungen* wird geöffnet.
	- b. Aktivieren Sie **Network Analyst**.
	- c. Klicken Sie auf **Schließen**.

Wenn die Werkzeugleiste *Network Analyst* nicht angezeigt wird, müssen Sie diese hinzufügen.

7. Klicken Sie auf **Anpassen** > **Werkzeugleisten** > **Network Analyst**. Die Werkzeugleiste *Network Analyst* wird ArcMap hinzugefügt.

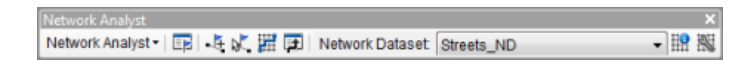

Wenn das Fenster *Network Analyst* nicht angezeigt wird, müssen Sie dieses hinzufügen.

8. Klicken auf der Werkzeugleiste *Network Analyst* auf die Schaltfläche **Network Analyst-Fenster anzeigen/ausblenden** .

Das verankerbare Fenster *Network Analyst* wird geöffnet.

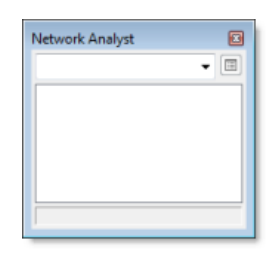

Sie können das Fenster *Network Analyst* verankern oder lösen. In dieser Übung wird es unter dem Fenster *Inhaltsverzeichnis* verankert.

**Erstellen des Analyse-Layers für das Vehicle Routing Problem**

### Schritte:

1. Klicken Sie in der Werkzeugleiste *Network Analyst* auf **Network Analyst** und dann auf **Neues Vehicle Routing Problem**.

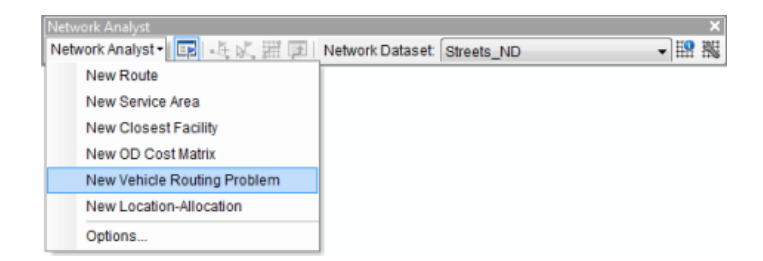

Der Layer für die Analyse des Vehicle Routing Problem wird dem Fenster *Network Analyst* hinzugefügt. Die Netzwerkanalyseklassen (Aufträge, Depots, Routen, Depotstopps, Pausenzeiten, Routenzonen¸ Routenschwerpunkte¸ Lager (Be-/Entladen), Besonderheiten, Auftragspaare, Punkt-Barrieren, Linien-Barrieren und Polygon-Barrieren) sind leer.

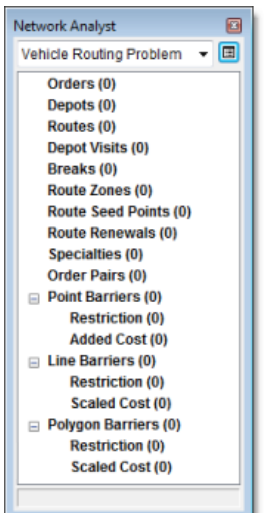

Der Analyse-Layer wird außerdem dem Fenster *Inhaltsverzeichnis* hinzugefügt.

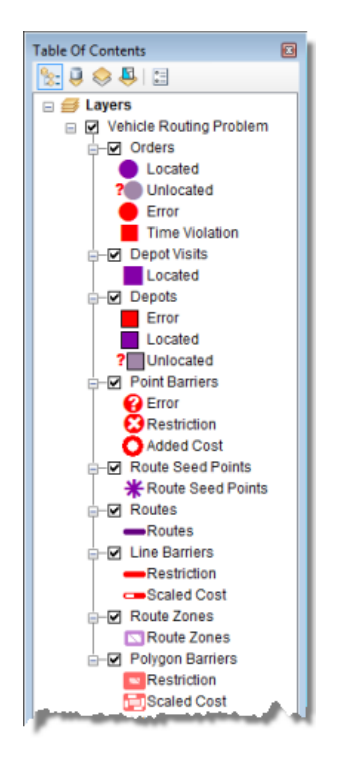

## **Hinzufügen von Besonderheiten**

Das Logistikunternehmen verfügt über drei Kleinbusse. Einer der Kleinbusse, der im Stadtzentrum verkehrt, verfügt über eine Einstiegshilfe für Rollstuhlfahrer. Sie fügen diesem als Besonderheit "Wheelchair" hinzu, damit Aufträge, die diese Besonderheit erfordern, der Route des Fahrzeugs mit der Einstiegshilfe für Rollstuhlfahrer zugeteilt werden.

Schritte:

1. Klicken Sie im Fenster *Network Analyst* mit der rechten Maustaste auf **Besonderheiten (0)**, und wählen Sie **Element hinzufügen** aus.

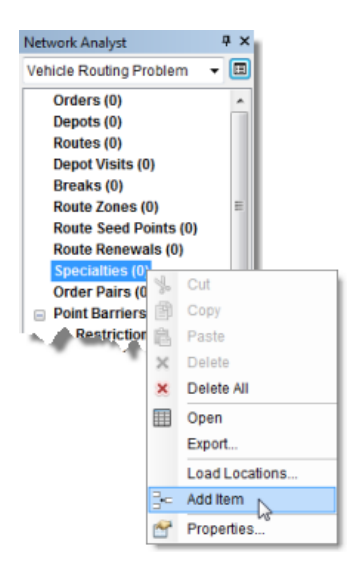

Der Klasse **Besonderheiten** im Fenster *Network Analyst* wird die neue Besonderheit namens "Element 1" hinzugefügt. Das Fenster *Eigenschaften* für die neue Besonderheit wird geöffnet.

2. Geben Sie im Fenster *Eigenschaften* unter **Name** als Wert Wheelchair ein.

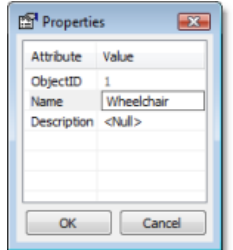

3. Klicken Sie auf **OK**.

#### **Hinzufügen von Aufträgen**

Es wird ein Arbeitsblatt mit den Lernprogrammdaten bereitgestellt. Es enthält Informationen zu jedem Patienten, einschließlich dem Name und der Privatadresse, dem Namen und der Adresse des Krankenhauses, zu dem der Patient gebracht werden muss, dem Zeitfenster, innerhalb dessen der Patient abgeholt werden muss usw. In der folgenden Tabelle werden die Felder im Arbeitsblatt beschrieben:

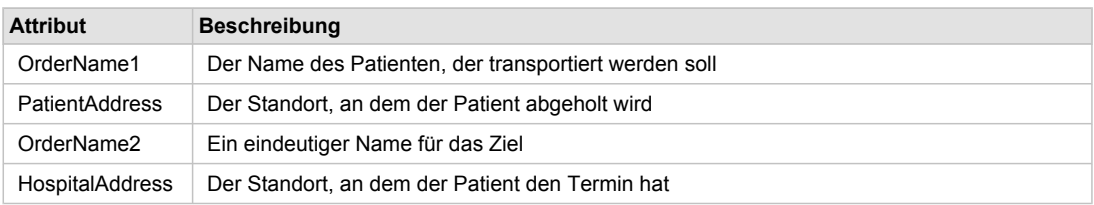

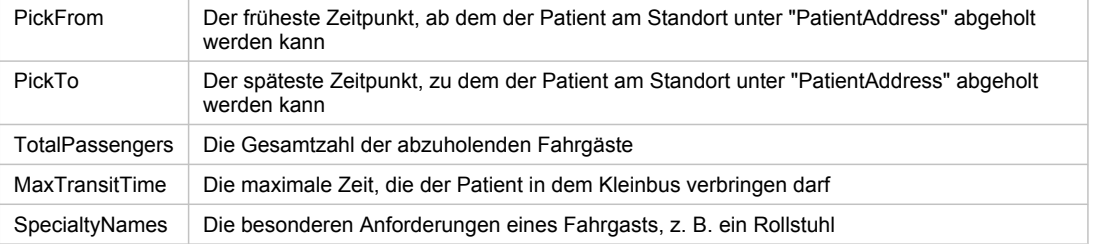

In diesem Fall sind die Fahrgäste und Krankenhausbesuche miteinander verknüpft, da jeder Fahrgast ein bestimmtes Krankenhaus aufsuchen muss. Diese Situation können Sie mithilfe von Auftragspaaren modellieren. Hierbei laden Sie die Standorte der Patienten und Krankenhäuser in die Netzwerkanalyseklasse "Aufträge" und verknüpfen sie mit neuen Auftragspaarobjekten.

In den folgenden Schritten geokodieren Sie die Patienten- und Krankenhausadressen und laden die resultierenden Punkte als Aufträge.

Schritte:

1. Klicken Sie auf **Datei** > **Daten hinzufügen** > **Geokodierung** > **Adressen geokodieren**.

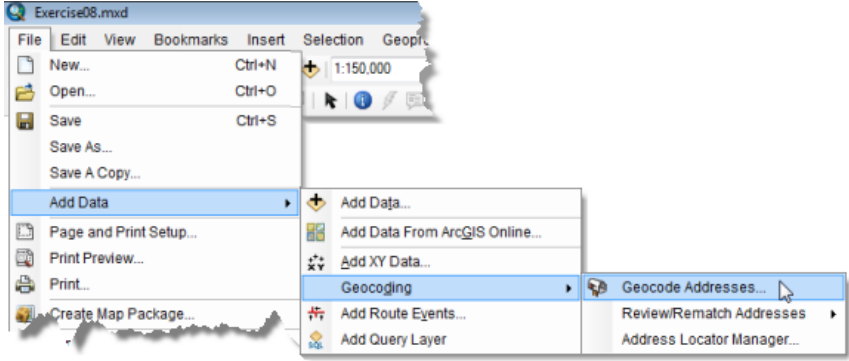

Das Dialogfeld *Adressen-Locator wählen* wird geöffnet.

2. Klicken Sie auf **SanFranciscoLocator**.

Der SanFranciscoLocator ist in der Datei "Exercise08.mxd" enthalten.

- 3. Klicken Sie auf **OK**. Das Dialogfeld *Adressen geokodieren: SanFranciscoLocator* wird geöffnet.
- 4. Klicken Sie auf die Schaltfläche **Durchsuchen** neben der Dropdown-Liste **Adressentabelle**. Das Dialogfeld *Eine Tabelle mit Adressen wählen* wird geöffnet.
- 5. Klicken Sie in die Dropdown-Liste **Suchen in**, und wählen Sie **Home Tutorial** aus. Die Tabelle, die Sie hinzufügen, ist in einem Excel-Arbeitsblatt gespeichert, das in den ArcGIS Network Analyst-Lernprogrammdaten enthalten ist.
- 6. Doppelklicken Sie auf **OrderPairs.xls**.
- 7. Doppelklicken Sie auf **Patients\$**. Der Dropdown-Liste **Adressentabelle** wird das Arbeitsblatt **Patients** hinzugefügt.
- 8. Wählen Sie in der Dropdown-Liste **Straße oder Kreuzung** den Eintrag **PatientAddress** aus.

9. Klicken Sie auf die Schaltfläche **Durchsuchen** neben dem Textfeld **Ausgabe-Shapefile oder Feature-Class**.

Das Dialogfeld *Daten werden gespeichert* wird an der Startposition für "Exercise08.mxd" geöffnet.

- 10. Klicken Sie in die Dropdown-Liste **Suchen in**, und wählen Sie **Home Tutorial** aus.
- 11. Klicken Sie in die Dropdown-Liste **Speichern als**, und wählen Sie **File- und Personal-Geodatabase-Feature-Classes** aus. Die Liste der Dateien und Workspaces wird aktualisiert.
- 12. Doppelklicken Sie auf **SanFrancisco.gdb**.
- 13. Löschen Sie den Namen im Textfeld **Name**, und geben Sie Patients ein. Der Name der Ausgabe-Feature-Class lautet "Patients".
- 14. Klicken Sie auf **Speichern**.

Das Textfeld **Ausgabe-Shapefile oder Feature-Class** im Dialogfeld *Adressen geokodieren: SanFranciscoLocator* wird mit dem neuen Ausgabepfad aktualisiert.

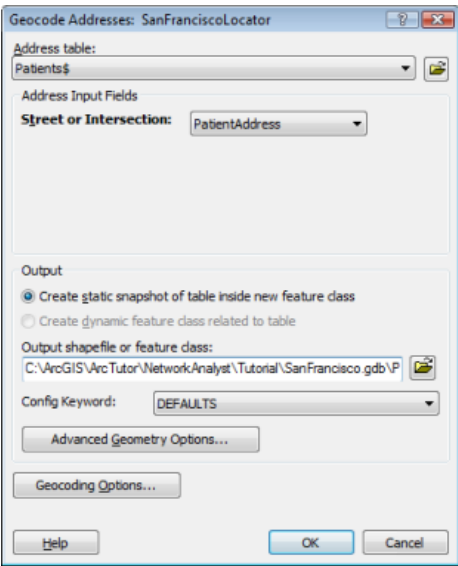

15. Klicken Sie auf **OK**.

Das Dialogfeld *Adressen werden geokodiert* wird geöffnet und kennzeichnet, dass alle 15 Adressen zugeordnet wurden.

- 16. Klicken Sie auf **Schließen**. Die geokodierten Adressen werden dem Kartendokument als Punkt-Feature-Layer **Geokodierungs-Ergebnis: Patients** hinzugefügt.
- 17. Wiederholen Sie Schritt 1 bis 16, um die Zielkrankenhäuser der Patienten zu laden, aber nehmen Sie die folgenden Änderungen vor:
	- a. Legen Sie in Schritt 8 **Straße oder Kreuzung** auf **HospitalAddress** fest.
	- b. Geben Sie in Schritt 13 in das Textfeld **Name** den Namen DestinationHospitals ein.

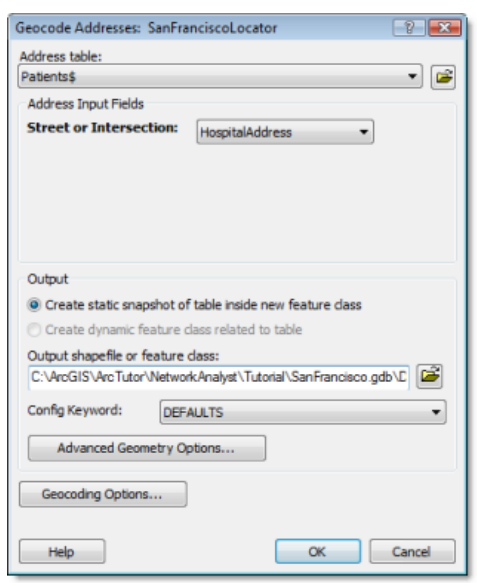

Das Fenster *Inhaltsverzeichnis* sollte jetzt zwei Feature-Layer enthalten: **Geokodierungs-Ergebnis: DestinationHospitals** und **Geokodierungs-Ergebnis: Patients**.

18. Deaktivieren Sie im Fenster *Inhaltsverzeichnis* die zwei Geokodierungsergebnis-Layer, sodass sie in der Kartendarstellung nicht angezeigt werden.

In den nächsten Schritten laden Sie diese Layer in die Netzwerkanalyseklasse "Aufträge".

- 19. Klicken Sie im Fenster *Network Analyst* mit der rechten Maustaste auf **Aufträge (0)**, und wählen Sie **Standorte laden** aus. Das Dialogfeld *Standorte laden* wird geöffnet.
- 20. Wählen Sie in der Dropdown-Liste **Laden aus** den Eintrag **Geokodierungs-Ergebnis: Patients** aus.

Im Abschnitt **Eigenschaften der Standortanalyse** des Dialogfelds *Standorte laden* können Sie angeben, welche Attribute des Layers "Geokodierungs-Ergebnis: Patients" die Werte enthalten, die Network Analyst in diesem Vehicle Routing Problem referenziert.

- 21. Konfigurieren Sie die Eigenschaften, die im Abschnitt **Eigenschaften der Standortanalyse** aufgeführt sind, sodass Feldwerte aus dem Layer "Geokodierungs-Ergebnis: Patients" kopiert werden, wie in den nachfolgenden Teilschritten dargestellt. (In der nächsten Abbildung werden diese Änderungen hervorgehoben.)
	- a. Ordnen Sie dem Feld **OrderName1** die Eigenschaft **Name** zu.
	- b. Ordnen Sie dem Feld **PatientAddress** die Eigenschaft **Description** zu.
	- c. Ordnen Sie dem Feld **PickFrom** die Eigenschaft **TimeWindowStart1** zu.
	- d. Ordnen Sie dem Feld **PickTo** die Eigenschaft **TimeWindowEnd1** zu.
	- e. Ordnen Sie dem Feld **TotalPassengers** die Eigenschaft **PickupQuantities** zu.
	- f. Stellen Sie sicher, dass die Eigenschaft **SpecialtyNames** automatisch mit dem Feld **SpecialtyNames** verglichen wird.
- 22. Geben Sie unter **Standardwert** für die Eigenschaft **ServiceTime** den Wert 2 ein. Alle geladenen Standorte für Patientenadressen weisen einen ServiceTime-Wert von 2 auf. Dieser gibt die durchschnittliche Zeit (in Minuten) an, die Patienten zum Einsteigen in den Kleinbus benötigen.
- 23. Geben Sie unter **Standardwert** für die Eigenschaft **MaxViolationTime1** den Wert 0 ein. Durch Festlegen aller MaxViolationTime1-Eigenschaften auf 0 (Null) sucht der VRP-Solver nur nach Routen, bei denen die Aufträge innerhalb der jeweiligen Zeitfenster erfüllt werden.

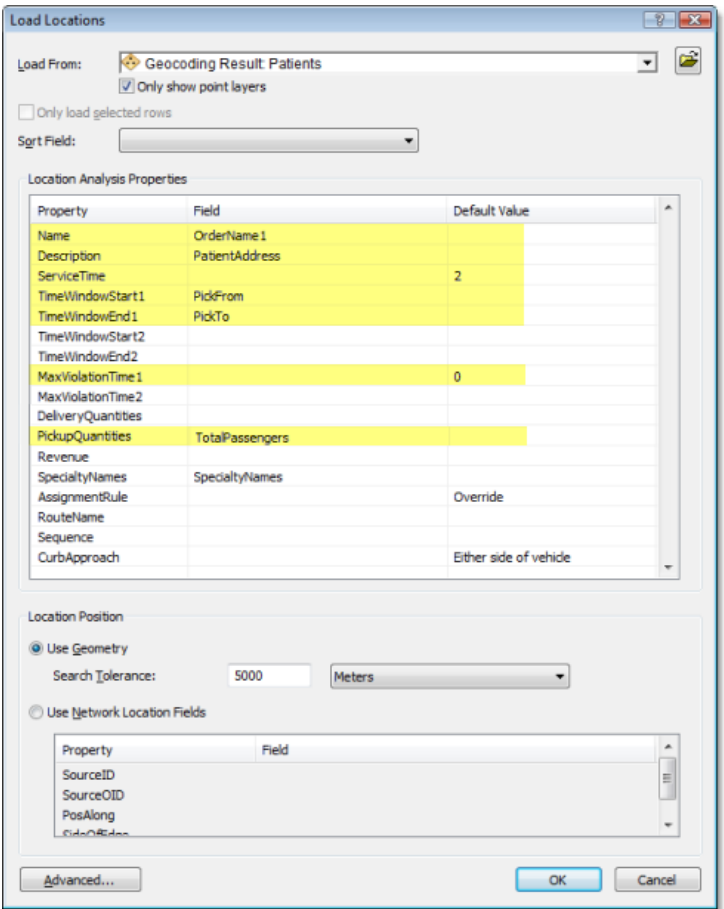

24. Klicken Sie auf **OK**.

Es werden fünfzehn Aufträge geladen. Sie werden in der Kartendarstellung und im Fenster *Network Analyst* angezeigt.

In den nächsten Schritten laden Sie auch die Zielkrankenhäuser als Aufträge.

- 25. Klicken Sie im Fenster *Network Analyst* mit der rechten Maustaste auf **Aufträge (15)**, und wählen Sie **Standorte laden** aus. Das Dialogfeld *Standorte laden* wird geöffnet.
- 26. Wählen Sie in der Dropdown-Liste **Laden aus** den Eintrag **Geokodierungs-Ergebnis: DestinationHospitals** aus.
- 27. Konfigurieren Sie die Eigenschaften, die im Abschnitt **Eigenschaften der Standortanalyse** aufgeführt sind, sodass Feldwerte aus dem Layer "Geokodierungs-Ergebnis:

DestinationHospitals" kopiert werden, wie in den nachfolgenden Teilschritten dargestellt. (In der nächsten Abbildung werden diese Änderungen hervorgehoben.)

- a. Ordnen Sie dem Feld **OrderName2** die Eigenschaft **Name** zu. Beachten Sie, dass der Wert für das Namensattribut in der Netzwerkanalyseklasse "Aufträge" eindeutig sein muss. In diesem Fall gibt es mehrere Patienten, die das gleiche Krankenhaus aufsuchen müssen. Wenn die Krankenhausadressen verwendet würden, um den Wert des Namensattributs für Aufträge abzuleiten, würde der VRP-Solver aufgrund der doppelten Werte für den Namen Fehlermeldungen zurückgegeben.
- b. Ordnen Sie dem Feld **HospitalAddress** die Eigenschaft **Description** zu.
- c. Ordnen Sie dem Feld **TotalPassengers** die Eigenschaft **DeliveryQuantities** zu.
- d. Stellen Sie sicher, dass die Eigenschaft **SpecialtyNames** automatisch mit dem Feld **SpecialtyNames** verglichen wird.
- 28. Geben Sie unter **Standardwert** für die Eigenschaft **ServiceTime** den Wert 2 ein.

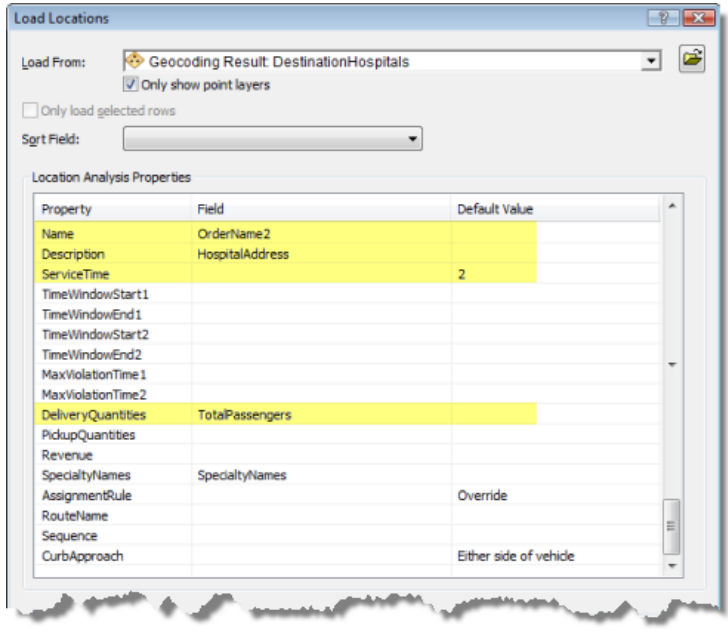

29. Klicken Sie auf **OK**.

Im Fenster *Network Analyst* unterhalb der Netzwerkanalyseklasse "Aufträge" und in der Karte im Vehicle Routing Problem-Layer werden 30 Aufträge aufgeführt.

#### **Hinzufügen von Auftragspaaren**

Die Fahrgäste müssen zu einem bestimmten Krankenhaus gebracht werden. Indem Sie der Netzwerkanalyseklasse "Auftragspaare" Objekte hinzufügen, können Sie angeben, in welches Krankenhaus die Patienten gebracht werden müssen und wie lange die Patienten pro Fahrtstrecke maximal in dem Kleinbus verbringen dürfen.

Schritte<sup>.</sup>

- 1. Klicken Sie im Fenster *Network Analyst* mit der rechten Maustaste auf **Auftragspaare (0)**, und wählen Sie **Standorte laden** aus. Das Dialogfeld *Standorte laden* wird geöffnet.
- 2. Klicken Sie auf die Schaltfläche **Durchsuchen** neben der Dropdown-Liste **Laden aus**.
- 3. Klicken Sie in die Dropdown-Liste **Suchen in**, und wählen Sie **Home Tutorial** aus. Die Tabelle, die Sie hinzufügen, ist in einem Excel-Arbeitsblatt gespeichert, das in den Network Analyst-Lernprogrammdaten enthalten ist.
- 4. Doppelklicken Sie auf **OrderPairs.xls**.
- 5. Doppelklicken Sie auf **Patients\$**. Der Dropdown-Liste **Laden aus** im Dialogfeld *Standorte laden* wird die Tabelle **Patients** hinzugefügt.
- 6. Konfigurieren Sie die Eigenschaften, die im Abschnitt **Eigenschaften der Standortanalyse** aufgeführt sind, sodass Feldwerte aus der Tabelle "Patients\$" abgerufen werden, wie in den nachfolgenden Teilschritten dargestellt.
	- a. Ordnen Sie dem Feld **OrderName1** die Eigenschaft **FirstOrderName** zu.
	- b. Ordnen Sie dem Feld **OrderName2** die Eigenschaft **SecondOrderName** zu.
	- c. Stellen Sie sicher, dass die Eigenschaft **MaxTransitTime** automatisch mit dem Feld **MaxTransitTime** verglichen wird.
- 7. Klicken Sie auf **OK**.

Im Fenster *Network Analyst* unter der Netzwerkanalyseklasse **Auftragspaare** werden 15 Auftragspaare aufgeführt.

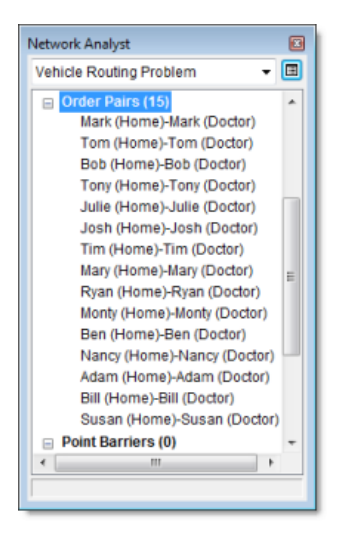

## **Hinzufügen von Depots**

Das Logistikunternehmen betreibt Kleinbusse von drei Depots aus, deren Standorte im Feature-Layer **CentralDepots** in ArcMap angezeigt werden. Sie fügen der Netzwerkanalyseklasse "Depots" nun diese Punkt-Features hinzu.

Schritte:

- 1. Klicken Sie im Fenster *Network Analyst* mit der rechten Maustaste auf **Depots (0)**, und wählen Sie **Standorte laden** aus. Das Dialogfeld *Standorte laden* wird geöffnet.
- 2. Wählen Sie in der Dropdown-Liste **Laden aus** den Eintrag **CentralDepots** aus.
- 3. Stellen Sie im Abschnitt **Eigenschaften der Standortanalyse** sicher, dass die Eigenschaft **Name** automatisch mit dem Feld **Name** verglichen wird.

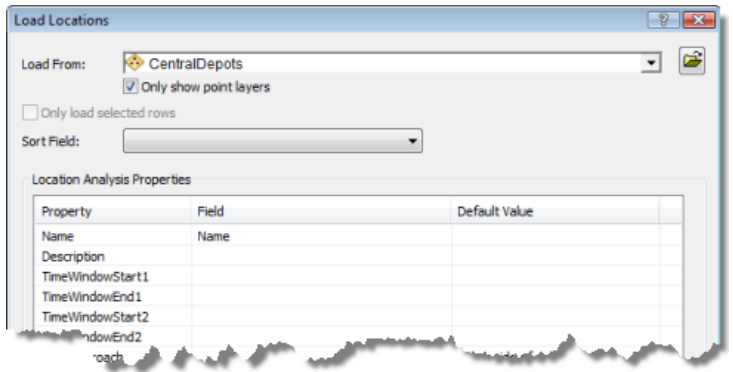

4. Klicken Sie auf **OK**.

Im Fenster *Network Analyst* unterhalb der Netzwerkanalyseklasse **Depots** und in der Karte im Vehicle Routing Problem-Layer werden drei Depots aufgeführt.

## **Hinzufügen von Routen**

Das Logistikunternehmen verfügt über drei Kleinbusse mit einer maximalen Kapazität für jeweils bis zu sechs Fahrgäste. Die Kleinbusse starten ab den Depots und kehren nach Abschluss aller Fahrten zu diesen zurück. Einer der Kleinbusse, der im Stadtzentrum verkehrt, ist mit einer Einstiegshilfe für Rollstuhlfahrer ausgestattet.

Sie fügen drei Routen (eine für jeden Kleinbus) hinzu und legen die Eigenschaft für den im Stadtzentrum verkehrenden Kleinbus so fest, dass diesem die Besonderheit "Wheelchair" (Rollstuhl) zugewiesen wird.

Schritte:

1. Klicken Sie im Fenster *Network Analyst* mit der rechten Maustaste auf **Routen (0)**, und wählen Sie **Element hinzufügen** aus.

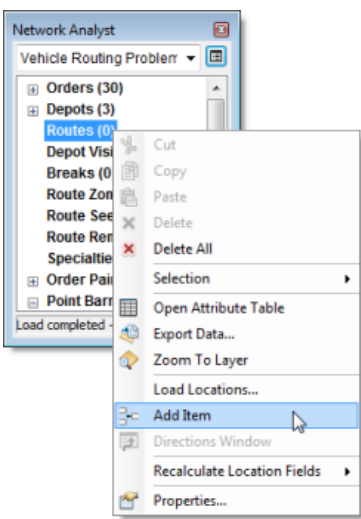

Unterhalb der Netzwerkanalyseklasse "Routen" wird eine neue Route namens **Item1** hinzugefügt, und das Fenster *Eigenschaften* der Route wird geöffnet.

2. Geben Sie im Fenster *Eigenschaften* die Attribute für die Route an, wie unten in der Tabelle dargestellt, und übernehmen Sie für die anderen Attribute die Standardattribute. In der Spalte "Beschreibung" der Tabelle wird die Verwendung der jeweiligen Werte erklärt.

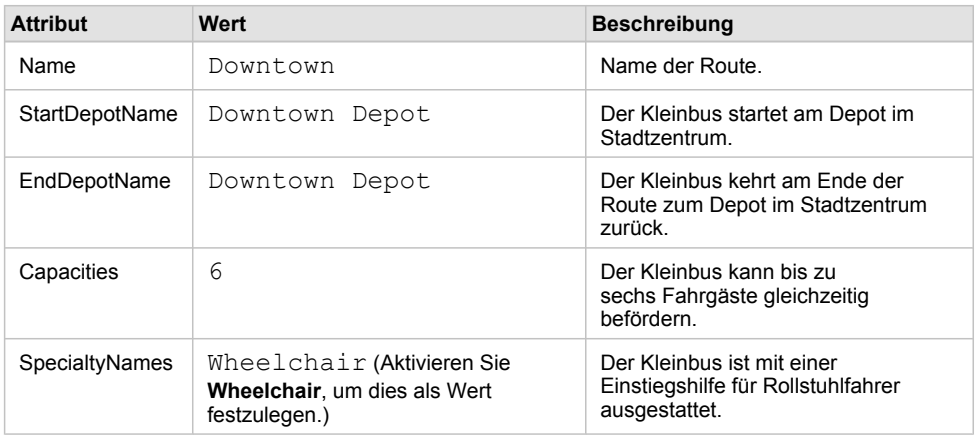

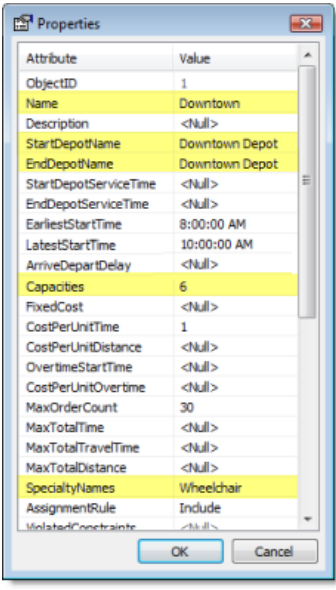

3. Klicken Sie auf **OK**.

Eine neue Route namens **Downtown** wird im Fenster *Network Analyst* aufgeführt.

4. Wiederholen Sie die Schritt 1 bis 3, um zwei weitere Routen für die Kleinbusse in den Regionen North Bay und East Bay hinzuzufügen. Verwenden Sie die folgenden Tabellen für diese neuen Routen anstatt der in Schritt 2 aufgeführten Eigenschaften.

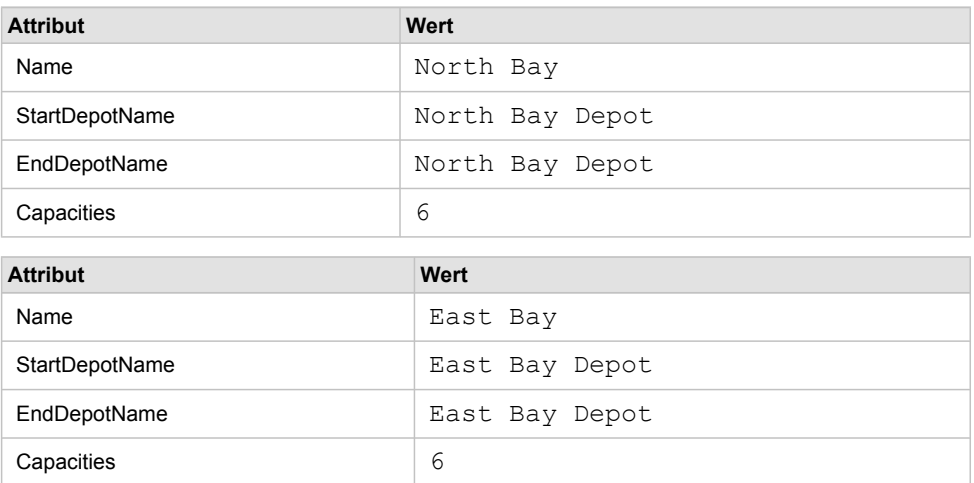

Beachten Sie, dass diese Kleinbusse nicht mit einer Einstiegshilfe für Rollstuhlfahrer ausgestattet sind.

Im Fenster *Network Analyst* werden drei Routenobjekte in der Netzwerkanalyseklasse **Routen** aufgeführt.

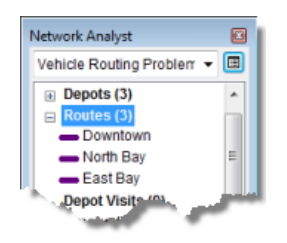

## **Hinzufügen von Routenzonen**

Die drei von dem Unternehmen betriebenen Kleinbusse dürfen aufgrund von Lizenzbestimmungen nur Aufträge in einem bestimmten Gebiet ausführen. Sie fügen daher Routenzonen hinzu und verknüpfen sie mit den Kleinbussen/Routen.

Schritte:

- 1. Wählen Sie im Fenster *Network Analyst* den Eintrag **Routenzonen (0)** aus.
- 2. Klicken Sie auf das Werkzeug "Netzwerkstandort erstellen" Fin der Werkzeugleiste *Network Analyst*.
- 3. Digitalisieren Sie in der Kartendarstellung ein Polygon, das ungefähr das Stadtzentrum abdeckt, wie unten dargestellt.

Klicken Sie, um Stützpunkte hinzuzufügen. Doppelklicken Sie, um das Polygon fertig zu stellen.

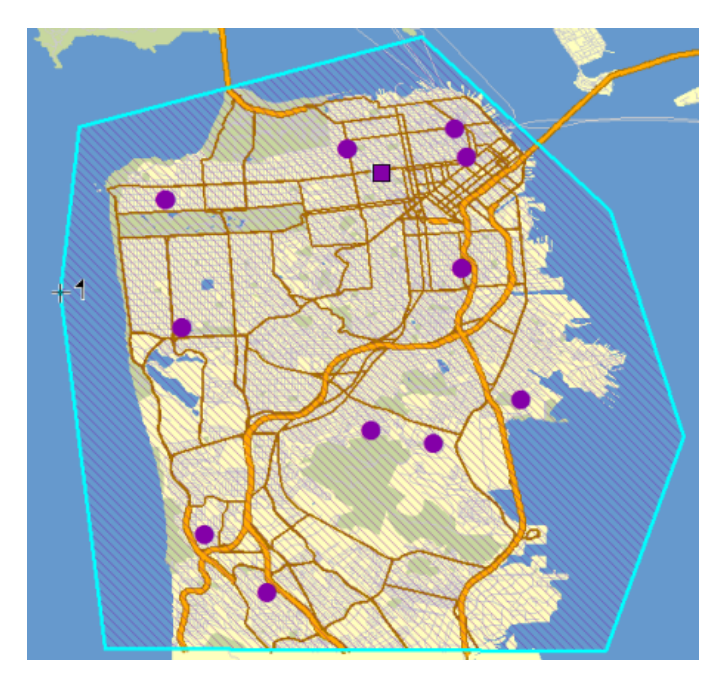

Der Routenzonenklasse im Fenster *Network Analyst* wird eine neue Routenzone namens **Grafikauswahl 1** hinzugefügt.

4. Doppelklicken Sie im Fenster *Network Analyst* auf das neue Routenzonenobjekt **Grafikauswahl 1**.

Das Fenster *Eigenschaften* der Routenzone wird geöffnet.
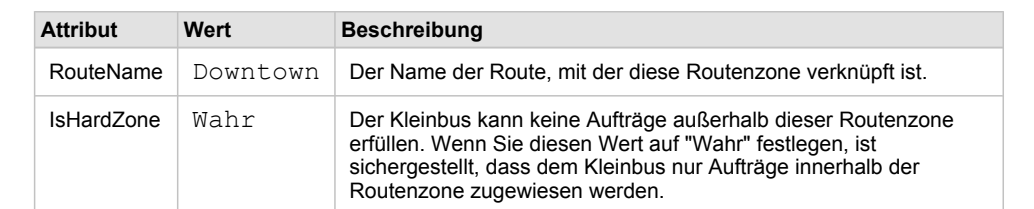

5. Legen Sie die Eigenschaften der Routenzone fest, wie in der folgenden Tabelle dargestellt.

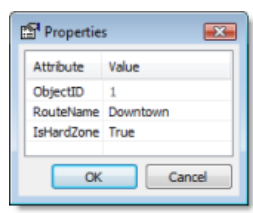

6. Wiederholen Sie die Schritt 1 bis 6, um zwei weitere Routenzonen hinzuzufügen: eine für North Bay und eine für East Bay.

Die Karte und das Fenster *Network Analyst* sollten drei Routenzonenobjekte enthalten.

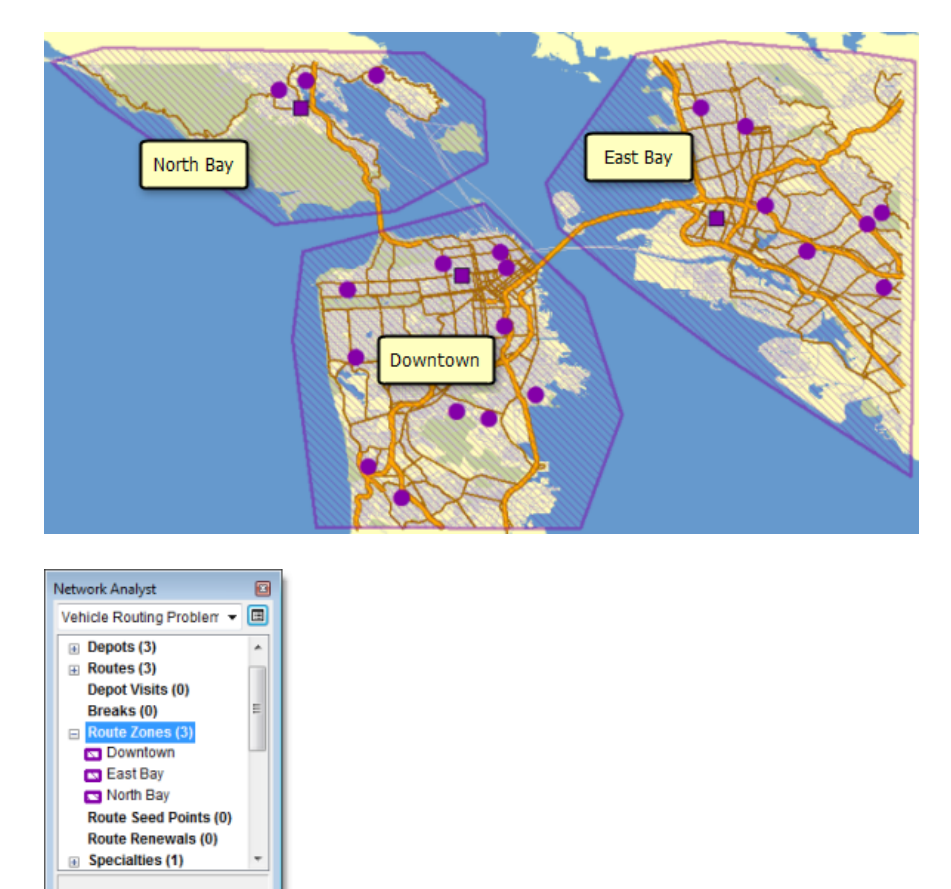

**Einrichten der Eigenschaften für die Analyse**

Als Nächstes geben Sie die Eigenschaften für die Vehicle Routing Problem-Analyse an.

#### Schritte:

1. Klicken Sie im Fenster *Network Analyst* auf die Schaltfläche **Analyse-Layer-Eigenschaften**.

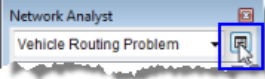

Das Dialogfeld *Layer-Eigenschaften* wird geöffnet.

- 2. Klicken Sie auf die Registerkarte **Analyseeinstellungen**.
- 3. Stellen Sie sicher, dass in der Dropdown-Liste **Zeitattribut** der Eintrag **TravelTime (Minutes)** ausgewählt ist.

Der VRP-Solver berechnet anhand dieses Attributs zeitbasierte Kosten zwischen Aufträgen und Depots.

- 4. Stellen Sie sicher, dass in der Dropdown-Liste **Entfernungsattribut** nichts ausgewählt ist. Da Sie keine entfernungsbasierten Kostenparameter, z. B. CostPerUnitDistance oder MaxTotalDistance, verwenden, muss das Entfernungsattribut nicht festgelegt werden.
- 5. Legen Sie das **Standarddatum** auf **Wochentag** fest. Wählen Sie in der Dropdown-Liste **Wochentag** den Eintrag **Montag** aus.
- 6. Da die Kapazität des Kleinbusses ausschließlich anhand der Gesamtzahl von Fahrgästen gemessen wird, die befördert werden können, müssen Sie **Kapazitätszahl** auf 1 festlegen. Wenn die Kapazität auf Grundlage der Gesamtzahl der Fahrgäste und der maximalen Anzahl von Rollstühlen gemessen würde, die in dem Kleinbus befördert werden können, betrüge die Kapazitätszahl 2.
- 7. Übernehmen Sie für die anderen Eigenschaften die Standardoptionen.

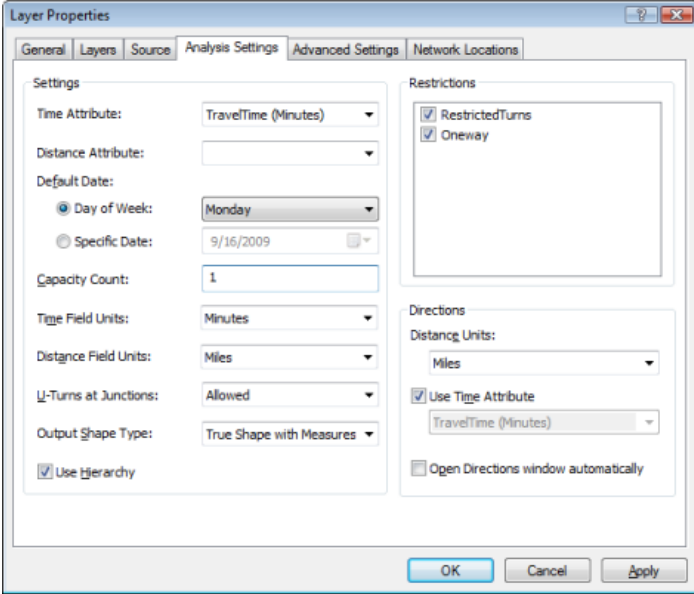

8. Klicken Sie auf **OK**.

# **Ausführen des Prozesses zum Bestimmen der Lösung**

## Schritte:

1. Klicken Sie auf die Schaltfläche Berechnen in der Werkzeugleiste Network Analyst. Der VRP-Solver berechnet die Routen für jeden Kleinbus. Jede Route beginnt an einem Depot, holt eine oder mehrere Personen ab, sofern die im Kleinbus verbrachte Zeit geringer als die im Auftragspaar angegebene Zeit für "MaxTransitTime" ist, setzt eine Person am jeweiligen Krankenhausstandort ab, nimmt weitere Personen auf bzw. setzt weitere Personen ab und kehrt am Ende der Route zum Depot zurück. Die Routen erfüllen nur Aufträge in den ihnen zugewiesenen Routenzonen.

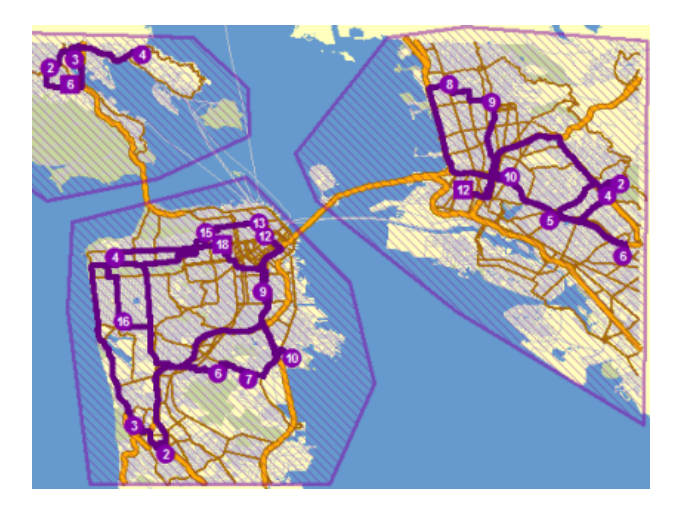

**Bestimmen von Wegbeschreibungen für die Routen**

## Schritte:

1. Auf die Schaltfläche **Fenster "Wegbeschreibung"** klicken in der Werkzeugleiste **Network** *Analyst*.

Das Dialogfeld *Wegbeschreibung* wird geöffnet.

- 2. Sie können das Vehicle Routing Problem optional als Layer-Datei (<Dateiname>.lyr) auf einen Datenträger exportieren, sodass Sie es in ein anderes Kartendokument laden können.
- 3. Beenden Sie ArcMap, ohne die Änderungen zu speichern.

# Übung 9: Auswählen von optimalen Standorten für Geschäfte mittels Location-Allocation

In dieser Übung wählen Sie die Geschäftsstandorte aus, die den größten Umsatz für eine Einzelhandelskette generieren. Hauptzielsetzung ist, die Geschäfte in der Nähe von Wohngebieten mit einem entsprechenden Bedarf zu positionieren. Diese Zielsetzung basiert auf der Annahme, dass die meisten Menschen eher in Geschäften in der Nähe ihrer Wohnungen einkaufen als in weiter entfernten Geschäften. Sie führen die Location-Allocation-Analyse unter Verwendung von drei verschiedener Problemtypen aus: Erreichbarkeit maximieren, Marktanteil maximieren und Ziel-Marktanteil. Die Unterschiede zwischen diesen Problemtypen werden im Verlauf der Übung deutlich.

**Komplexität: Einsteiger Erforderliche Daten:** ArcGIS Tutorial Data Setup **Datenpfad:**

C:\ArcGIS\ArcTutor\Network Analyst\Tutorial

**Ziel:**

Im Folgenden wählen Sie Standorte für Geschäfte mithilfe einer Location-Allocation-Analyse aus.

## **Vorbereiten der Anzeige**

#### Schritte:

- 1. Wenn die Datei "Exercise09.mxd" bereits in ArcMap geöffnet ist, fahren Sie mit Schritt 6 fort.
- 2. Klicken Sie zum Starten von ArcMap auf **Start** > **Alle Programme** > **ArcGIS** > **ArcMap 10**.
- 3. Klicken Sie im Dialogfeld *ArcMap Erste Schritte* auf **Vorhandene Karten** > **Nach weiteren durchsuchen**.
- 4. Wechseln Sie zu C:\ArcGIS\ArcTutor\Network Analyst\Tutorial. Dies ist des Standardinstallationsverzeichnis für die Daten des Lernprogramms.
- 5. Doppelklicken Sie auf **Exercise09.mxd**. Das Kartendokument wird in ArcMap geöffnet.
- 6. Aktivieren Sie die Erweiterung "Network Analyst".
	- a. Klicken Sie auf **Anpassen** > **Erweiterungen**. Das Dialogfeld *Erweiterungen* wird geöffnet.
	- b. Aktivieren Sie **Network Analyst**.
	- c. Klicken Sie auf **Schließen**.

Wenn die Werkzeugleiste *Network Analyst* nicht angezeigt wird, müssen Sie diese hinzufügen.

7. Klicken Sie auf **Anpassen** > **Werkzeugleisten** > **Network Analyst**. Die Werkzeugleiste *Network Analyst* wird ArcMap hinzugefügt.

一時認 Network Analyst v | 国 | 与 b | 野田 | Network Dataset | Streets\_ND

Wenn das Fenster *Network Analyst* nicht angezeigt wird, müssen Sie dieses hinzufügen.

8. Klicken auf der Werkzeugleiste *Network Analyst* auf die Schaltfläche **Network Analyst-Fenster anzeigen/ausblenden** .

Das verankerbare Fenster *Network Analyst* wird geöffnet.

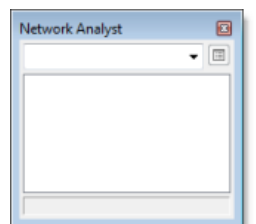

Sie können das Fenster *Network Analyst* verankern oder lösen. In dieser Übung wird es unter dem Fenster *Inhaltsverzeichnis* verankert.

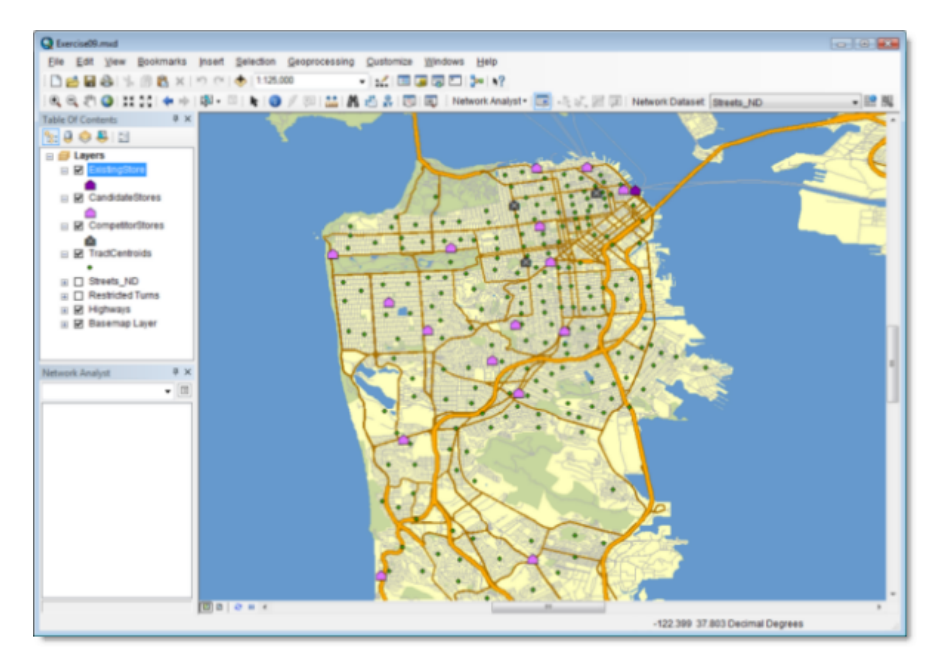

**Erstellen des Location-Allocation-Analyse-Layers**

#### Schritte:

1. Klicken Sie in der Werkzeugleiste *Network Analyst* auf **Network Analyst** und dann auf **Neue Location-Allocation**.

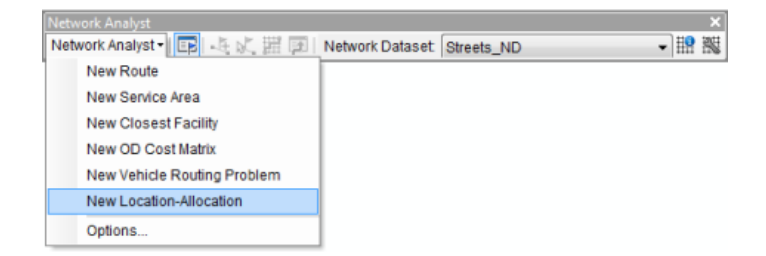

Dem Fenster *Network Analyst* wird der Layer für die Location-Allocation-Analyse hinzugefügt. Die Netzwerkanalyseklassen (Einrichtungen, Bedarfspunkte, Linien, Punkt-Barrieren, Linien-Barrieren und Polygon-Barrieren) sind leer.

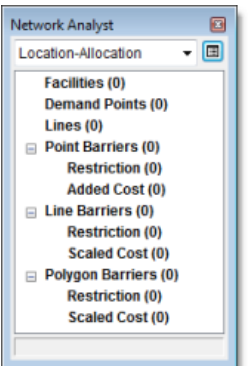

Der Analyse-Layer wird außerdem dem Fenster *Inhaltsverzeichnis* hinzugefügt.

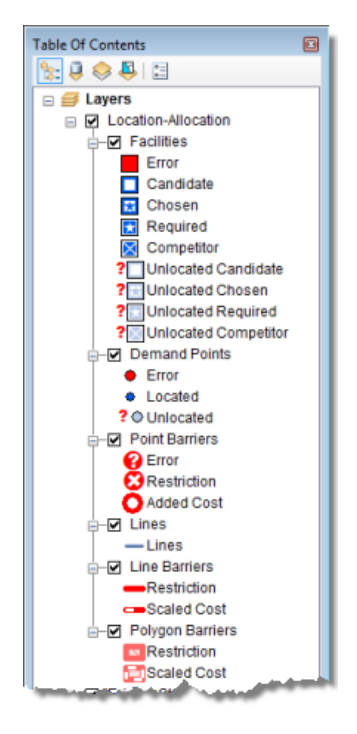

## **Hinzufügen geeigneter Einrichtungen**

Sie fügen die geeigneten Geschäftsstandorte zur Netzwerkanalyseklasse "Einrichtungen" hinzu. Es handelt sich hierbei um potenzielle Standorte für die Eröffnung eines Geschäfts. Die Lösung des Location-Allocation-Prozesses beinhaltet einen Teil dieser Geschäfte.

Die geeigneten Geschäftsstandorte wurden dem Kartendokument bereits als Layer (CandidateStores) hinzugefügt. Die Namen der Geschäfte sind in der Attributtabelle des Layers enthalten. Sie laden die Punkt-Features aus dem Layer "CandidateStores" in die Klasse "Einrichtungen" des Location-Allocation-Layers.

Schritte:

1. Klicken Sie im Fenster *Network Analyst* mit der rechten Maustaste auf **Einrichtungen (0)**, und wählen Sie **Standorte laden** aus.

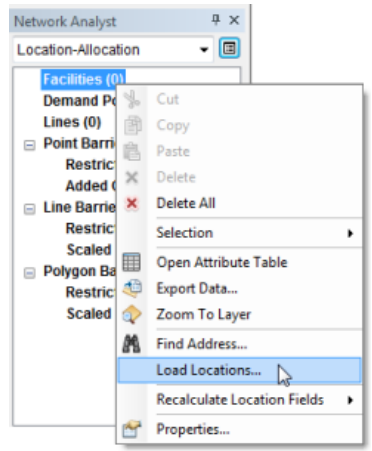

Das Dialogfeld *Standorte laden* wird geöffnet.

2. Wählen Sie in der Dropdown-Liste **Standorte laden** den Eintrag **CandidateStores** aus.

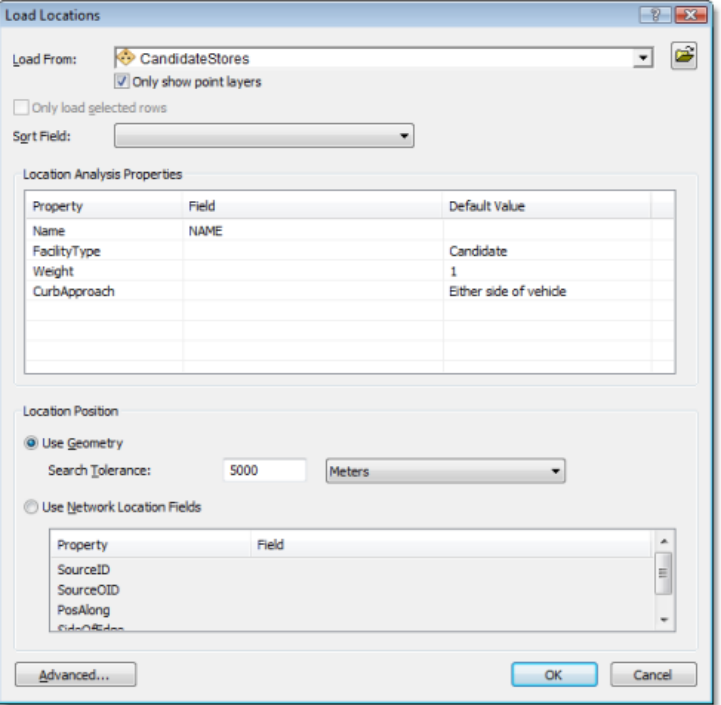

Im Abschnitt **Eigenschaften der Standortanalyse** des Dialogfelds *Standorte laden* können Sie angeben, welche Attribute der CandidateStores-Feature-Class die Werte enthalten, die Network Analyst zum Berechnen dieses Location-Allocation-Problems verwendet.

3. Stellen Sie im Abschnitt **Eigenschaften der Standortanalyse** sicher, dass die Eigenschaft **Name** automatisch dem Feld **NAME** zugeordnet wird.

Network Analyst versucht, die Eigenschaften der Standortanalyse für einen neu erstellten Location-Allocation-Layer anhand einer Konfigurationsdatei (im Verzeichnis C:\Programme\ArcGIS\Desktop10.0\NetworkAnalyst\NetworkConfigurations\NASolverConfiguration.xml) automatisch abzustimmen.

4. Klicken Sie auf **OK**.

In die Netzwerkanalyseklasse "Einrichtungen" werden sechzehn geeignete Geschäfte geladen. Die neuen Einrichtungen werden im Fenster *Network Analyst* aufgeführt und in der Karte angezeigt.

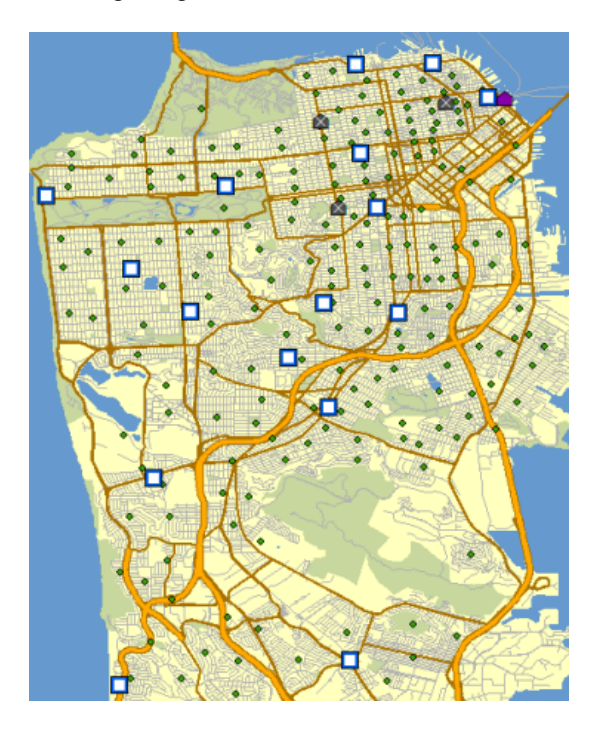

## **Hinzufügen von Bedarfspunkten**

Die Geschäfte müssen so positioniert werden, dass die Bevölkerung optimal versorgt wird. ArcMap wurde bereits ein Punkt-Layer mit Zählbezirksschwerpunkten hinzugefügt. Sie laden nun diese Schwerpunkte in die Netzwerkanalyseklasse der Bedarfspunkte.

Schritte:

- 1. Klicken Sie im Fenster *Network Analyst* mit der rechten Maustaste auf **Bedarfspunkte (0)**, und wählen Sie **Standorte laden** aus.
- 2. Wählen Sie in der Dropdown-Liste **Standorte laden** den Eintrag **TractCentroids** aus.
- 3. Stellen Sie im Abschnitt **Eigenschaften der Standortanalyse** sicher, dass die Eigenschaft **Name** automatisch dem Feld **NAME** zugeordnet wird.
- 4. Klicken Sie auf die Spalte **Feld** für die Eigenschaft **Gewichtung**, und wählen Sie **POP2000** aus.

Jeder Bedarfspunkt wird anhand der Bevölkerungszahlen aus der Volkszählung des Jahres 2000 gewichtet.

5. Klicken Sie auf **OK**.

Die 208 Zählbezirksschwerpunkte werden in die Klasse "Bedarfspunkte" geladen. Die neuen Bedarfspunkte werden im Fenster *Network Analyst* aufgeführt und in der Karte angezeigt.

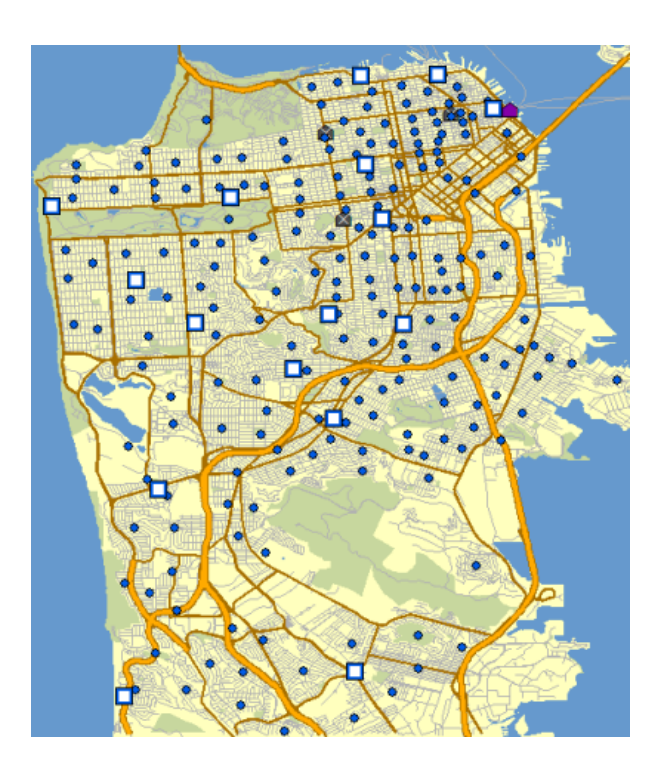

**Einrichten der Eigenschaften der Location-Allocation-Analyse**

## Schritte:

1. Klicken Sie im Fenster *Network Analyst* auf die Schaltfläche **Analyse-Layer-Eigenschaften**.

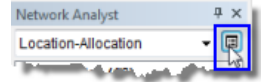

Das Dialogfeld *Layer-Eigenschaften* wird geöffnet.

- 2. Klicken Sie auf die Registerkarte **Analyseeinstellungen**.
- 3. Stellen Sie sicher, dass **Impedanz** auf **TravelTime (Minutes)** festgelegt ist.
- 4. Legen Sie **Fahrtrichtung** auf **Nachfrage zu Einrichtung** fest. Die Standardoption, **Einrichtung zu Nachfrage**, eignet sich für die klassischen Problemtypen "Impedanz minimieren" und "Flächendeckung maximieren". Beim Maximieren der Erreichbarkeit, Maximieren des Marktanteils und Erreichen des Ziel-Marktanteils ist die Standardfahrtrichtung jedoch vom Bedarfsstandort zu den Einrichtungen, weshalb hier als Option **Nachfrage zu Einrichtung** ausgewählt werden sollte.
- 5. Klicken Sie auf den Dropdown-Pfeil **Wenden an Kreuzungen**, und wählen Sie **Zulässig** aus.
- 6. Legen Sie **Ausgabe-Shape-Typ** auf **Gerade Linie** fest. Die Ausgabe wird so zwar mit geraden Linien angezeigt, die Reisekosten werden jedoch weiterhin entlang des Netzwerks gemessen.
- 7. Stellen Sie sicher, dass die Kontrollkästchen **Hierarchie verwenden** und **Ungültige Standorte ignorieren** aktiviert sind.

8. Stellen Sie im Bereich **Einschränkungen** sicher, dass **RestrictedTurns** und **Oneway** aktiviert sind.

Die Registerkarte **Analyseeinstellungen** sollte der folgenden Abbildung entsprechen:

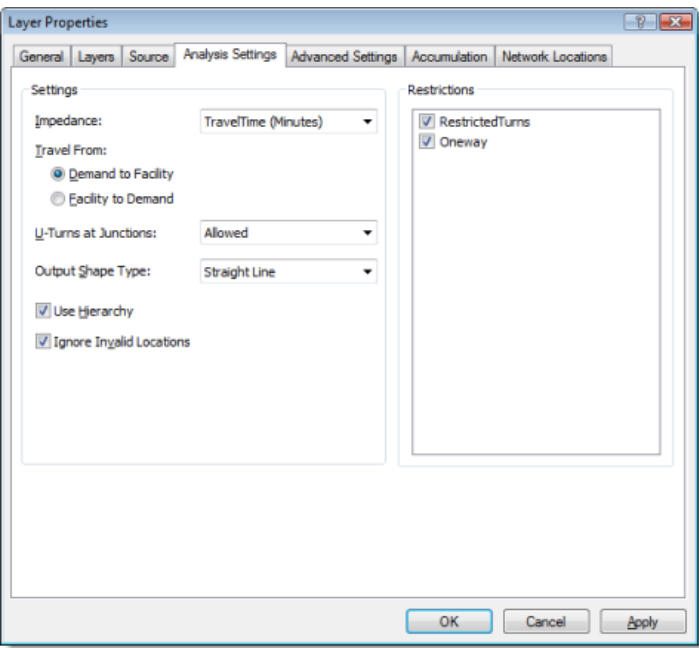

- 9. Klicken Sie auf die Registerkarte **Erweiterte Einstellungen**.
- 10. Klicken Sie auf die Dropdown-Liste **Problemtyp**, und wählen Sie **Erreichbarkeit maximieren**. Diese Problemtypen werden häufig auch als Modelle bezeichnet. Der Problemtyp "Erreichbarkeit maximieren" eignet sich hervorragend für die Auswahl von Standorten für Einzelhandelsgeschäfte, da davon ausgegangen wird, dass alle Geschäfte gleichermaßen attraktiv sind und die Bevölkerung Geschäfte in der Nachbarschaft bevorzugt.

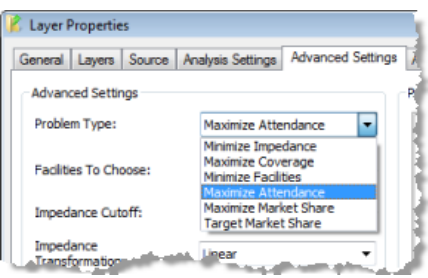

- 11. Erhöhen Sie den Wert von **Auswahl von Einrichtungen** auf **3**. ArcGIS versucht, 3 von den 16 Einrichtungen für eine optimale Abdeckung der 208 Bedarfspunkte auszuwählen.
- 12. Erhöhen Sie **Impedanz-Grenzwert** auf **5**.

Diese Einstellung legt die Annahme zugrunde, dass Personen für ihren Einkauf in diesen Geschäften nicht mehr als 5 Minuten Weg zurücklegen möchten. Die Einheiten für diesen Wert entsprechen den Einheiten des Impedanz-Attributs. Dieser Wert wird daher in Minuten angegeben, da "TravelTime" ebenfalls Minuten verwendet.

- 13. Stellen Sie sicher, dass **Impedanz-Transformation** auf **Linear** festgelegt ist. ArcGIS berechnet die Wahrscheinlichkeit, mit der Personen ein Geschäft aufsuchen, unter Verwendung einer linearen Abnahme. Bei einem Impedanz-Grenzwert von fünf Minuten und einer linearen Impedanz-Transformation nimmt die Wahrscheinlichkeit eines Besuchs daher mit der Rate 1/5 oder 20 % ab, d. h. ein Geschäft, das sich in einer Minute Entfernung von einem Bedarfspunkt befindet, verfügt über eine Besuchswahrscheinlichkeit von 80 %, während ein Geschäft in vier Minuten Entfernung eine Wahrscheinlichkeit von nur noch 20 % aufweist.
- 14. Klicken Sie auf **OK**.

## **Ausführen des Prozesses zur Bestimmung der besten Geschäftsstandorte**

#### Schritte:

1. Klicken Sie auf die Schaltfläche Berechnen **in der Werkzeugleiste Network Analyst**. Sobald die Berechnung abgeschlossen ist, werden in der Kartendarstellung Verbindungslinien zwischen den ausgewählten Geschäften und den zugehörigen Bedarfspunkten angezeigt. Die Linien werden zudem in der Klasse "Linien" im Fenster *Network Analyst* aufgeführt.

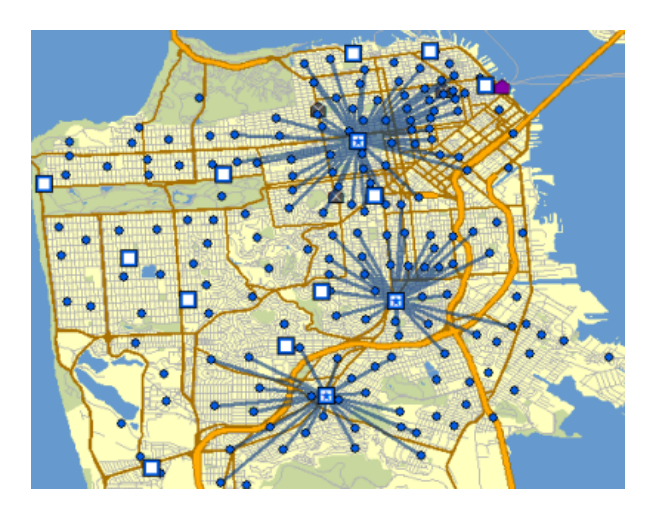

Sie werden die Ergebnisse nun im Detail überprüfen.

2. Klicken Sie im **Inhaltsverzeichnis** mit der rechten Maustaste auf den Sublayer **Einrichtungen**, und wählen Sie **Attributtabelle öffnen** aus.

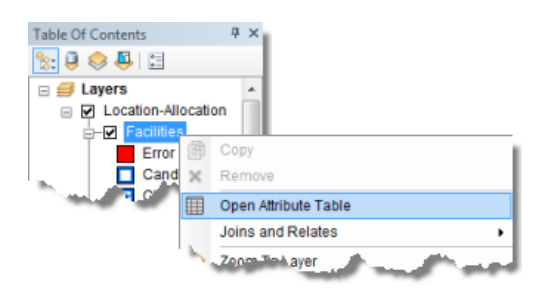

Überprüfen Sie die Attribute der Tabelle "Einrichtungen". Für drei Features ist der Wert des Feldes "FacilityType" auf "Ausgewählt" anstatt auf den Standardstatus "Kandidat" festgelegt.

In der Spalte "DemandCount" ist die Anzahl der Bedarfspunkte aufgeführt, die jeder ausgewählten Einrichtung zugewiesen sind. Beachten Sie, dass von den 208 Bedarfspunkten nur 113 Bedarfspunkte den ausgewählten Einrichtungen zugewiesen wurden, da einige Punkte weiter entfernt waren als der Grenzwert von fünf Minuten.

In der Spalte "DemandWeight" ist der Bedarf aufgeführt, der jeder Einrichtung zugeordnet ist. In diesem Fall steht der Wert für die Anzahl von Personen, die wahrscheinlich in dem Geschäft einkaufen werden.

- 3. Schließen Sie die Tabelle *Einrichtungen*.
- 4. Klicken Sie im **Inhaltsverzeichnis** mit der rechten Maustaste auf den Sublayer **Bedarfspunkte**, und wählen Sie **Attributtabelle öffnen** aus.

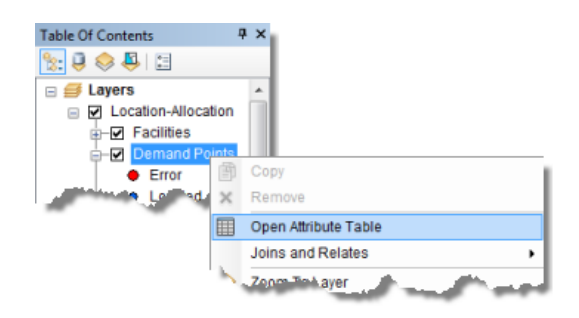

Überprüfen Sie die Attribute der Tabelle "Bedarfspunkte". Die Spalte "Facility ID" hat einen Wert von <Null>, wenn sich der Bedarfspunkt außerhalb des Grenzwerts von fünf Minuten befindet. Ist ein numerischer Wert vorhanden, gibt dieser die ID der ausgewählten Einrichtung an, der der Bedarfspunkt zugeordnet ist.

Die Spalte "Gewichtung" enthält die Bevölkerungsanzahl, die aus der Feature-Class für den Zählbezirk geladen wurde. Die Spalte "AllocatedWeight" enthält die Bedarfsmenge, die der entsprechenden Einrichtung zugeordnet wurde. Die zugeordnete Gewichtung basiert auf der linearen Entfernungsabnahme und dem Grenzwert von fünf Minuten, die Sie als Parameter im Dialogfeld *Layer-Eigenschaften* festgelegt haben.

5. Klicken Sie im **Inhaltsverzeichnis** mit der rechten Maustaste auf den Sublayer **Linien**, und wählen Sie **Attributtabelle öffnen** aus.

Diese Tabelle enthält einen Datensatz für jeden Bedarfspunkt, der einer Einrichtung zugeordnet ist. Zudem werden hier die Impedanz für den kürzesten Weg zwischen den zwei Standorten und die von der Einrichtung aufgezeichnete Gewichtung aufgeführt.

## **Hinzufügen einer erforderlichen Einrichtung**

Im vorherigen Abschnitt haben Sie Ergebnisse für den Standort von drei neuen Geschäften generiert. In diesem Abschnitt berechnen Sie mittels Location-Allocation ein Geschäftserweiterungsszenario, in dem Sie mit einem vorhandenen Geschäft beginnen und im Idealfall zwei weitere Geschäfte positionieren.

#### Schritte:

1. Klicken Sie im Fenster *Network Analyst* mit der rechten Maustaste auf **Einrichtungen (16)**, und wählen Sie **Standorte laden** aus.

Das Dialogfeld *Standorte laden* wird geöffnet.

- 2. Wählen Sie in der Dropdown-Liste **Laden aus** den Eintrag **ExistingStore** aus.
- 3. Stellen Sie im Abschnitt **Eigenschaften der Standortanalyse** sicher, dass die Eigenschaft **Name** automatisch mit dem Feld **NAME** verglichen wird.
- 4. Ändern Sie in der Spalte **Standardwert** den Wert für **Einrichtungstyp** von **Kandidat** in **Erforderlich**.

Hierdurch wird sichergestellt, dass das Geschäft den Status "Erforderlich" hat, wenn es als Einrichtung geladen wird. Erforderliche Einrichtungen müssen immer Teil der Lösung sein.

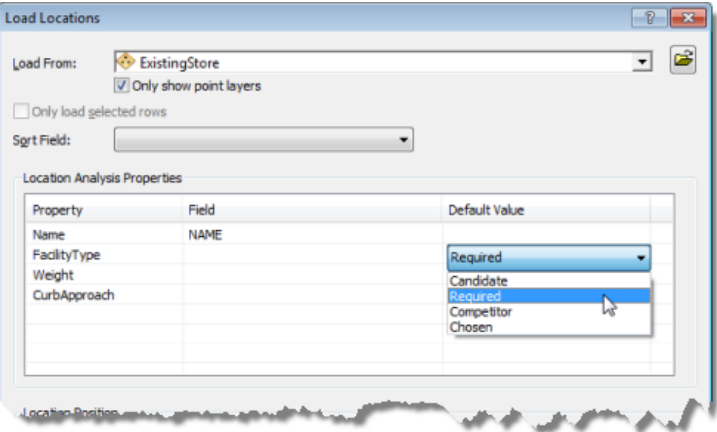

5. Klicken Sie auf **OK**.

**Einrichten der Analyseeigenschaften (Maximieren der Erreichbarkeit für die erforderliche Einrichtung)**

Sie verwenden die gleichen Eigenschaften wie in der vorherigen Lösung, um dieses Problem zu lösen.

Schritte:

1. Klicken Sie im Fenster *Network Analyst* auf die Schaltfläche **Analyse-Layer-Eigenschaften**.

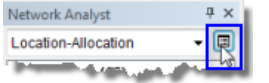

Das Dialogfeld *Layer-Eigenschaften* wird geöffnet.

- 2. Stellen Sie sicher, dass für den Problemtyp **Erreichbarkeit maximieren**, für die zu suchenden Einrichtungen **3**, für den Impedanz-Grenzwert **5** und für die Impedanz-Transformation **Linear** festgelegt ist.
- 3. Klicken Sie auf **OK**.

**Ausführen des Prozesses zum Bestimmen der besten Geschäftsstandorte (Maximieren der Erreichbarkeit für eine erforderliche Einrichtung)**

Schritte:

1. Klicken Sie auf die Schaltfläche Berechnen in der Werkzeugleiste Network Analyst.

Nachdem der Berechnungsprozess abgeschlossen ist, werden Verbindungslinien zwischen den ausgewählten Geschäften und den Bedarfspunkten angezeigt. Beachten Sie, dass sich die ursprüngliche Lösung geändert hat und dass der Standort "ExistingStore" jetzt Teil der Lösung ist. Die beiden anderen ausgewählten Einrichtungsstandorte befinden sich nun an anderen Positionen.

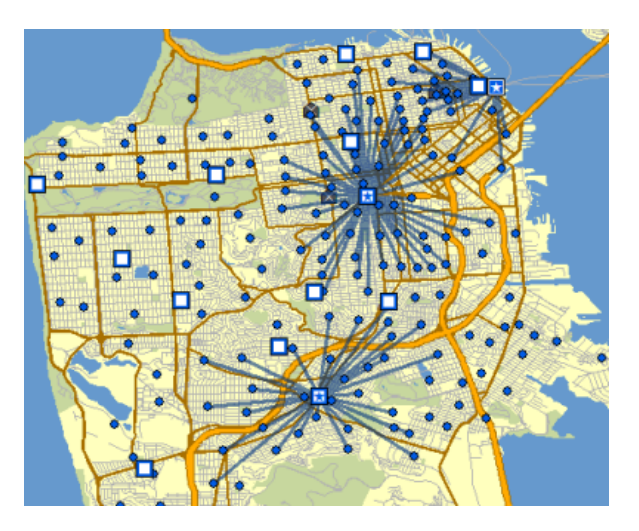

## **Hinzufügen von Mitbewerbseinrichtungen**

Mittels Location-Allocation können neue Geschäfte so positioniert werden, dass der Marktanteil im Vergleich zu Mitbewerbsgeschäften erhöht wird. Der Marktanteil wird mithilfe eines Huff- oder Schwerkraftmodells berechnet. Ein Huff-Modell geht davon aus, dass die Wahrscheinlichkeit eines Ladenbesuchs an einem Bedarfspunkt auf bestimmten Eigenschaften des Geschäfts sowie auf der Entfernung des Geschäfts basiert.

Schritte:

- 1. Klicken Sie im Fenster *Network Analyst* mit der rechten Maustaste auf **Einrichtungen (17)**, und wählen Sie **Standorte laden** aus.
- 2. Wählen Sie in der Dropdown-Liste **Laden aus** den Eintrag **CompetitorStores** aus.
- 3. Stellen Sie im Abschnitt **Eigenschaften der Standortanalyse** sicher, dass die Eigenschaft **Name** automatisch mit dem Feld **NAME** verglichen wird.
- 4. Ändern Sie in der Spalte **Standardwert** den Wert für **Einrichtungstyp** von **Kandidat** in **Mitbewerber**.

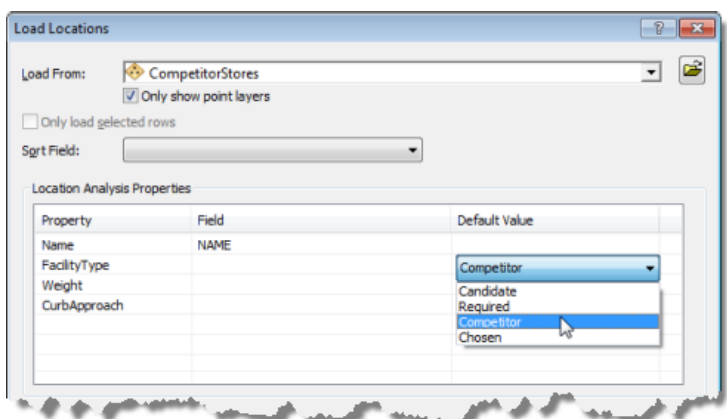

5. Klicken Sie auf **OK**.

**Einrichten der Eigenschaften der Analyse (Maximieren des Marktanteils)**

Sie ändern die Eigenschaften des Location-Allocation-Analyse-Layers, sodass für die Lösung der Problemtyp "Marktanteil maximieren" verwendet wird.

Schritte:

1. Klicken Sie im Fenster *Network Analyst* auf die Schaltfläche **Analyse-Layer-Eigenschaften**.

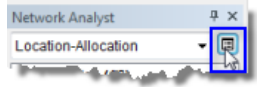

Das Dialogfeld *Layer-Eigenschaften* wird geöffnet.

- 2. Klicken Sie auf die Registerkarte **Erweiterte Einstellungen**.
- 3. Klicken Sie auf die Dropdown-Liste **Problemtyp**, und wählen Sie **Marktanteil maximieren** aus.

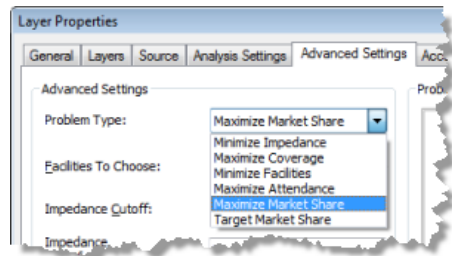

- 4. Klicken Sie auf die Dropdown-Liste **Impedanz-Transformation**, und wählen Sie **Potenz** aus. ArcGIS berechnet die Abnahme der Wahrscheinlichkeit, mit der Personen ein Geschäft aufsuchen, unter Verwendung einer Potenz der Entfernung. Beachten Sie, dass **Impedanz-Parameter** verfügbar wird und bearbeitet werden kann.
- 5. Ändern Sie den Wert für **Impedanz-Parameter** in **2**. Bei einem Impedanz-Parameter von 2 und einer Potenz als Impedanz-Transformation nimmt die Wahrscheinlichkeit, mit der ein Geschäft aufgesucht wird, proportional zum Quadrat der Entfernung zwischen einem Bedarfspunkt und dem Einrichtungsstandort ab. Normalerweise

wird ein genauer Wert des Impedanz-Parameters anhand anderer Analysen berechnet, z. B. aus Analysen mit ArcGIS Business Analyst.

Die Registerkarte **Erweiterte Einstellungen** sollte der folgenden Abbildung entsprechen:

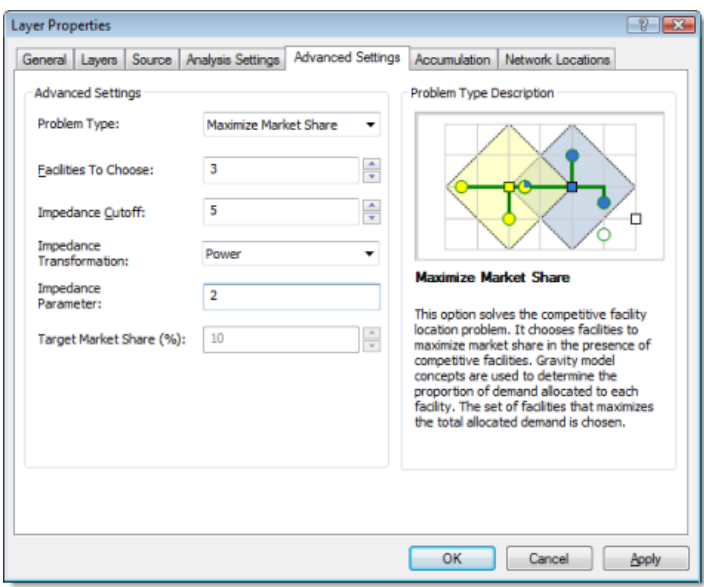

## 6. Klicken Sie auf **OK**.

**Ausführen des Prozesses zur Bestimmung der besten Geschäftsstandorte (Maximieren des Marktanteils)**

#### Schritte:

1. Klicken Sie in der Werkzeugleiste *Network Analyst* auf **Network Analyst** und dann auf **Optionen**.

Das Dialogfeld *Network Analyst-Optionen* wird geöffnet.

- 2. Klicken Sie auf die Registerkarte **Allgemein**.
- 3. Klicken Sie auf **Alle Meldungen**.

Durch Auswahl von **Alle Meldungen** für ein Marktanteilproblem wird der erfasste Marktanteil in einem Dialogfeld gemeldet, sobald die Berechnung abgeschlossen ist.

- 4. Klicken Sie auf **OK**.
- 5. Klicken Sie auf die Schaltfläche Berechnen in der Werkzeugleiste Network Analyst. Nach Abschluss der Berechnung werden Sie in einer Meldung über den gewonnenen Marktanteil informiert.
- 6. Schließen Sie das Meldungsfeld.

In der Karte werden Verbindungslinien zwischen den Bedarfspunkten und den ausgewählten Geschäften sowie den Mitbewerbern angezeigt. Wie Sie sehen können, wurden die ausgewählten Geschäfte so geändert, dass die Bedarfsmenge in Relation zu den drei Mitbewerbern maximiert wurde.

Die Linien überschneiden einander stärker als bei den vorherigen Lösungen, da jeder Bedarfspunkt in dem Problemtyp "Marktanteil maximieren" mit allen Einrichtungen innerhalb des Impedanz-Grenzwerts interagieren kann.

7. Klicken Sie im *Inhaltsverzeichnis* mit der rechten Maustaste auf den Sublayer **Einrichtungen**, und wählen Sie **Attributtabelle öffnen** aus.

Drei Einrichtungen verfügen über einen FacilityType-Wert von "Mitbewerber", einer über einen Wert von "Erforderlich" und zwei über einen Wert von "Ausgewählt". Letzterer weist darauf hin, dass diese vom Solver als beste Einrichtungen für die Geschäftseröffnung ausgewählt wurden.

In der Spalte "DemandCount" ist die Anzahl der Bedarfspunkte aufgeführt, die jeder Einrichtung zugewiesen sind. Beachten Sie, dass einige Bedarfspunkte nicht zugewiesen wurden, da sie außerhalb des Grenzwerts von fünf Minuten liegen.

In der Spalte "DemandWeight" wird die summierte Bedarfsgewichtung aller ausgewählten Einrichtungen angezeigt. Die Ihren Geschäften zugewiesene Gewichtung im Vergleich zur Gewichtung der Mitbewerber ermöglicht die Ermittlung des Marktanteils, der nach Abschluss des Berechnungsprozesses gemeldet wurde.

# **Erreichen eines Ziel-Marktanteils**

Im letzten Abschnitt hatten die drei ausgewählten Geschäften einen Marktanteil von 33,79 Prozent. Lassen Sie uns nun davon ausgehen, dass Sie einen Marktanteil von 70 Prozent erreichen möchten. Sie müssen wissen, wie viele Geschäfte mindestens erforderlich sind und wo diese positioniert sein sollten, um dieses Ziel zu realisieren. Der Problemtyp "Ziel-Marktanteil" liefert die Antwort hierauf.

## Schritte:

1. Klicken Sie im Fenster *Network Analyst* auf die Schaltfläche **Analyse-Layer-Eigenschaften**.

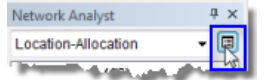

Das Dialogfeld *Layer-Eigenschaften* wird geöffnet.

- 2. Klicken Sie auf die Registerkarte **Erweiterte Einstellungen**.
- 3. Klicken Sie auf die Dropdown-Liste **Problemtyp**, und wählen Sie **Ziel-Marktanteil** aus. Beachten Sie, dass bei einer Änderung des Problemtyps in **Ziel-Marktanteil** die Eigenschaft **Ziel-Marktanteil (%)** verfügbar wird und bearbeitet werden kann.
- 4. Ändern Sie **Ziel-Marktanteil (%)** in 70.

Die Registerkarte **Erweiterte Einstellungen** sollte der folgenden Abbildung entsprechen:

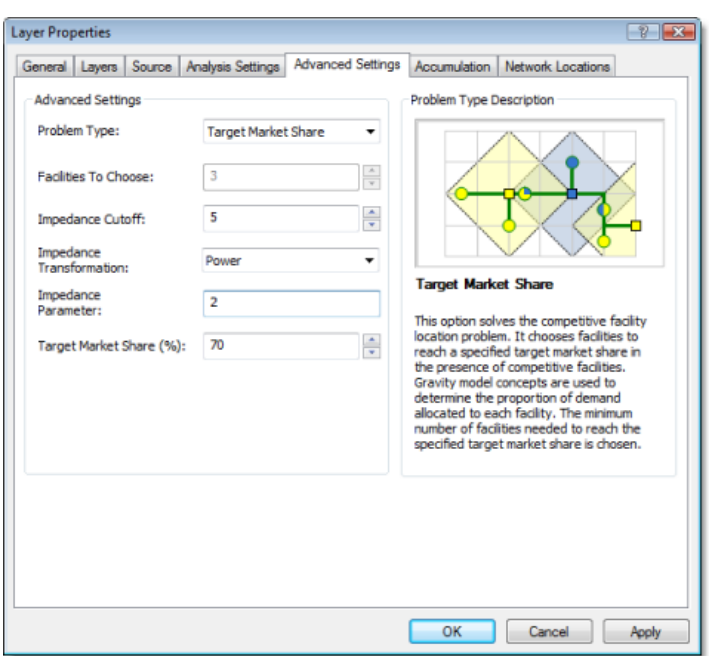

## 5. Klicken Sie auf **OK**.

**Ausführen des Prozesses zur Bestimmung der besten Geschäftsstandorte (Ziel-Marktanteil)**

#### Schritte:

- 1. Klicken Sie auf die Schaltfläche **Berechnen** in der Werkzeugleiste **Network Analyst**. Nach Abschluss der Berechnung wird in einer Meldung angegeben, welchen Marktanteil Sie gewinnen können und wie viele Einrichtungen hierfür erforderlich sind. Der Prozentsatz beträgt mehr als die von Ihnen angegebenen 70 Prozent, da die Eröffnung von weniger Einrichtungen einen Marktanteil unterhalb des Zielwerts von 70 Prozent zur Folge hätte.
- 2. Schließen Sie das Meldungsfeld.

Auch in diesem Fall werden Verbindungslinien zwischen den Lösungseinrichtungen und den Bedarfspunkten in der Kartendarstellung angezeigt.

3. Klicken Sie im *Inhaltsverzeichnis* mit der rechten Maustaste auf den Sublayer **Einrichtungen**, und wählen Sie **Attributtabelle öffnen** aus.

Zusätzlich zu den drei Mitbewerbseinrichtungen und der einen erforderlichen Einrichtung weisen nun neun Einrichtungen einen FacilityType-Wert von "Ausgewählt" auf. Dies bedeutet, dass neun zusätzliche Geschäfte benötigt werden, um einen Marktanteil von 70 Prozent zu erreichen.

- 4. Wenn Sie keine weitere Übung bearbeiten möchten, beenden Sie ArcMap. Klicken Sie auf **Nein**, um alle Änderungen zu verwerfen.
- 5. Wenn Sie eine weitere Übung durchführen möchten, führen Sie die folgenden Teilschritte aus.
	- a. Klicken Sie auf **Datei** > **Neu**. Das Dialogfeld *Neues Dokument* wird geöffnet.
- b. Klicken Sie auf **OK**.
- c. Klicken Sie auf **Nein**, wenn Sie aufgefordert werden, die Änderungen zu speichern.